# Table of Contents

#### [GetStarted](#page-1-0)

What's New in Windows Server 2016 What's New in the Windows Console in Windows Server 2016 Windows Server Semi-annual Channel Overview Installation and Upgrade of Windows Server Releases Migration of Windows Server Roles and Features Windows Server 2016 System Requirements Release Notes: Important Issues in Windows Server 2016 [Recommendations](#page-29-0) for moving to Windows Server 2016 Upgrade and Conversion Options for Windows Server 2016 [WindowsServer](#page-36-0) 2016 Role Upgrade and Migration Windows Server 2016 Application Compatibility Table Features Removed or Deprecated in Windows Server 2016 Windows Server 2016 Edition Comparison Windows Server 2016 Activation Guide Install Nano [Server](#page-53-0) Changes to Nano Server in the next release of Windows Server Nano Server Quick Start [Deploy](#page-59-0) Nano Server [Manage](#page-95-0) Nano Server [Developing](#page-108-0) on Nano Server [Troubleshooting](#page-119-0) Nano Server **Install Server Core** Configure Server Core with [Sconfig.cmd](#page-126-0) Install Server with Desktop Experience

# <span id="page-1-0"></span>Get Started with Windows Server 2016

6/19/2017 • 1 min to read • Edit [Online](https://github.com/MicrosoftDocs/windowsserverdocs/blob/master/WindowsServerDocs/get-started/Server-Basics.md)

#### Applies To:Windows Server 2016

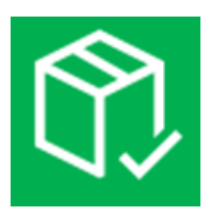

This collection contains detailed information to help you determine if you're ready to move to Windows Server 2016. Once you've checked the system requirements, upgrade options, and other information about moving to Windows Server 2016, you're ready to go back to the main [Windows](https://docs.microsoft.com/en-us/windows-server/get-started/Windows-Server-2016) Server 2016 hub and start down the path to installing the best edition and installation option for your needs.

#### **NOTE**

To download Windows Server 2016, see Windows Server [Evaluations](https://www.microsoft.com/evalcenter/evaluate-windows-server-2016).

### System [Requirements](#page-24-0)

Find out the minimum hardware requirements to install and run Windows Server 2016.

### Release Notes: Important Issues in Windows Server

Issues that could cause serious problems if you don't avoid or work around them.

### [Recommendations](#page-29-0) for moving to Windows Server 2016

Comprehensive table of available approaches for getting to Windows Server 2016 in various scenarios.

### Features Removed or Deprecated in Windows Server 2016

Features that have already been removed from Windows Server 2016 or designated for potential future removal.

### Upgrade and Conversion Options

Description of all the ways to move to Windows Server 2016 from whatever you're running today.

### Server Role Upgrade and Migration Matrix

Information about additional steps needed to bring particular server roles to Windows Server 2016

# Server Application [Compatibility](#page-38-0) Table

Does SQL work on Windows Server 2016? What steps are needed to get Exchange running? This topic explains what you'll need to do.

### Server [Activation](#page-49-0) Guide

Basic information on activation of Windows Server 2016 itself and other operating systems by using Windows Server 2016.

# <span id="page-3-0"></span>What's New in Windows Server 2016

6/19/2017 • 11 min to read • Edit [Online](https://github.com/MicrosoftDocs/windowsserverdocs/blob/master/WindowsServerDocs/get-started/What-s-New-in-Windows-Server-2016.md)

#### Applies To:Windows Server 2016

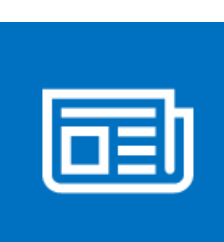

The content in this section describes what's new and changed in Windows Server  $\&$  2016. The new features and changes listed here are the ones most likely to have the greatest impact as you work with this release.

# **[Compute](https://docs.microsoft.com/en-us/windows-server/virtualization/virtualization)**

The Virtualization area includes virtualization products and features for the IT professional to design, deploy, and maintain Windows Server.

#### **General**

Physical and virtual machines benefit from greater time accuracy due to improvements in the Win32 Time and Hyper-V Time Synchronization Services. Windows Server can now host services that are compliant with upcoming regulations which require a 1ms accuracy with regards to UTC.

#### **Hyper-V**

- What's new in Hyper-V on [Windows](https://docs.microsoft.com/en-us/windows-server/virtualization/hyper-v/What-s-new-in-Hyper-V-on-Windows) Server 2016. This topic explains the new and changed functionality of the Hyper-V role in Windows Server 2016, Client Hyper-V running on Windows 10, and Microsoft Hyper-V Server 2016.
- Windows [Containers:](https://msdn.microsoft.com/virtualization/windowscontainers/containers_welcome)Windows Server 2016 container supportadds performanceimprovements, simplified network management, and support for Windows containers on Windows 10. For some additional information on containers, see Containers: Docker, Windows and Trends.

#### **Nano Server**

What's New in Nano [Server](https://technet.microsoft.com/library/mt126167.aspx). Nano Server now has an updated module for building Nano Server images, including more separation of physical host and guest virtual machine functionality as well as support for different Windows Server editions.

There are also improvements to the Recovery Console, including separation of inbound and outbound firewall rules as well as the ability to repair the configuration of WinRM.

#### **Shielded Virtual Machines**

Windows Server 2016 provides a new Hyper-V-based Shielded Virtual Machine to protect any Generation 2 virtual machine from a compromised fabric. Among the features introduced in Windows Server 2016 are the following:

• New "Encryption Supported" mode that offers more protections than for an ordinary virtual machine, but less than "Shielded" mode, while still supporting vTPM, disk encryption, Live Migration traffic encryption, and other features, including direct fabric administration conveniences such as virtual machine console connections and Powershell Direct.

- Full support for converting existing non-shielded Generation 2 virtual machines to shielded virtual machines, including automated disk encryption.
- Hyper-V Virtual Machine Manager can now view thefabrics upon which a shielded virtual is authorized to run, providing a way for the fabric administrator to open a shielded virtual machine's key protector (KP) and view the fabrics it is permitted to run on.
- You can switch Attestation modes on a running Host Guardian Service. Now you can switch on thefly between theless secure but simpler Active Directory-based attestation and TPM-based attestation.
- End-to-end diagnostics tooling based on Windows PowerShell that is able to detect misconfigurations or errors in both guarded Hyper-V hosts and the Host Guardian Service.
- A recovery environment that offers a means to securely troubleshootand repair shielded virtual machines within the fabric in which they normally run while offering the same level of protection as the shielded virtual machine itself.
- Host Guardian Service support for existing safe Active Directory you can direct the Host Guardian Service to use an existing Active Directory forest as its Active Directory instead of creating its own Active Directory instance

For more details and instructions for working with shielded virtual machines, see Shielded VMs and Guarded Fabric Validation Guide for Windows Server 2016 (TPM).

## [Identity](https://docs.microsoft.com/en-us/windows-server/identity/Identity-and-Access) and Access

New features in Identity improve the ability for organizations to secure Active Directory environments and help them migrate to cloud-only deployments and hybrid deployments, where some applications and services are hosted in the cloud and others are hosted on premises.

#### **Active Directory Certificate Services**

What's New in Active Directory Certificate Services. Active Directory Certificate Services (AD CS) in Windows Server 2016 increases support for TPM key attestation: You can now use Smart Card KSP for key attestation, and devices that are not joined to the domain can now use NDES enrollment to get certificates that can be attested for keys being in aTPM.

#### **Active Directory Domain Services**

Active Directory Domain Services includes improvements to help organizations secure Active Directory environments and provide better identity management experiences for both corporate and personal devices. For more information, see What's new in Active Directory Domain Services (AD DS) in [Windows](https://technet.microsoft.com/library/mt163897.aspx) Server 2016.

#### **Active Directory Federation Services**

What's New in Active Directory Federation Services. Active Directory Federation Services (AD FS) in Windows Server 2016 includes new features that enable you to configure AD FS to authenticate users stored in Lightweight Directory Access Protocol (LDAP) directories. For more information, see What's New in AD FS for Windows Server 2016.

#### **Web Application Proxy**

The latest version of Web Application Proxy focuses on new features that enable publishing and preauthentication for more applications and improved user experience. Check out the full list of new features that includes preauthentication for rich client apps such as Exchange ActiveSync and wildcard domains for easier publishing of SharePointapps.For moreinformation, see What's New in Web [Application](https://technet.microsoft.com/library/dn765473.aspx) Proxy in Windows Server 2016.

### [Administration](https://docs.microsoft.com/en-us/windows-server/administration/index)

The Management and Automation area focuses on tool and reference information for IT pros who want to run and

manage Windows Server 2016, including Windows PowerShell.

Windows PowerShell 5.0 includes significant new features, including support for developing with classes and new security features that extend its use, improve its usability, and allow you to control and manage Windows-based environments more easily and comprehensively. See Windows Management Framework (WMF) 5.0 RTM Release Notes Overview for details.

New additions for Windows Server 2016 include: the ability to run PowerShell.exe locally on Nano Server (no longer remote only), new Local Users & Groups cmdlets to replace the GUI, added PowerShell debugging support, and added support in Nano Server for security logging & transcription and JEA.

Here are some other new administration features:

#### **PowerShell Desired State Configuration (DSC) in Windows Management Framework(WMF) 5**

Windows Management Framework 5 includes updates to Windows PowerShell Desired State Configuration (DSC), Windows Remote Management (WinRM), and Windows Management Instrumentation (WMI).

For more info about testing the DSC features of Windows Management Framework 5, see the series of blog posts discussed in Validate features of PowerShell Desired State Configuration (DSC). To download, see Windows Management Framework 5.0.

#### **PackageManagement unified package management for software discovery, installation, and inventory**

Windows Server 2016 and Windows 10 includes a new PackageManagement feature(formerly called OneGet) that enables IT Professionals or DevOps to automate software discovery, installation, and inventory (SDII), locally or remotely, no matter what the installer technology is and where the software is located.

For more info, see <https://github.com/OneGet/oneget/wiki>.

#### **PowerShellenhancements to assist digital forensics and help reduce security breaches**

To help the team responsible for investigating comprimised systems - sometimes known as the "blue team" we've added additional PowerShell logging and other digital forensics functionality, and we've added functionality to help reduce vulnerabilities in scripts, such as constrained PowerShell, and secure CodeGeneration APIs.

For more info, see [PowerShell](http://blogs.msdn.com/b/powershell/archive/2015/06/09/powershell-the-blue-team.aspx) hearts the Blue Team.

### **[Networking](https://docs.microsoft.com/en-us/windows-server/networking/Networking)**

This area addresses networking products and features for the IT professional to design, deploy, and maintain Windows Server 2016.

#### **Software-Defined Networking**

You can now both mirror and route traffic to new or existing virtual appliances. Together with a distributed firewall and Network security groups, this enables you to dynamically segment and secure workloads in a manner similar to Azure. Second, you can deploy and manage the entire Software-defined networking (SDN) stack using System Center Virtual Machine Manager. Finally, you can use Docker to manage Windows Server container networking, and associate SDN policies not only with virtual machines but containers as well. For more information, see Plan Software Defined Networking Deployment.

#### **TCP performance improvements**

The default Initial Congestion Window (ICW) has been increased from 4 to 10 and TCP Fast Open (TFO) has been implemented. TFO reduces the amount of time required to establish a TCP connection and the increased ICW allows larger objects to be transferred in the initial burst. This combination can significantly reduce the time required to transfer an Internet object between the client and the cloud.

In order to improve TCP behavior when recovering from packet loss we have implemented TCP Tail Loss Probe (TLP) and Recent Acknowledgement (RACK). TLP helps convert Retransmit TimeOuts (RTOs) to Fast Recoveries and

RACK reduces the time required for Fast Recovery to retransmit a lost packet.

# Security and [Assurance](https://docs.microsoft.com/en-us/windows-server/security/security-and-assurance)

Includes security solutions and features for the IT professional to deploy in your datacenter and cloud environment. For information about security in Windows Server 2016 generally, see Security and [Assurance](https://technet.microsoft.com/library/mt130644.aspx).

#### **Just Enough Administration**

Just Enough Administration in Windows Server 2016 is security technology that enables delegated administration for anything that can be managed with Windows PowerShell. Capabilities include support for running under a network identity, connecting over PowerShell Direct, securely copying files to or from JEA endpoints, and configuring the PowerShell console to launch in a JEA context by default For more details, see JEA on [GitHub](http://aka.ms/JEA).

#### **Credential Guard**

Credential Guard uses virtualization-based security to isolate secrets so that only privileged system software can access them.See Protect derived domain [credentials](https://technet.microsoft.com/itpro/windows/keep-secure/credential-guard) with Credential Guard.

#### **Remote Credential Guard**

Credential Guard includes support for RDP sessions so that the user credentials remain on the client side and are not exposed on the server side. This also provides Single Sign On for Remote Desktop. See Protect Remote Desktop credentials with Remote Credential Guard.

#### **Device Guard (Code Integrity)**

Device Guard provides kernel mode code integrity (KMCI) and user mode code integrity (UMCI) by creating policies that specify what code can run on the server. See Introduction to Device Guard: virtualization-based security and code integrity policies.

#### **Windows Defender**

Windows Defender [Overview](https://docs.microsoft.com/en-us/windows-server/security/windows-defender/windows-defender-overview-windows-server) for Windows Server 2016. Windows Server Antimalware is installed and enabled by default in Windows Server 2016, but the user interface for Windows Server Antimalware is not installed. However, Windows Server Antimalware will update antimalware definitions and protect the computer without the user interface. If you need the user interface for Windows Server Antimalware, you can install it after the operating system installation by using the Add Roles and Features Wizard.

#### **Control Flow Guard**

Control Flow Guard (CFG) is a platform security feature that was created to combat memory corruption vulnerabilities. See [Control](https://msdn.microsoft.com/library/windows/desktop/mt637065(v=vs.85).aspx) Flow Guard for more information.

### **[Storage](https://docs.microsoft.com/en-us/windows-server/storage/storage)**

Storage in Windows Server 2016 includes new features and enhancements for software-defined storage, as well as for traditional file servers. Below are a few of the new features, for more enhancements and further details, see What's New in Storage in Windows Server 2016.

#### **Storage Spaces Direct**

Storage Spaces Direct enables building highly available and scalable storage using servers with local storage. It simplifies the deployment and management of software-defined storage systems and unlocks use of new classes of disk devices, such as SATA SSD and NVMe disk devices, that were previously not possible with clustered Storage Spaces with shared disks.

For more info, see Storage Spaces Direct.

#### **Storage Replica**

Storage Replica enables storage-agnostic, block-level, synchronous replication between servers or clusters for disaster recovery, as well as stretching of a failover cluster between sites. Synchronous replication enables

mirroring of data in physical sites with crash-consistent volumes to ensure zero data loss at the file-system level. Asynchronous replication allows site extension beyond metropolitan ranges with the possibility of data loss.

For more info, see [Storage](https://docs.microsoft.com/en-us/windows-server/storage/storage-replica/storage-replica-overview) Replica.

#### **Storage Quality of Service (QoS)**

You can now use storage quality of service (QoS) to centrally monitor end-to-end storage performance and create management policies using Hyper-V and CSV clusters in Windows Server 2016.

For more info, see Storage Quality of Service.

# Failover [Clustering](https://docs.microsoft.com/en-us/windows-server/failover-clustering/whats-new-in-failover-clustering)

Windows Server 2016 includes a number of new features and enhancements for multiple servers that are grouped together into a single fault-tolerant cluster using the Failover Clustering feature. Some of the additions are listed below; for a more complete listing, see What's New in Failover [Clustering](https://docs.microsoft.com/en-us/windows-server/failover-clustering/whats-new-in-failover-clustering) in Windows Server 2016.

#### **Cluster Operating System Rolling Upgrade**

Cluster Operating System Rolling Upgrade enables an administrator to upgrade the operating system of the cluster nodes from Windows Server 2012 R2 to Windows Server 2016 without stopping the Hyper-V or the Scale-Out File Server workloads. Using this feature, the downtime penalties against Service Level Agreements (SLA) can be avoided.

For more info, see Cluster [Operating](https://docs.microsoft.com/en-us/windows-server/failover-clustering/Cluster-Operating-System-Rolling-Upgrade) System Rolling Upgrade.

#### **Cloud Witness**

Cloud Witness is a new type of Failover Cluster quorum witness in Windows Server 2016 that leverages Microsoft Azure as the arbitration point. The Cloud Witness, like any other quorum witness, gets a vote and can participate in the quorum calculations. You can configure cloud witness as a quorum witness using the Configure a Cluster Quorum Wizard.

For more info, see Deploy Cloud [Witness](https://docs.microsoft.com/en-us/windows-server/failover-clustering/deploy-cloud-witness).

#### **Health Service**

The Health Service improves the day-to-day monitoring, operations, and maintenance experience of cluster resources on a Storage Spaces Direct cluster.

For more info, see Health [Service](https://docs.microsoft.com/en-us/windows-server/failover-clustering/health-service-overview).

# Application development

#### **Internet Information Services (IIS) 10.0**

New features provided by the IIS 10.0 web server in Windows Server 2016 include:

- Support for HTTP/2 protocol in the Networking stack and integrated with IIS 10.0,allowing IIS 10.0 websites to automatically serve HTTP/2 requests for supported configurations.This allows numerous enhancements over HTTP/1.1 such as more efficient reuse of connections and decreased latency, improving load times for web pages.
- Ability to run and manage IIS 10.0 in Nano [Server.](https://technet.microsoft.com/en-us/windows-server-docs/get-started/iis-on-nano-server) See IIS on Nano Server.
- Support for Wildcard Host Headers, enabling administratorss to set up a web server for a domain and then have the web server serve requests for any subdomain.
- A new PowerShell module(IISAdministration) for managing IIS.

For more details see [IIS](https://www.iis.net/learn)

#### **Distributed Transaction Coordinator (MSDTC)**

Three new features are added in Microsoft Windows 10 and Windows Server 2016:

- A new interface for Resource Manager Rejoin can be used by a resource manager to determine the outcome of an in-doubt transaction after a database restarts due to an error. See [IResourceManagerRejoinable::Rejoin](https://msdn.microsoft.com/en-us/library/mt203799(v=vs.85).aspx) for details.
- The DSN name limit is enlarged from 256 bytes to 3072 bytes. See [IDtcToXaHelperFactory::Create](https://msdn.microsoft.com/en-us/library/ms686861(v=vs.85).aspx), [IDtcToXaHelperSinglePipe::XARMCreate,](https://msdn.microsoft.com/en-us/library/ms679248(v=vs.85).aspx) or [IDtcToXaMapper::RequestNewResourceManager](https://msdn.microsoft.com/en-us/library/ms680310(v=vs.85).aspx) for details.
- Improved tracing allowing you to set a registry key to include an image file path in the trace log file name so you can tell which trace log file to check. See How to enable diagnostic tracing for MS DTC on a Windowsbased computer for details on [configuring](https://support.microsoft.com/en-us/kb/926099) tracing for MSDTC.

## See Also

Release Notes: [Important](#page-27-0) Issues in Windows Server 2016

# <span id="page-9-0"></span>What's New in the Windows Console in Windows Server 2016

6/19/2017 • 6 min to read • Edit [Online](https://github.com/MicrosoftDocs/windowsserverdocs/blob/master/WindowsServerDocs/get-started/What-s-New-in-Console.md)

Applies To:Windows Server 2016

The console host (the underlying code that supports all character-mode applications including the Windows command prompt, the Windows PowerShell prompt, and others) has been updated in several ways to add a variety of new capabilities.

# Controlling the new features

The new functionality is enabled by default, butyou can switch each of the new features on and off or revert to the previous console hosteither through the Properties interface(mostly on the **Options** tab) or with these Registry keys (all keys are DWORD values under **HKEY\_CURRENT\_USER\Console**):

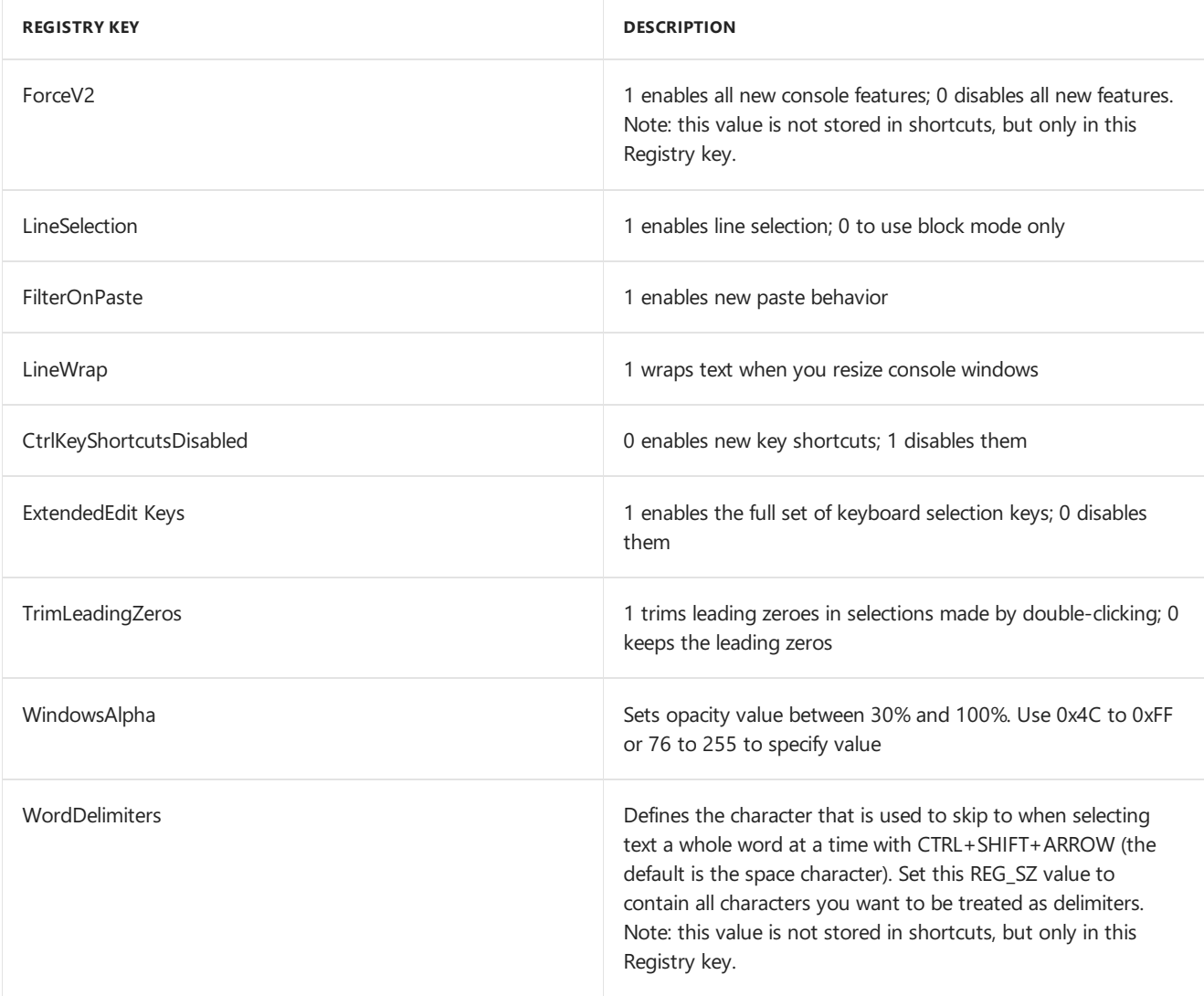

These settings are stored per each window title in the Registry under HKCU\Console. Console windows opened by a shortcut have these settings stored in the shortcut; if the shortcut is copied to another computer, the settings move with it to the new computer. Settings in shortcuts override all other settings, including global settings and defaults. However, if you revert to the original console by using **Use legacy console** in the **Options** tab, this

setting is global and will persist for all windows afterwards, including after restarting the computer.

You can pre-configure or script these settings by configuring the Registry appropriately in an Unattend file or with Windows PowerShell.

16-bit NTVDM apps always revert to the older console host.

#### **NOTE**

If you encounter issues with the new console settings and cannot resolve them with any of the specific options listed here, you can always revert back to the original console by setting ForceV2 to 0 or with the **Use legacy console** control in **Options**.

# Console behavior

You can now resize the console window at will by grabbing an edge with the mouse and dragging it. Scroll bars only appear if you set window dimensions manually (by using the**Layout** tab in **Properties**) or if thelongest line of text in the buffer is wider than the current window size.

The new console window now supports word wrapping. However, if you used console APIs to change text in a buffer, the console will leave the text as it was originally inserted.

Console windows now can besemi-transparent (to a minimum transparency of 30%). You can adjust the transparency from the Properties menu or with these keyboard commands:

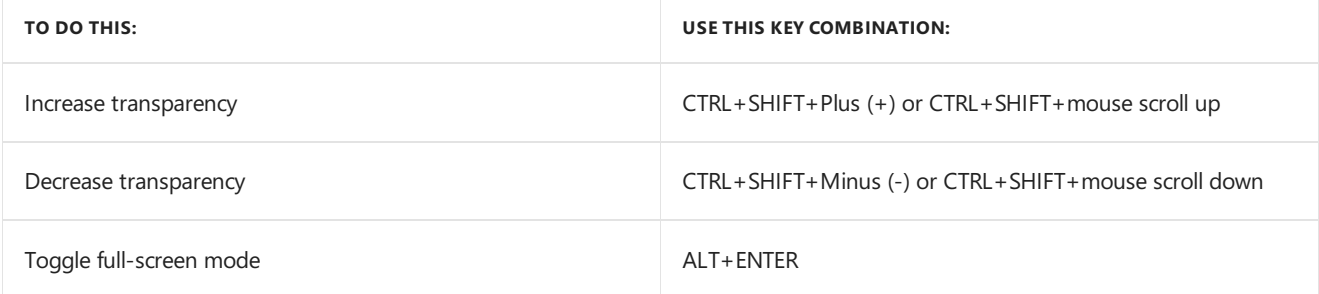

# Selection

There are many new options for selecting text and lines, as well as for marking text and using the buffer history. The console attempts to avoid clashes with applications that might be using the same keys.

For developers: If a conflict occurs, you can typically control the behavior of the application's use of line input, processed input, and echo input modes with the SetConsoleMode() API. If you run in processed input mode, the shortcuts below apply, but in other modes, your application must handle them. Any key combinations not listed here function as they did in previous versions of the console. You can also try to resolve conflicts with various settings on the **Options** tab. If all else fails, you can always revert to the original console.

You can now use "click-and-drag" selection outside of QuickEdit mode, and this selection can select text across lines as in Notepad, rather than just a rectangular block. Copy operations no longer require you to remove line breaks. In addition to "click-and-drag" selection, these key combinations are available:

#### **Text selection**

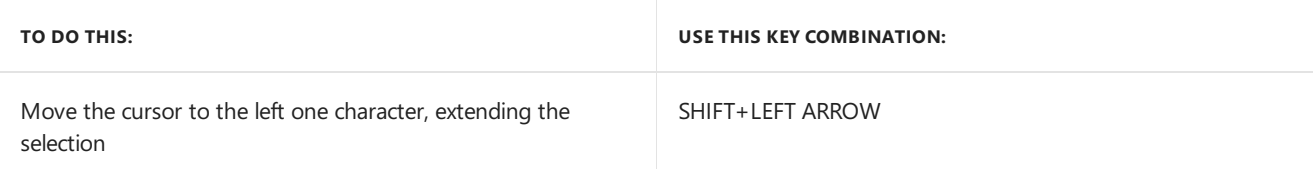

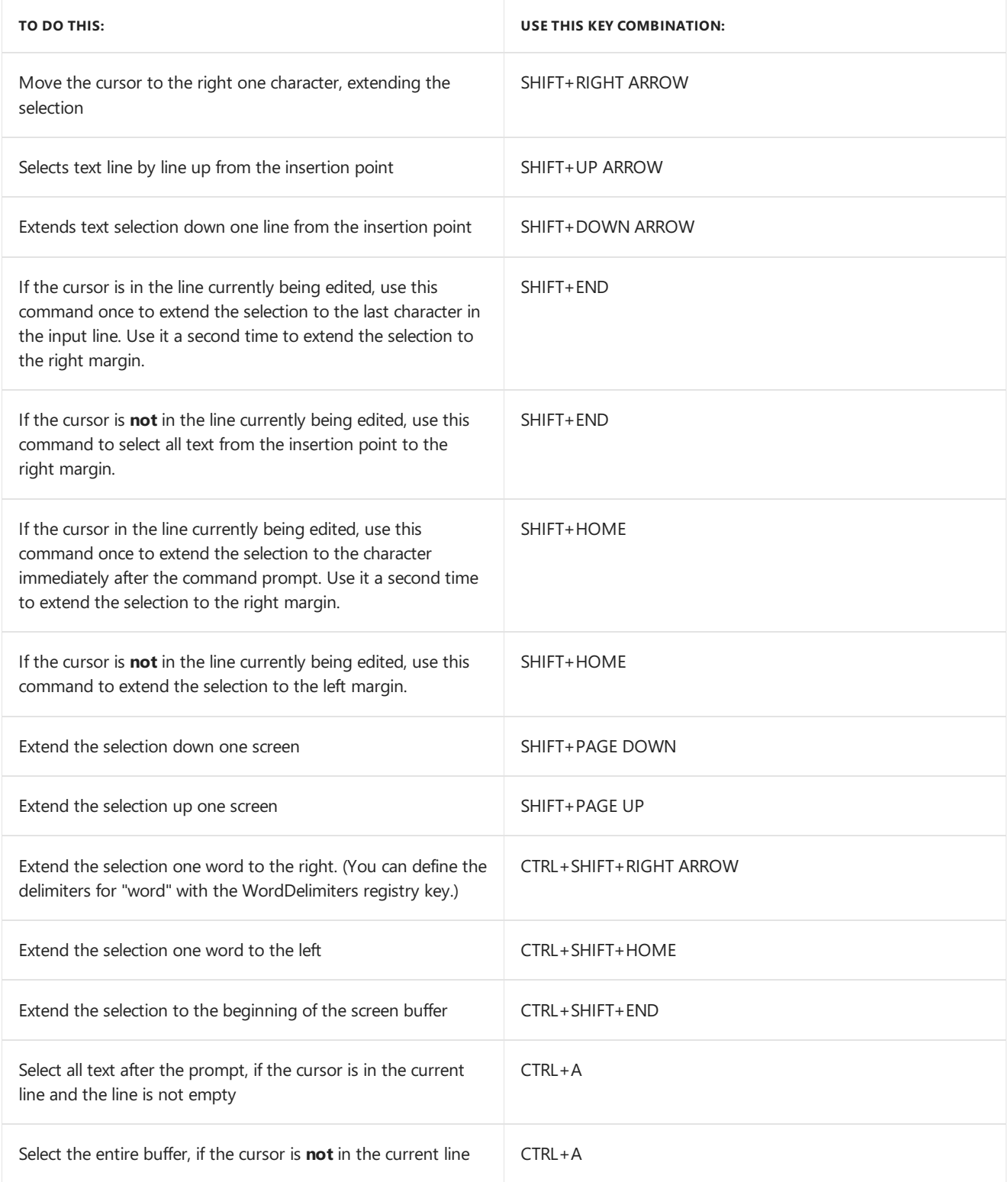

#### **Editing text**

You can copy and paste text in the console using keyboard commands. CTRL+C now serves two functions. If no text is selected when you use it, it sends the BREAK command as usual. If text is selected, the first use copies the text and clears the selection; the second use sends BREAK. Here are the other editing commands:

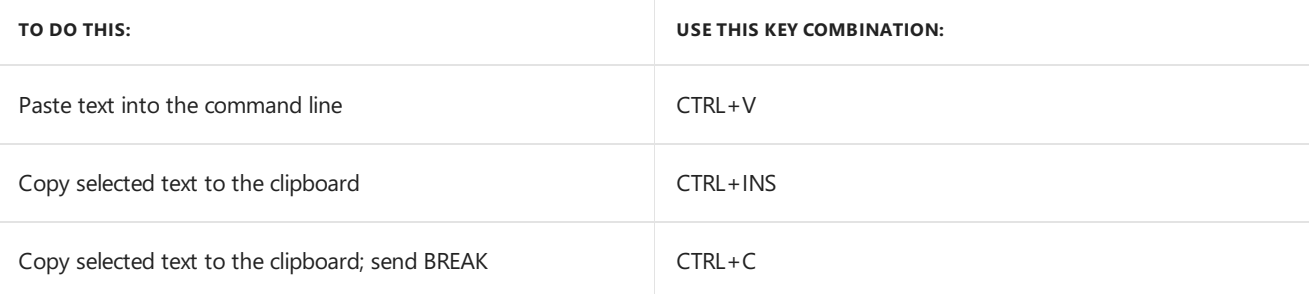

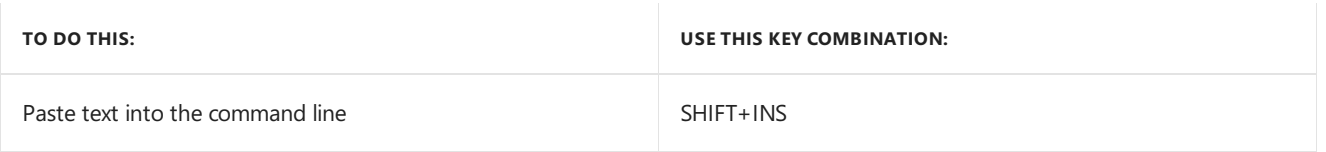

#### **Mark mode**

To enter mark mode at any time, right-click anywhere in the console title bar, point to **Edit**, and select Mark from the menu that opens. You can also type CTRL+M. While in mark mode, use the ALT key to identify the start of a line-wrapping selection. (If**Enable line wrapping selection** is disabled, mark modeselects text in a block.) While in mark mode, CTRL+SHIFT+ARROW selects by character and not by word as in normal mode. In addition to the selection keys in the **Editing text** section, these combinations are available in mark mode:

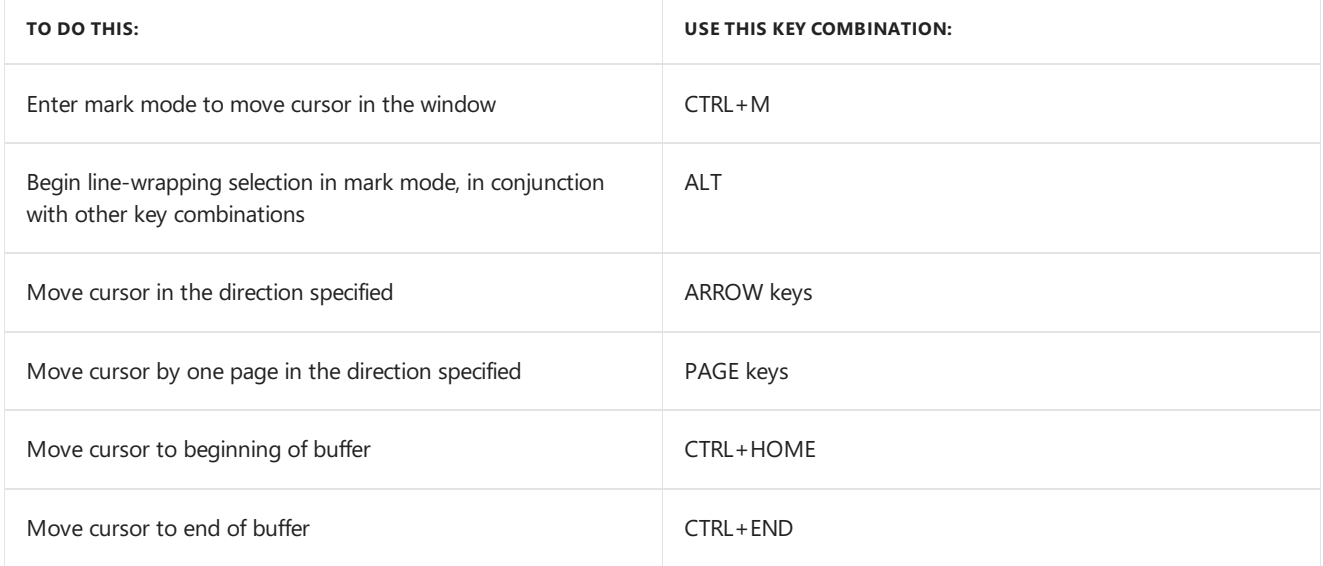

#### **Navigating history**

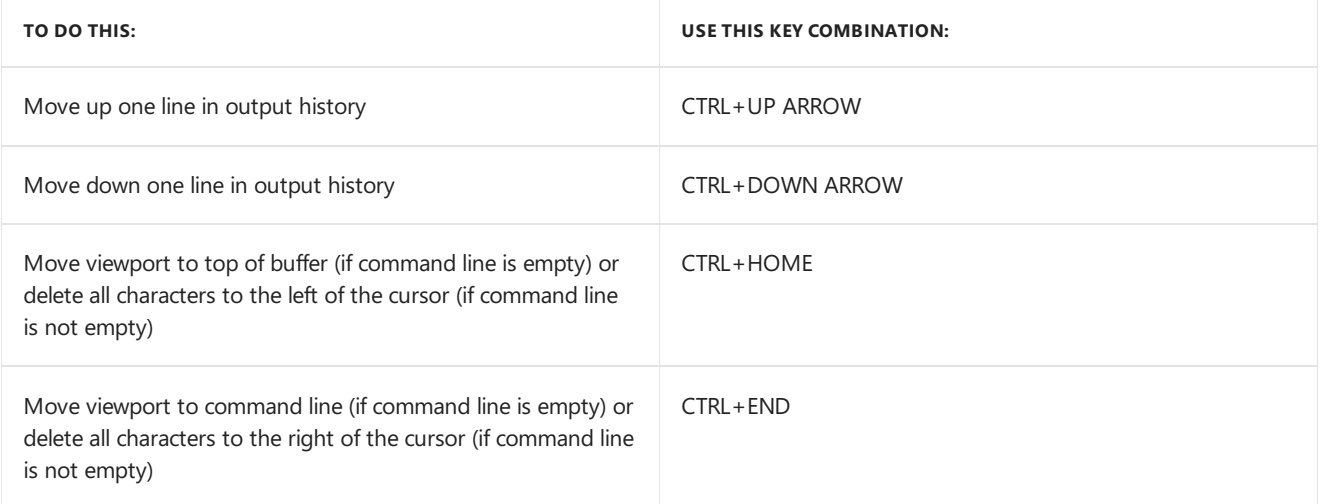

#### **Additional keyboard commands**

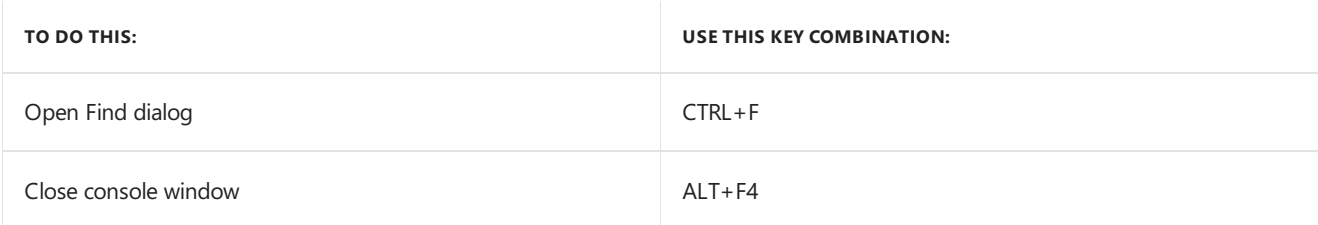

# <span id="page-13-0"></span>Windows Server Semi-annual Channel Overview

6/26/2017 • 4 min to read • Edit [Online](https://github.com/MicrosoftDocs/windowsserverdocs/blob/master/WindowsServerDocs/get-started/semi-annual-channel-overview.md)

Applies To:Windows Server Semi-annual Channel

The Windows Server release model is offering a new option in order to align with similar release and servicing models for [Windows](https://docs.microsoft.com/windows/deployment/update/waas-overview) 10 and Office 365 [ProPlus](https://support.office.com/article/Overview-of-the-upcoming-changes-to-Office-365-ProPlus-update-management-78b33779-9356-4cdf-9d2c-08350ef05cca?ui=en-US&rs=en-US&ad=US). If you've been working with Windows 10 or Office 365 ProPlus, these improvements might already be familiar to you.

**There will be two primary release channels available to Windows Server customers, the Long-term Servicing Channel, and the new Semi-annual Channel.**

# Long-term Servicing Channel

This is the release model you're already familiar with (currently called the "Long-term Servicing *Branch*") where a new major version of Windows Server is released every 2-3 years. Users are entitled to 5 years of mainstream support, 5 years of extended support, and optionally 6 more years with Premium [Assurance](https://www.microsoft.com/cloud-platform/premium-assurance). This channel is appropriate for systems that require a longer servicing option and functional stability. Deployments of Windows Server 2016 and earlier versions of Windows Server will not be affected by the new Semi-annual Channel releases. The Long-term Servicing Channel will continue to receive security and non-security updates, but it will not receive the new features and functionality.

### Semi-annual Channel

The Semi-annual Channel releases will deliver new functionality for customers who are moving at a "cloud cadence," such as those on rapid development cycles or hosters keeping up with thelatest Hyper-V investments. Windows Server products in the Semi-annual Channel will have new releases available twice a year, in spring and fall. Each release in this channel will be supported for 18 months from the initial release.

Most of the features introduced in the Semi-annual Channel will be rolled up into the next Long-term Servicing Channel release of Windows Server. The editions, functionality, and supporting content might vary from release to release depending on customer feedback.

The Semi-annual Channel will be available to volume-licensed customers with Software [Assurance](https://www.microsoft.com/en-us/licensing/licensing-programs/software-assurance-default.aspx), as well as via the Azure Marketplace or other cloud/hosting service providers and loyalty programs such as MSDN.

# How it works

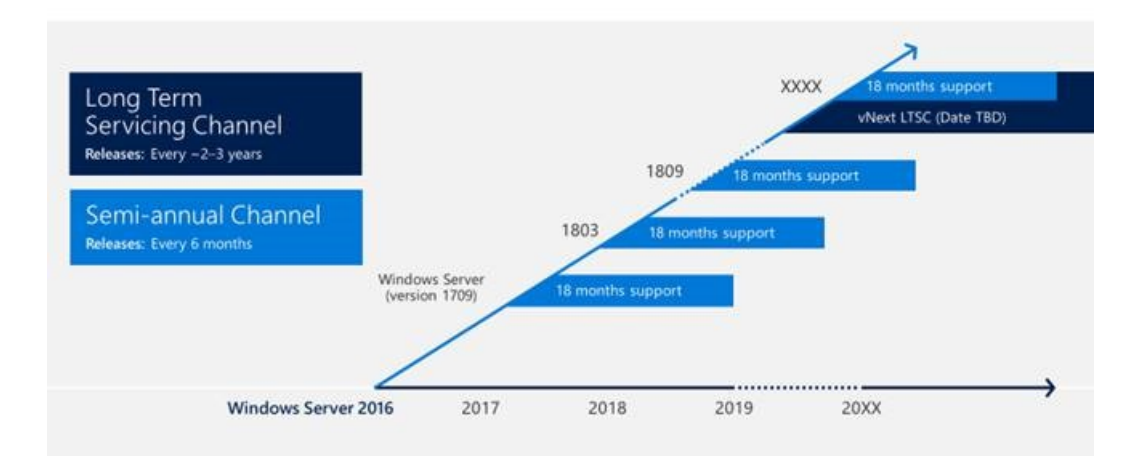

In this new model, Windows Server releases are identified by the year and month of release: for example, in 2017, a release in the 9th month (September) would be identified as **version 1709**. Windows Server will release semiannually in fall and spring. Another release in March 2018 would be version 1803. The support lifecycle for each release is 18 months.

# Release channels and installation options

The available release channels are different for each Windows Server installation option:

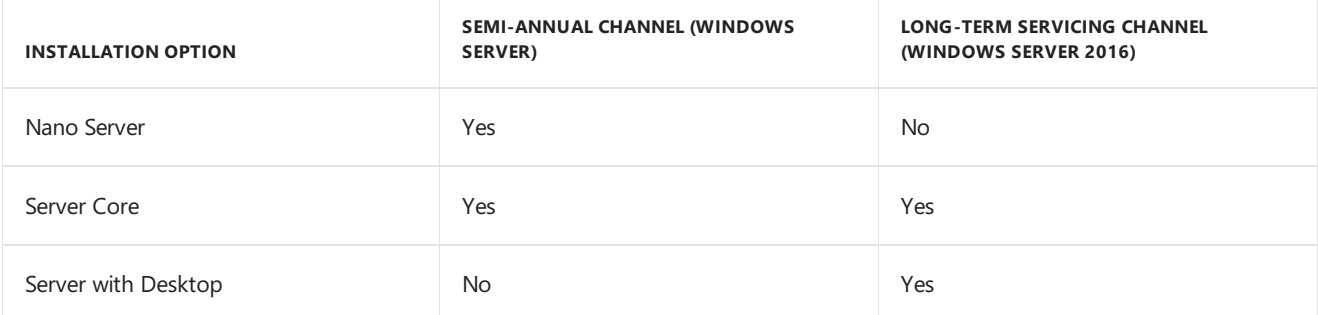

# Device compatibility

Unless otherwise communicated, the minimum hardware requirements to run the Semi-annual Channel releases will be the same as the most recent Long-term Servicing Channel release of Windows Server. For example, the current Long-term Servicing Channel release is Windows Server 2016. Most hardware drivers will continue to function in these releases.

# Servicing

Both the Long-term Servicing Channel and the Semi-annual Channel releases will be supported with security updates and non-security updates. The difference is the length of time that the release is supported, as described above.

#### **Servicing tools**

There are many tools with which IT pros can service Windows Server. Each option has its pros and cons, ranging from capabilities and control to simplicity and low administrative requirements. The following are examples of the servicing tools available to manage servicing updates:

**Windows Update (stand-alone):** This option is only available for servers that are connected to the Internet and have Windows Update enabled.

- **Windows Server Update Services (WSUS)** provides extensivecontrol over Windows 10 updates and is natively available in the Windows Server operating system. In addition to the ability to defer updates, organizations can add an approval layer for updates and chooseto deploy them to specific computers or groups of computers whenever ready.
- **System Center Configuration Manager** provides the greatest control over servicing. IT pros can defer updates, approve them, and have multiple options for targeting deployments and managing bandwidth usage and deployment times.

You've likely already chosen to use at least one of these options based on your resources, staff, and expertise. You can continue using the same process for Semi-annual Channel Releases: for example, if you already use System Center Configuration Manager to manage updates, you can continue to use it. Similarly, if you are using WSUS, you can continue to use that.

# Windows Insider Program

For many IT pros and application developers, gaining visibility into new functionality early--before they're released--can be both intriguing and valuable. Testing the early builds of Windows Server helps both Microsoft and its customers because of the opportunity to discover possible issues before release. It also gives customers a unique opportunity to directly influence the functionality in the product. Microsoft depends on receiving feedback throughout the development process so that adjustments may be made as quickly as possible. Early testing and feedback is essential to the rapid release model.

Pre-release builds of Windows Server will be available for download via the Windows Insider Program and the Windows Insider Program for Business. The server editions available on the Windows Insider Program may vary depending on the current stage of the development cycle. To join the Windows Insider Program, follow these steps:

- 1. Register at [Windows](https://insider.windows.com/ForBusiness) Insider Program for Business.
- 2. Register a Windows 10 device for Insider flights.
- 3. Choose one or more servers for preview testing.
- 4. Download builds from the [Windows](https://blogs.technet.microsoft.com/windowsserver/) Server Insider Preview page. See the Windows Server blog for an announcement when the preview is available.
- 5. Bookmark the Docker Hub or other external sites where some code and docs will be published. See Windows Containers Documentation.
- 6. Send us your feedback via the Windows 10 Feedback Hub application.
- 7. Join the Windows Server Tech [Community](https://techcommunity.microsoft.com/t5/Windows-Server/ct-p/Windows-Server) to collaborate, share and learn from experts.

# Related topics

Changes to Nano Server in the next release of [Windows](#page-55-0) Server

[Windows](https://support.microsoft.com/en-us/lifecycle) Server support lifecycle

Windows Server 2016 System [Requirements](https://docs.microsoft.com/windows-server/get-started/system-requirements)

# <span id="page-16-0"></span>Windows Server Installation and Upgrade

6/19/2017 • 7 min to read • Edit [Online](https://github.com/MicrosoftDocs/windowsserverdocs/blob/master/WindowsServerDocs/get-started/Installation-and-Upgrade.md)

Applies To: Windows Server 2016, Windows Server 2012 R2, Windows Server 2012

Is it time to move to a newer version of Windows Server? Depending on what you are running now, you have lots of options to get there.

# Installation

If you want to move to a newer version of Windows Server on the same hardware, one way that always works is a **clean installation**, where you just install the newer operating system directly over the old one on the same hardware, thus deleting the previous operating system. That is the simplest way, but you will need to back up your data first and plan to reinstall your applications. There are a few things to be aware of, such as system requirements, so be sure to check the details for [Windows](http://go.microsoft.com/fwlink/?LinkID=825558) Server 2016, Windows Server 2012 R2, and Windows Server 2012.

Moving from any pre-release version (such as Windows Server 2016 Technical Preview) to the released version (Windows Server 2016) always requires a clean installation.

# Migration (recommended for Windows Server 2016)

Windows Server [migration] documentation helps you migrate one role or feature at a time from a source computer that is running Windows Server to another destination computer that is running Windows Server,either the same or a newer version. For these purposes, migration is defined as moving one role or feature and its data to a different computer, not upgrading the feature on the same computer. This is the recommended manner in which to move your existing workload and data to a more recent version of Windows Server. To get started, check the server role upgrade and migration matrix for Windows Server 2016.

# Cluster OS Rolling Upgrade

Cluster OS Rolling Upgrade is a new feature in Windows Server 2016 that enables an administrator to upgrade the operating system of the cluster nodes from Windows Server 2012 R2 to Windows Server 2016 without stopping the Hyper-V or the Scale-Out File Server workloads. This feature allows you to avoid downtime which could impact Service Level Agreements. This new feature is discussed in more detail at Cluster [operating](https://technet.microsoft.com/en-us/windows-server-docs/failover-clustering/cluster-operating-system-rolling-upgrade) system rolling upgrade.

# License Conversion

In some operating system releases, you can convert a particular edition of the release to another edition of the same release in a single step with a simple command and the appropriate license key. This is called **license conversion**.For example, if your server is running Windows Server 2016 Standard,you can convert it to Windows Server 2016 Datacenter. In some releases of Windows Server, you can also freely convert among OEM, volumelicensed, and retail versions with the same command and the appropriate key.

# Upgrade

If you want to keep the same hardware and all the server roles you have set up without flattening the server, **upgrading** is an option—and there are lots of ways to do it. In the classic upgrade, you go from an older operating system to a newer one, keeping your settings, server roles, and data intact. For example, if your server is running Windows Server 2012 R2, you can upgrade it to Windows Server 2016. However, not every older operating system

has a pathway to every newer one.

#### **NOTE**

Upgrade works best in virtual machines where specific OEM hardware drivers are not needed for a successful upgrade.

You can upgrade from an evaluation version of the operating system to a retail version, from an older retail version to a newer version, or, in some cases, from a volume-licensed edition of the operating system to an ordinary retail edition.

Before you get started with an upgrade, have a look at the tables on this page to see how to get from where you are to where you want to be.

For information about the differences between the installation options available for Windows Server 2016 Technical Preview, including the features that are installed with each option and the management options available after installation, see [Windows](http://go.microsoft.com/fwlink/?LinkId=828598) Server 2016.

#### **NOTE**

Whenever you migrate or upgrade to any version of Windows Server, you should review and understand the support lifecycle policy and timeframe for that version and plan accordingly. You can search for the lifecycle information for the particular Windows Server release that you are interested in.

# Upgrading to Windows Server 2016

For details, including important caveats and limitations on upgrade, licenseconversion between editions of Windows Server 2016, and conversion of evaluation editions to retail, see Supported Upgrade Paths for Windows Server 2016.

#### **NOTE**

Note: Upgrades that switch from a Server Core installation to a Server with a Desktop installation (or vice versa) are not supported. If the older operating system you are upgrading or converting is a Server Core installation, the result will still be a Server Core installation of the newer operating system.

Quick reference table of supported upgrade paths from older Windows Server retail editions to Windows Server 2016 retail editions:

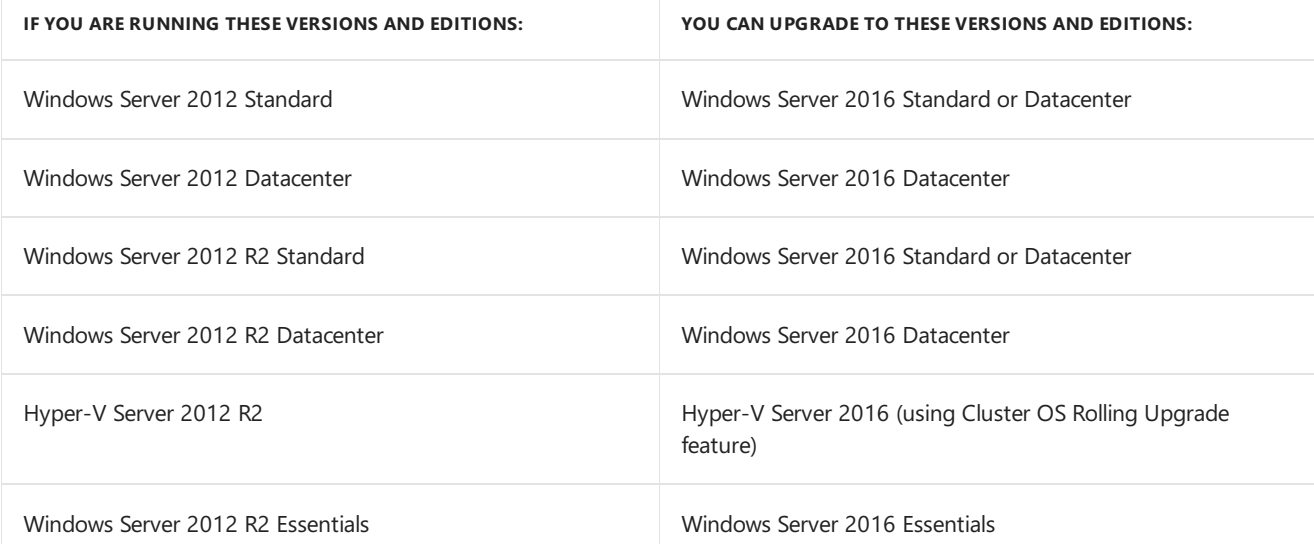

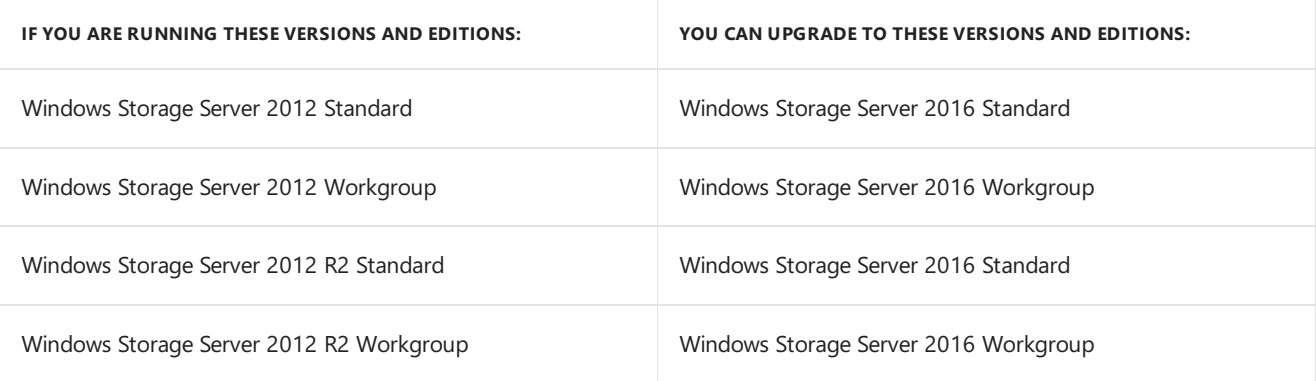

#### **License conversion**

You can convert Windows Server 2016 Standard (retail) to Windows Server 2016 Datacenter (retail).

You can convert Windows Server 2016 Essentials (retail) to Windows Server 2016 Standard (retail).

You can convert theevaluation version of Windows Server 2016 Standard to either Windows Server 2016 Standard (retail) or Datacenter (retail).

You can convert theevaluation version of Windows Server 2016 Datacenter to Windows Server 2016 Datacenter (retail).

# Upgrading to Windows Server 2012 R2

For details, including important caveats and limitations on upgrade, licenseconversion between editions of Windows Server 2012 R2, and [conversion](https://technet.microsoft.com/library/dn303416.aspx) of evaluation editions to retail, see Upgrade Options for Windows Server 2012 R2.

Quick reference table of supported upgrade paths from older Windows Server retail editions to Windows Server 2012 R2 retail editions:

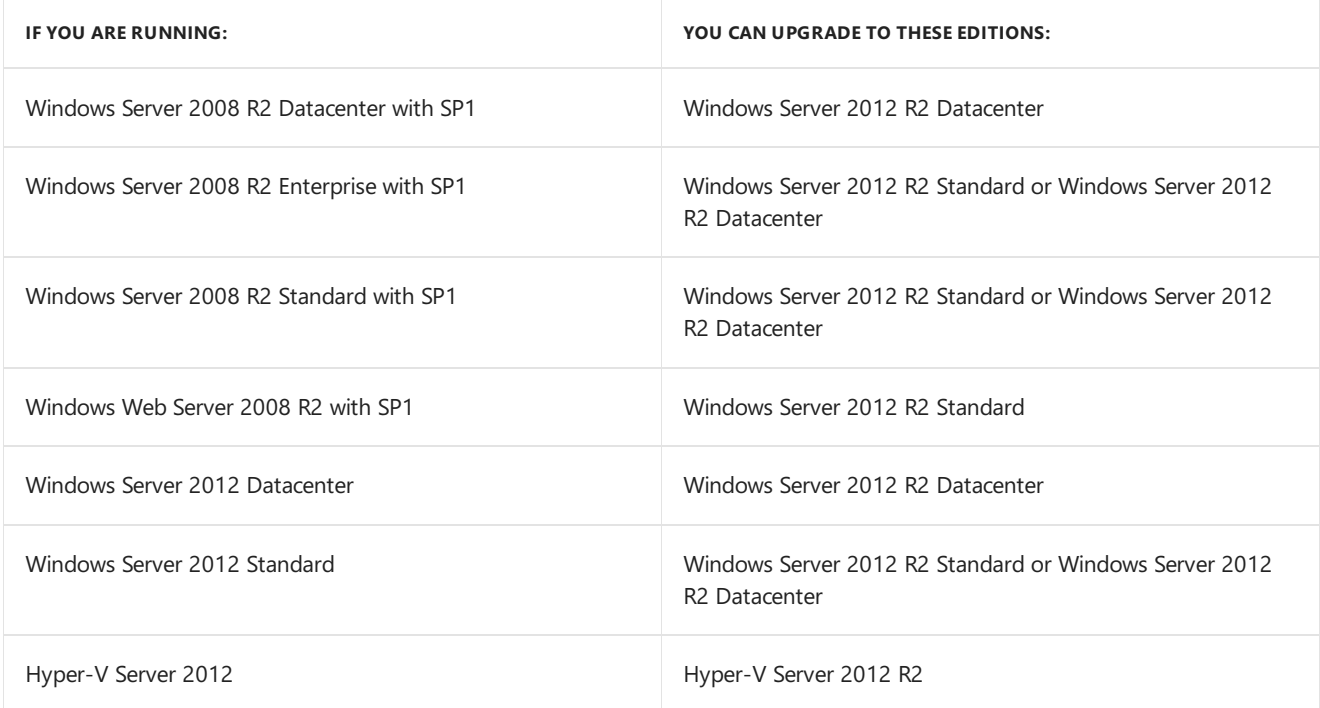

#### **License conversion**

You can convert Windows Server 2012 Standard (retail) to Windows Server 2012 Datacenter (retail).

You can convert Windows Server 2012 Essentials (retail) to Windows Server 2012 Standard (retail).

You can convert the evaluation version of Windows Server 2012 Standard to either Windows Server 2012

# Upgrading to Windows Server 2012

For details, including important caveats and limitations on upgrade, and conversion of evaluation editions to retail, see [Evaluation](https://technet.microsoft.com/en-us/library/jj574204.aspx) Versions and Upgrade Options for Windows Server 2012.

Quick reference table of supported upgrade paths from older Windows Server retail editions to Windows Server 2012 retail editions:

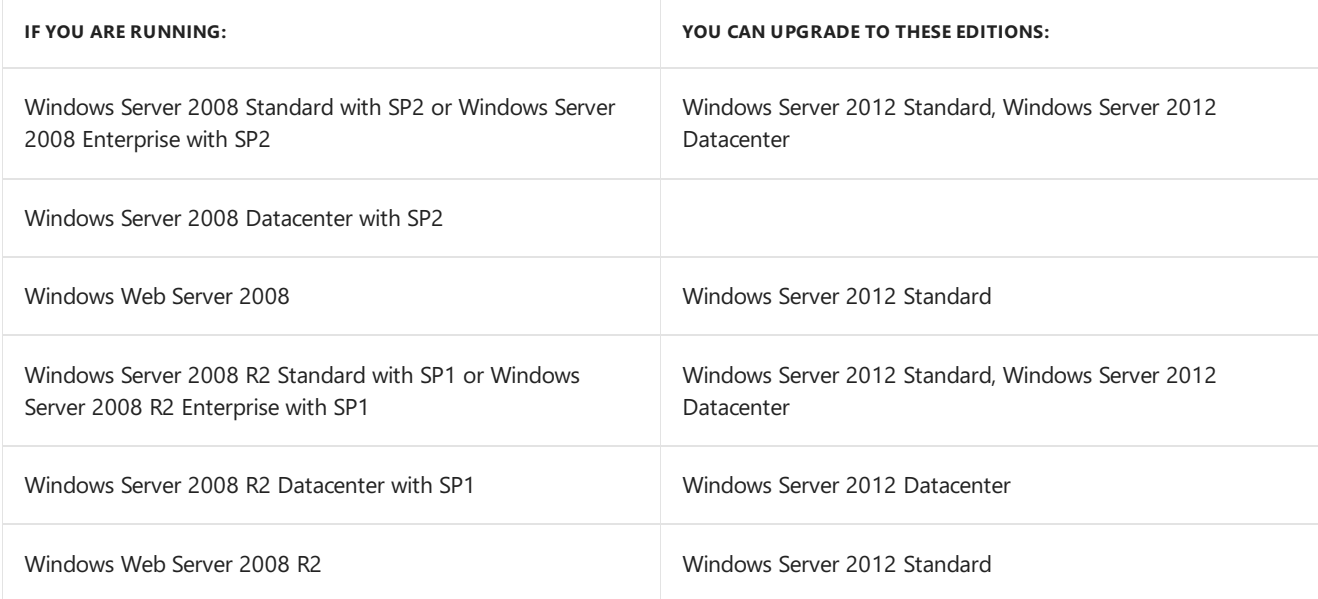

#### **License conversion**

You can convert Windows Server 2012 Standard (retail) to Windows Server 2012 Datacenter (retail).

You can convert Windows Server 2012 Essentials (retail) to Windows Server 2012 Standard (retail).

You can convert theevaluation version of Windows Server 2012 Standard to either Windows Server 2012 Standard (retail) or Datacenter (retail).

# Upgrading to Windows Server 2008 R2

For details, including important caveats and limitations, see [Windows](https://technet.microsoft.com/en-us/library/dd979563(v=ws.10).aspx) Server 2008 R2 Upgrade Paths.

Quick reference table of supported upgrade paths from older Windows Server retail editions to Windows Server 2008 R2 retail editions:

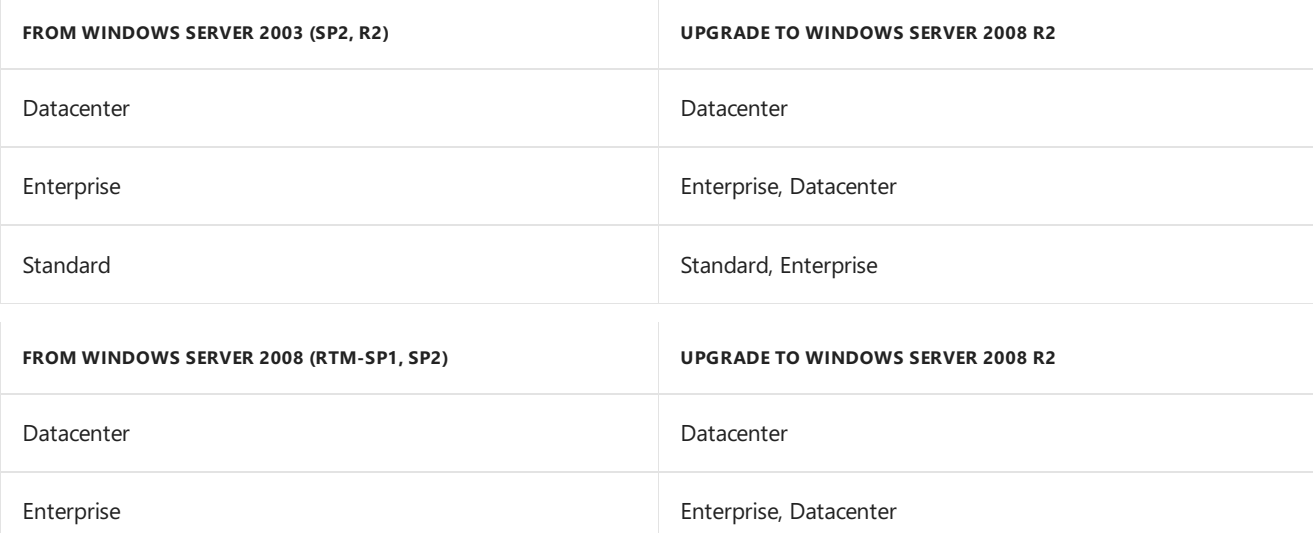

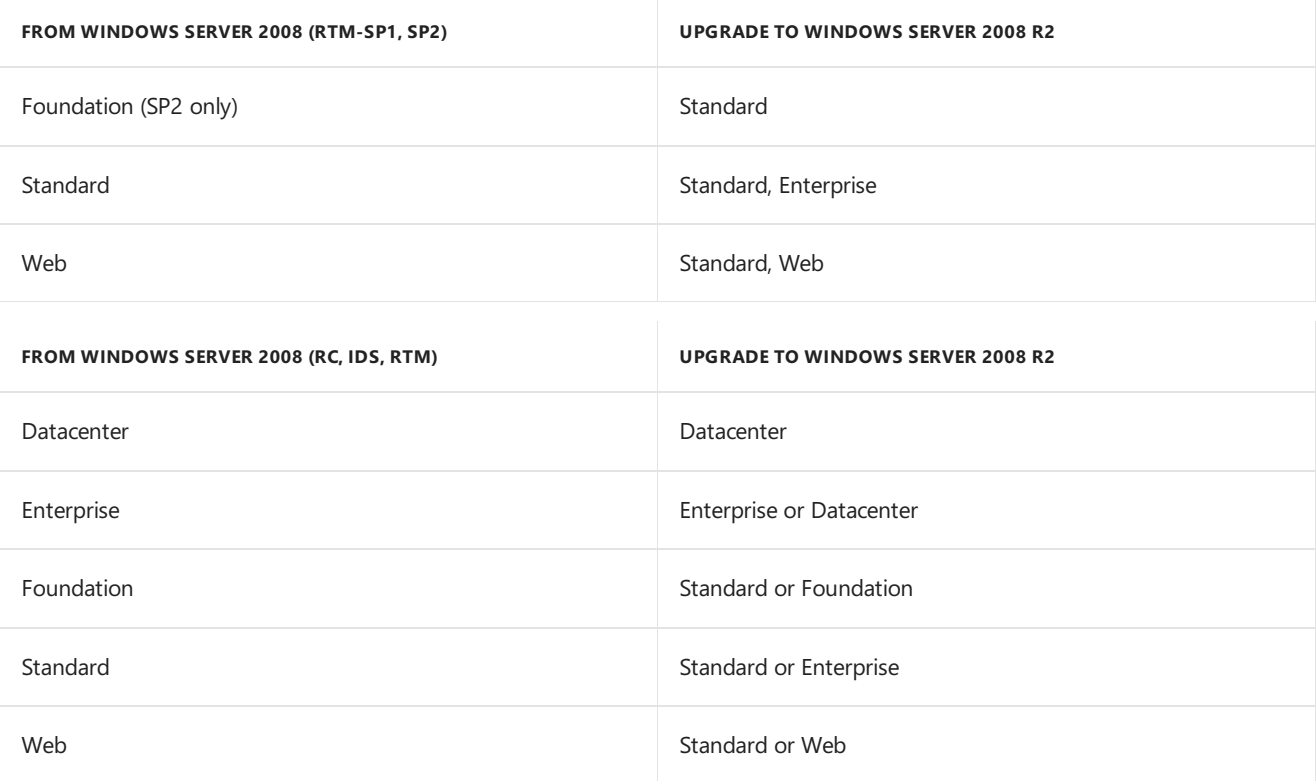

# <span id="page-21-0"></span>Migrating Roles and Features in Windows Server

6/19/2017 • 4 min to read • Edit [Online](https://github.com/MicrosoftDocs/windowsserverdocs/blob/master/WindowsServerDocs/get-started/Migrate-Roles-and-Features.md)

Applies To:Windows Server 2016,Windows Server 2012 R2,Windows Server 2012

This page contains links to information and tools that help guide you through the process of migrating roles and features to Windows Server 2016, Windows Server 2012 R2, and Windows Server 2012. Many roles and features can be migrated by using Windows Server Migration Tools, a set of five Windows PowerShell cmdlets that was introduced in Windows Server 2008 R2 for easily migrating role and feature elements and data.

The migration guides support migrations of specified roles and features from oneserver to another (not in-place upgrades). Unless otherwise noted in the guides, migrations aresupported between physical and virtual computers, and between full installation options of Windows Server and servers that are running the Server Core installation option.

# Before you begin

Before you begin migrating roles and features, verify that both source and destination servers are running the most current service packs that are available for their operating systems. An e-book of Windows Server 2012 R2 and Windows Server 2012 migration guides is now available. For more information, and to download the e-book, see the E-Book Gallery for Microsoft Technologies. Windows Server Migration Guides are also available as part of the PDF download, Windows Server 2012 R2 and Windows Server 2012 TechNet Library [Documentation,](https://www.microsoft.com/download/details.aspx?id=41182) available on the Microsoft Download Center.

#### **NOTE**

Whenever you migrate or upgrade to any version of Windows Server, you should review and understand the support lifecycle policy and timeframe for that version and plan accordingly. You can search for the lifecycle information for the particular Windows Server release that you are interested in.

### Windows Server 2016

#### **Migration Guides**

Updated migration guides for Windows Server 2016 are under development. Check back at this location for updates as they become available. In many cases, the steps in the Windows Server 2012 R2 migration guides are still relevant for Windows Server 2016.

- **Remote [Desktop](https://technet.microsoft.com/windows-server-docs/compute/remote-desktop-services/migrate-rds-role-services) Services**
- Web [Server](https://www.iis.net/downloads/microsoft/web-deploy) (IIS)
- Windows Server Update Services
- **MultiPoint Services**

### Windows Server 2012 R2

#### **Migration Guides**

Follow the steps in these guides to migrate roles and features from servers that are running Windows Server 2003, Windows Server 2008,Windows Server 2008 R2,Windows Server 2012, or Windows Server 2012 R2 to Windows Server 2012 R2.Windows Server Migration Tools in Windows Server 2012 R2 supports cross-subnet migrations.

- **Install, Use, and Remove Windows Server [Migration](https://technet.microsoft.com/library/jj134202.aspx) Tools**
- Active Directory Certificate Services Migration Guide for Windows Server 2012 R2
- $\bullet$  Migrating Active Directory Federation Services Role Service to Windows Server 2012 R2
- Active Directory Rights Management Services Migration and Upgrade Guide
- Migrate File and Storage Services to Windows Server 2012 R2
- Migrate Hyper-V to [Windows](https://technet.microsoft.com/library/dn486799.aspx) Server 2012 R2 from Windows Server 2012
- Migrate Network Policy Server to [Windows](https://technet.microsoft.com/library/hh831652) Server 2012
- Migrate Remote Desktop Services to [Windows](https://technet.microsoft.com/library/dn479239.aspx) Server 2012 R2
- Migrate Windows Server Update Services to Windows Server 2012 R2
- Migrate Cluster Roles to [Windows](https://technet.microsoft.com/library/dn530779.aspx) Server 2012 R2
- $\bullet$  Migrate DHCP Server to [Windows](https://technet.microsoft.com/library/dn495425.aspx) Server 2012 R2

### Windows Server 2012

#### **Migration Guides**

Follow the steps in these guides to migrate roles and features from servers that are running Windows Server 2003, Windows Server 2008,Windows Server 2008 R2, or Windows Server 2012 to Windows Server 2012.Windows Server Migration Tools in Windows Server 2012 supports cross-subnet migrations.

- **Install, Use, and Remove Windows Server [Migration](https://technet.microsoft.com/library/jj134202) Tools**
- **Migrate Active Directory Federation Services Role Services to Windows Server 2012**
- Migrate Health [Registration](https://technet.microsoft.com/library/hh831513) Authority to Windows Server 2012
- Migrate Hyper-V to [Windows](https://technet.microsoft.com/library/jj574113) Server 2012 from Windows Server 2008 R2
- Migrate IP [Configuration](https://technet.microsoft.com/library/jj574133) to Windows Server 2012
- Migrate Network Policy Server to [Windows](https://technet.microsoft.com/library/hh831652) Server 2012
- $\bullet$  Migrate Print and Document Services to Windows Server 2012
- Migrate Remote Access to [Windows](https://technet.microsoft.com/library/hh831423) Server 2012
- $\bullet$  Migrate Windows Server Update Services to Windows Server 2012
- Upgrade Active Directory Domain [Controllers](https://technet.microsoft.com/library/hh994618.aspx) to Windows Server 2012
- Migrating Clustered Services and [Applications](https://technet.microsoft.com/library/dn486790.aspx) to Windows Server 2012

For additional migration resources, visit Migrate Roles and Features to [Windows](https://technet.microsoft.com/library/jj134039) Server 2012.

### Windows Server 2008 R2

#### **Migration Guides**

Follow the steps in these guides to migrate roles and features from servers that are running Windows Server 2003, Windows Server 2008, or Windows Server 2008 R2 to Windows Server 2008 R2.Windows Server Migration Tools in Windows Server 2008 R2 does not support cross-subnet migrations.

- Windows Server Migration Tools [Installation,](https://technet.microsoft.com/library/dd379545) Access, and Removal
- Active Directory Certificate Services Migration Guide
- **Active Directory Domain Services and Domain Name System (DNS) Server Migration Guide**
- **[BranchCache](https://technet.microsoft.com/library/dd548365) Migration Guide**
- Dynamic Host [Configuration](https://technet.microsoft.com/library/dd379535) Protocol (DHCP) Server Migration Guide
- **File Services Migration Guide**
- **HRA [Migration](https://technet.microsoft.com/library/ee791829) Guide**
- **Hyper-V [Migration](https://technet.microsoft.com/library/ee849855) Guide**
- **IP [Configuration](https://technet.microsoft.com/library/dd379537) Migration Guide**

- Local User and Group [Migration](https://technet.microsoft.com/library/dd379531) Guide
- NPS [Migration](https://technet.microsoft.com/library/ee791849) Guide
- **Print Services Migration Guide**
- Remote Desktop Services [Migration](https://technet.microsoft.com/library/ff849223) Guide
- RRAS [Migration](https://technet.microsoft.com/library/ee822825) Guide
- Windows Server Migration Common Tasks and [Information](https://technet.microsoft.com/library/ff400258)
- Windows Server Update Services 3.0 SP2 Migration Guide

For additional migration resources, visit Migrate Roles and Features to [Windows](https://technet.microsoft.com/library/dd365353) Server 2008 R2.

# <span id="page-24-0"></span>System Requirements

6/26/2017 • 4 min to read • Edit [Online](https://github.com/MicrosoftDocs/windowsserverdocs/blob/master/WindowsServerDocs/get-started/System-Requirements.md)

Applies To:Windows Server 2016

This topic addresses the minimum system requirements to run Windows Server® 2016.

#### **NOTE**

In this release, clean installations arerecommended.

#### **NOTE**

If at the time of installation, you choose to install with the Server Core option, you should be aware that no GUI components are installed at all and you will not be able to install or uninstall them with Server Manager. If you need GUI features, be sure to choose the "Server with Desktop Experience" option when you install Windows Server 2016. For more information, see Install Nano [Server](#page-53-0)

### Review system requirements

The following are estimated system requirements Windows Server 2016. If your computer has less than the "minimum" requirements, you will not be able to install this product correctly. Actual requirements will vary based on your system configuration and the applications and features you install.

Unless otherwise specified, these minimum system requirements apply to all installation options (Server Core, Server with Desktop Experience, and Nano Server) and both Standard and Datacenter editions.

#### **IMPORTANT**

The highly diverse scope of potential deployments makes it unrealistic to state "recommended" system requirements that would be generally applicable. Consult documentation for each of the server roles you intend to deploy for more details about the resource needs of particular server roles. For the best results, conduct test deployments to determine appropriate system requirements for your particular deployment scenarios.

### Processor

Processor performance depends not only on the clock frequency of the processor, but also on the number of processor cores and the size of the processor cache. The following are the processor requirements for this product:

#### **Minimum**:

- 1.4 GHz 64-bit processor
- Compatible with x64 instruction set
- Supports NX and DEP
- Supports CMPXCHG16b, LAHF/SAHF, and PrefetchW
- Supports Second Level Address Translation (EPT or NPT)

[Coreinfo](https://technet.microsoft.com/sysinternals/cc835722.aspx) is a tool you can use to confirm which of these capabilities your CPU has.

# RAM

The following are the estimated RAM requirements for this product:

#### **Minimum**:

- 512 MB (2 GB for Server with Desktop Experience installation option)
- ECC (Error Correcting Code) type or similar technology

#### **IMPORTANT**

If you create a virtual machine with the minimum supported hardware parameters (1 processor core and 512 MB RAM) and then attempt to install this release on the virtual machine, Setup will fail.

To avoid this, do one of the following:

- Allocate more than 800 MB RAM to the virtual machine you intend to install this release on. Once Setup has completed, you can change the allocation to as little as 512 MB RAM, depending on the actual server configuration.
- Interrupt the boot process of this release on the virtual machine with SHIFT+F10. In the command prompt that opens, use Diskpart.exe to create and format an installation partition. Run **Wpeutil createpagefile /path=C:\pf.sys** (assuming the installation partition you created was C:). Close the command prompt and proceed with Setup.

## Storage controller and disk space requirements

Computers that run Windows Server 2016 must include a storage adapter that is compliant with the PCI Express architecture specification. Persistent storage devices on servers classified as hard disk drives must not be PATA. Windows Server 2016 does not allow ATA/PATA/IDE/EIDE for boot, page, or data drives.

The following are the estimated **minimum** disk space requirements for the system partition.

#### **Minimum**: 32 GB

#### **NOTE**

Be aware that 32 GB should be considered an *absolute minimum* value for successful installation. This minimum should allow you to install Windows Server 2016 in Server Core mode, with the Web Services (IIS) server role. A server in Server Core mode is about 4 GB smaller than the same server in Server with a GUI mode.

The system partition will need extra space for any of the following circumstances:

- If you install the system over a network.
- Computers with more than 16 GB of RAM will require more disk space for paging, hibernation, and dump files.

# Network adapter requirements

Network adapters used with this release should include these features:

#### **Minimum**:

- An Ethernet adapter capable of at least gigabit throughput
- Compliant with the PCI Express architecture specification.
- Supports Pre-boot Execution Environment (PXE).

A network adapter that supports network debugging (KDNet) is useful, but nota minimum requirement.

### Other requirements

Computers running this release also must have the following:

• DVD drive (if you intend to install the operating system from DVD media)

The following items are not strictly required, but are necessary for certain features:

- UEFI 2.3.1c-based system and firmware that supports secure boot
- Trusted Platform Module
- Graphics device and monitor capable of Super VGA (1024 x 768) or higher-resolution
- Keyboard and Microsoft<sup>®</sup> mouse (or other compatible pointing device)
- $\bullet$  Internet access (fees may apply)

#### **NOTE**

A Trusted Platform Module (TPM) chip is not strictly required to install this release, though it is necessary in order to use certain features such as BitLocker Drive Encryption. If your computer uses TPM, it must meet these requirements:

- Hardware-based TPMs must implement version 2.0 of the TPM specification.
- TPMs that implement version 2.0 must have an EK certificate that is >either pre-provisioned to the TPM by the hardware vendor or be capable of >being retrieved by the device during the first boot.
- TPMs that implement version 2.0 must ship with SHA-256 PCR banks and >implement PCRs 0 through 23 for SHA-256. It is acceptable to ship TPMs > with a single switchable PCR bank that can be used for both SHA-1 and >SHA-256 measurements.
- A UEFI option to turn off theTPM is not a requirement.

## Installation of Nano Server

For detailed steps to install Windows [Server](#page-53-0) 2016 as a Nano Server, see Install Nano Server.

# <span id="page-27-0"></span>Release Notes: Important Issues in Windows Server 2016

6/19/2017 • 3 min to read • Edit [Online](https://github.com/MicrosoftDocs/windowsserverdocs/blob/master/WindowsServerDocs/get-started/Windows-Server-2016-GA-Release-Notes.md)

#### Applies To: Windows Server 2016

These release notes summarize the most critical issues in the Windows Server  $\&$  2016 operating system, including ways to avoid or work around the issues, if known. For information about by-design changes, new features, and fixes in this release, see What's New in [Windows](#page-3-0) Server 2016 and announcements from the specific feature teams. Unless otherwise specified, each reported issue applies to all editions and installation options of Windows Server 2016.

This document is continuously updated. As critical issues requiring a workaround are discovered, they are added, as are new workarounds and fixes as they become available.

# Server Core installation option

When you install Windows Server 2016 by using the Server Core installation option, the print spooler is installed and starts by default even when the Print Server role is not installed.

To avoid this, after the first boot, set the print spooler to disabled.

## **Containers**

- Before you use containers, install Servicing stack update for Windows 10 Version 1607: August 23, 2016 or any later updates that are available. Otherwise, a number of problems can occur, including failures in building, starting, or running containers, and errors similar to "CreateProcess failed in Win32: The RPC server is unavailable."
- The NanoServerPackage OneGet provider does not work in Windows Containers. To work around this, use Find-NanoServerPackage and Save-NanoServerPackage on a different computer (not a container) to download the needed package. Then copy the packages into the container and install them.

# Device Guard

If you use virtualization-based protection of code integrity or Shielded virtual machines (that use virtualizationbased protection of code integrity), you should be aware that these technologies could be incompatible with some devices and applications. You should test such configurations in your lab before enabling the features on production systems. Failure to do so could result in unexpected data loss or stop errors.

# Microsoft Exchange

If you attempt to run Microsoft Exchange 2016 CU3 on Windows Server 2016, you will experience errors in the IIS host process W3WP.exe. There is no workaround at this time. You should postpone deployment of Exchange 2016 CU3 on Windows Server 2016 until a supported fix is available.

# Remote Server Administration Tools (RSAT)

If you are running a version of Windows 10 older than the Anniversary Update, and are using Hyper-V and virtual machines with an enabled virtual Trusted Platform Module (including shielded virtual machines), and then install

the version of RSAT provided for Windows Server 2016, attempts to start those virtual machines will fail.

To avoid this, upgrade the client computer to Windows 10 Anniversary Update (or later) prior to installing RSAT. If this has already occurred, uninstall RSAT, upgrade the client to Window 10 Anniversary Update, and then reinstall RSAT.

# Shielded virtual machines

- $\bullet$  Ensure that you have installed all available updates before you deploy Shielded virtual machines in production.
- If you use virtualization-based protection of code integrity or Shielded virtual machines (that use virtualization-based protection of code integrity), you should be aware that these technologies could be incompatible with some devices and applications. You should test such configurations in your lab before enabling the features on production systems. Failure to do so could result in unexpected data loss or stop errors.

### Start menu

This issue affects Windows Server 2016 installed with the Server with Desktop Experience option.

If you install any applications which add shortcut items inside a folder on the Start menu, the shortcuts will not work until you log outand log back in again.

Go back to the main [Windows](https://docs.microsoft.com/en-us/windows-server/get-started/Windows-Server-2016) Server 2016 hub.

# Copyright

This document is provided "as-is". Information and views expressed in this document, including URL and other Internet Web site references, may change without notice.

This document does not provide you with any legal rights to any intellectual property in any Microsoft product. You may copy and use this document for your internal, reference purposes.

© 2016 Microsoft Corporation. All rights reserved.

Microsoft, Active Directory, Hyper-V, Windows, and Windows Server are either registered trademarks or trademarks of Microsoft Corporation in the United States and/or other countries.

This product contains graphics filter software; this software is based in part on the work of the Independent JPEG Group.

1.0

# <span id="page-29-0"></span>Recommendations for moving to Windows Server 2016

6/19/2017 • 3 min to read • Edit [Online](https://github.com/MicrosoftDocs/windowsserverdocs/blob/master/WindowsServerDocs/get-started/Recommendations-moving-to-Server2016.md)

Applies To:Windows Server 2016

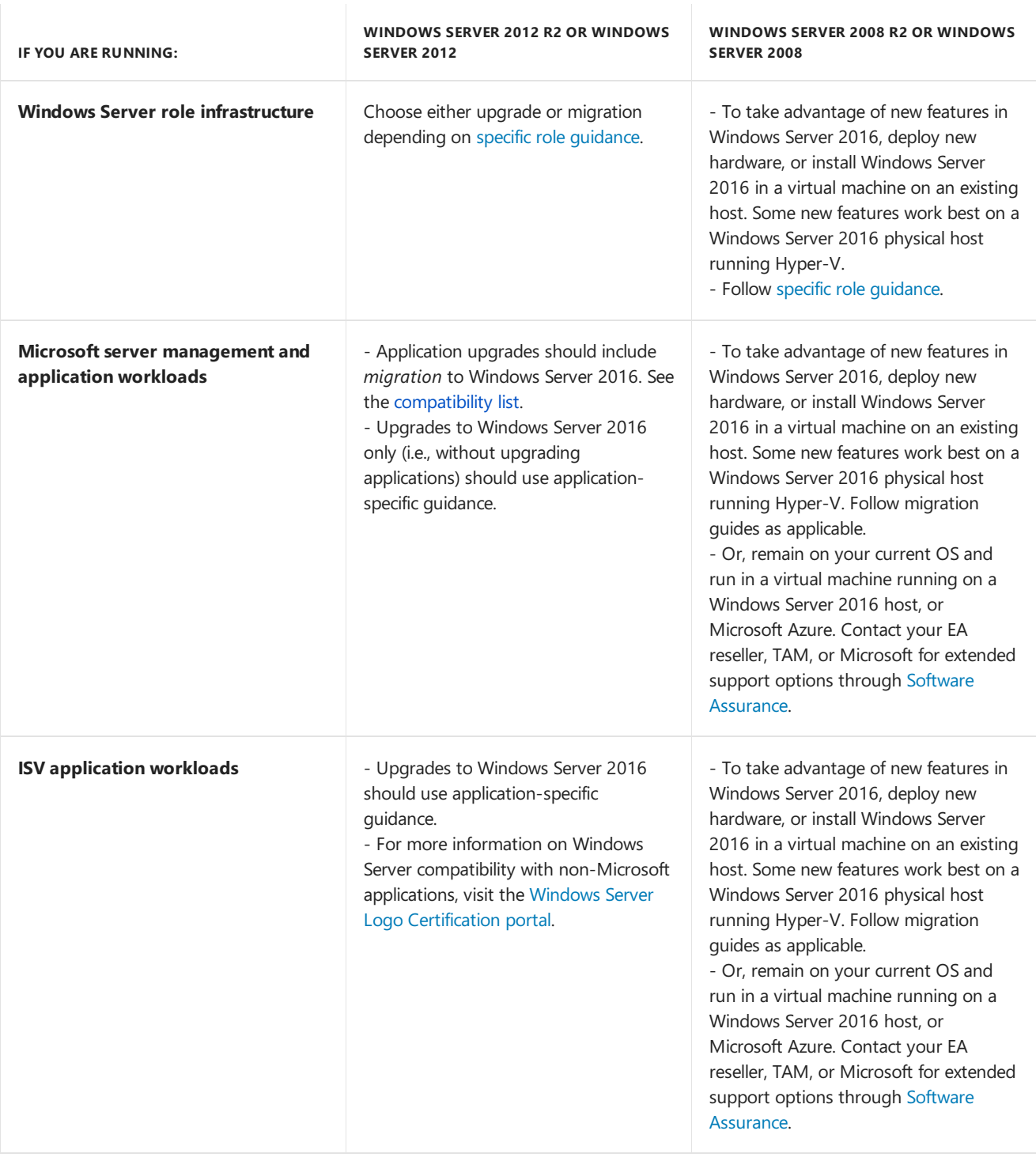

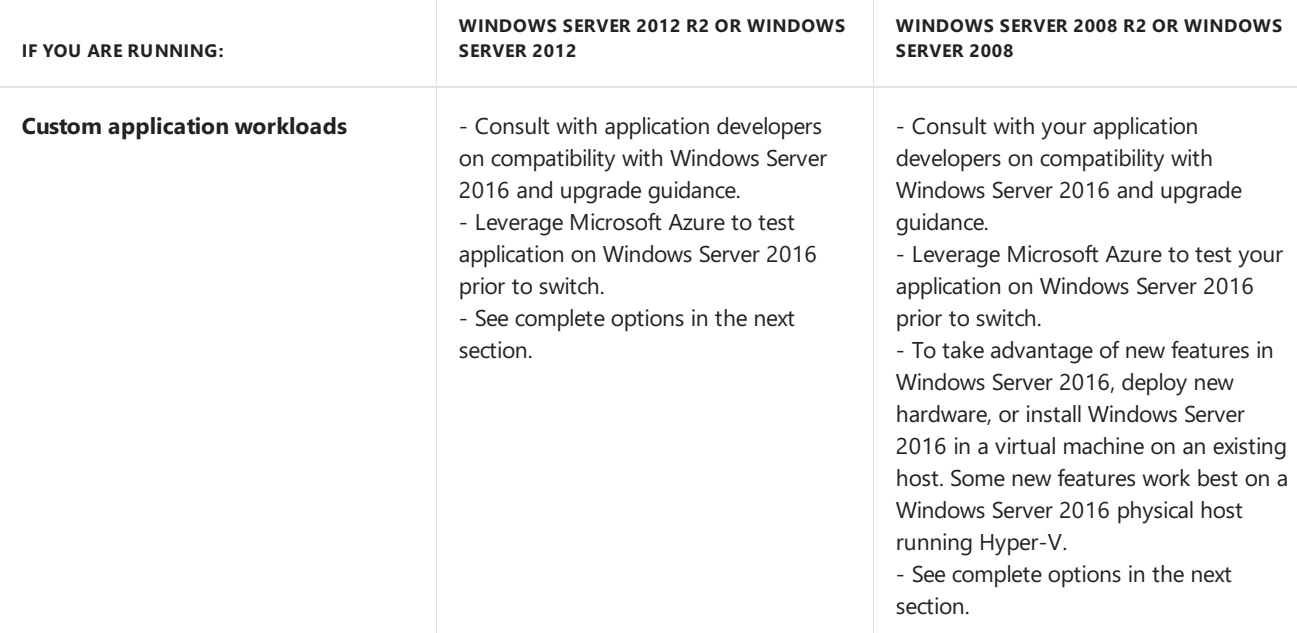

## Complete options for moving servers running custom or "in-house" applications on older versions of Windows Server to Windows Server 2016

There are more options than ever before to help you and your customers take advantage of features in Windows Server 2016, with minimal impact to your current services and workloads.

- Try out the latest operating system with your application by downloading the evaluation version of [Windows](https://www.microsoft.com/evalcenter/evaluate-windows-server-2016) Server for testing on your premises. Once testing is complete and quality confirmed, you can perform a simple license conversion with a retail license key (requires restarting).
- [Microsoft](http://microsoft.azure.com) Azure can also be used on a trial basis for testing to ensure your custom application will work on the latest server operating system. Once testing is complete and quality confirmed, migrate to the latest Windows Server version on your premises.
- Or alternatively, once testing is complete and quality confirmed, [Microsoft](http://azure.microsoft.com) Azure can be used as the permanent location for your custom application or service.This allows the old server to remain available until you are ready to switch over to the new server in Azure.
	- o If you already have Software Assurance for Windows Server, save money by deploying with the Azure Hybrid Use Benefit.
- In most cases, [Microsoft](http://microsoft.azure.com) Azure can be used to host the same application on the older version of Windows Server that it is running on today. Migrate the application and workload to a virtual machine with the operating system of your choice by using Azure [Marketplace](https://azure.microsoft.com/marketplace/) images.
	- o If you already have Software Assurance for Windows Server, save money by deploying with the Azure Hybrid Use Benefit.
- The Software [Assurance](https://www.microsoft.com/Licensing/licensing-programs/software-assurance-default.aspx) program for Windows Server provides new version rights benefits. Along with a list of other benefits, servers with Software Assurance can be upgraded to the latest version of Window Server when the time is right, without having to purchase a new license.

# Additional resources

- Features removed or [deprecated](#page-40-0) in Windows Server 2016
- For general server upgrade and migration options, visit Upgrade and conversion options for Windows Server 2016.

• For more information on product lifecycle and support levels, see the Support [Lifecycle](https://support.microsoft.com/help/17140/support-lifecycle-policy-faq) Policy FAQ.

# <span id="page-32-0"></span>Upgrade and conversion options for Windows Server 2016

6/19/2017 • 7 min to read • Edit [Online](https://github.com/MicrosoftDocs/windowsserverdocs/blob/master/WindowsServerDocs/get-started/Supported-Upgrade-Paths.md)

#### Applies To:Windows Server 2016

This topic includes information about upgrading to Windows Server® 2016 from a variety of previous operating systems using a variety of methods.

The process of moving to Windows Server 2016 might vary greatly depending on which operating system you are starting with and the pathway you take. We use the following terms to distinguish among different actions, any of which could be involved in a new Windows Server 2016 deployment.

- **Installation** is the basic concept of getting the new operating system on your hardware. Specifically, a **clean installation** requires deleting the previous operating system.For information about installing Windows Server 2016, see System [Requirements](https://technet.microsoft.com/windows-server-docs/get-started/system-requirements--and-installation) and Installation Information for Windows Server 2016. For [information](https://technet.microsoft.com//windowsserver/dn527667) about installing other versions of Windows Server, see Windows Server Installation and Upgrade.
- **Migration** means moving from your existing operating system to Windows Server 2016 by transferring to a different set of hardware or virtual machine. Migration, which might vary considerably depending on the server roles you have installed, is discussed in detail at Windows Server Installation, Upgrade, and Migration.
- **Cluster OS Rolling Upgrade** is a new feature in Windows Server 2016 that enables an administrator to upgrade the operating system of the cluster nodes from Windows Server 2012 R2 to Windows Server 2016 without stopping the Hyper-V or the Scale-Out File Server workloads. This feature allows you to avoid downtime which could impact Service Level Agreements. This new feature is discussed in more detail at Cluster [operating](https://technet.microsoft.com/windows-server-docs/failover-clustering/cluster-operating-system-rolling-upgrade) system rolling upgrade.
- **License conversion** In some operating system releases, you can convert a particular edition of the release to another edition of the same release in a single step with a simple command and the appropriate license key. We call this "license conversion." For example, if you are running Windows Server 2016 Standard, you can convert it to Windows Server 2016 Datacenter.
- **Upgrade** means moving from your existing operating system release to a more recent release while staying on the same hardware. (This is sometimes called "in-place" upgrade.) For example, if your server is running Windows Server 2012, or Windows Server 2012 R2, you can upgrade it to Windows Server 2016. You can upgrade from an evaluation version of the operating system to a retail version, from an older retail version to a newer version, or, in some cases, from a volume-licensed edition of the operating system to an ordinary retail edition.

#### **IMPORTANT**

Upgrade works best in virtual machines where specific OEM hardware drivers are not needed for a successful upgrade.

#### **IMPORTANT**

For releases of Windows Server 2016 prior to 14393.0.161119-1705.RS1\_REFRESH, **you can only perform conversion from evaluation to retail** with Windows Server 2016 that has been installed by using the Desktop Experience option (not the Server Core option). Starting with version 14393.0.161119-1705.RS1\_REFRESH and later releases, you can convert evaluation editions to retail regardless of the installation option used.

#### **IMPORTANT**

If your server uses NIC Teaming, disable NIC Teaming prior to upgrade, and then re-enable it after upgrade is complete. See NIC Teaming [Overview](https://technet.microsoft.com/library/hh831648(v=ws.11).aspx) for details.

# Upgrading previous retail versions of Windows Server to Windows Server 2016

The table below briefly summarizes which **already licensed** (that is, not evaluation) Windows operating systems can be upgraded to which editions of Windows Server 2016.

Note the following general guidelines for supported paths:

- Upgrades from 32-bit to 64-bit architectures are not supported. All editions of Windows Server 2016 are 64-bit only.
- Upgrades from one language to another are not supported.
- If theserver is a domain controller, see Upgrade Domain Controllers to Windows Server 2012 R2 and Windows Server 2012 for important [information.](http://technet.microsoft.com/library/hh994618.aspx)
- Upgrades from pre-release versions (previews) of Windows Server 2016 are not supported. Perform a clean installation to Windows Server 2016.
- Upgrades that switch from a Server Core installation to a Server with a Desktop installation (or vice versa) are not supported.
- Upgrades from a previous Windows Server installation to an evaluation copy of Windows Server are not supported. Evaluation versions should be installed as a clean installation.

If you do not see your current version in the left column, upgrading to this release of Windows Server 2016 is not supported.

If you see more than one edition in the right column, upgrading to **either** edition from the same starting version is supported.

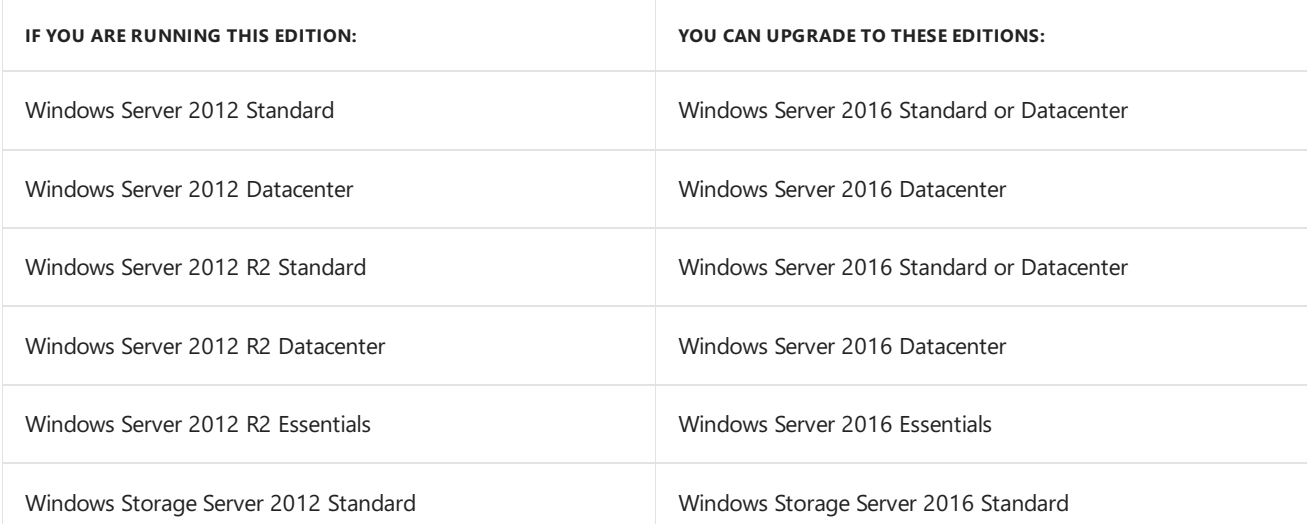

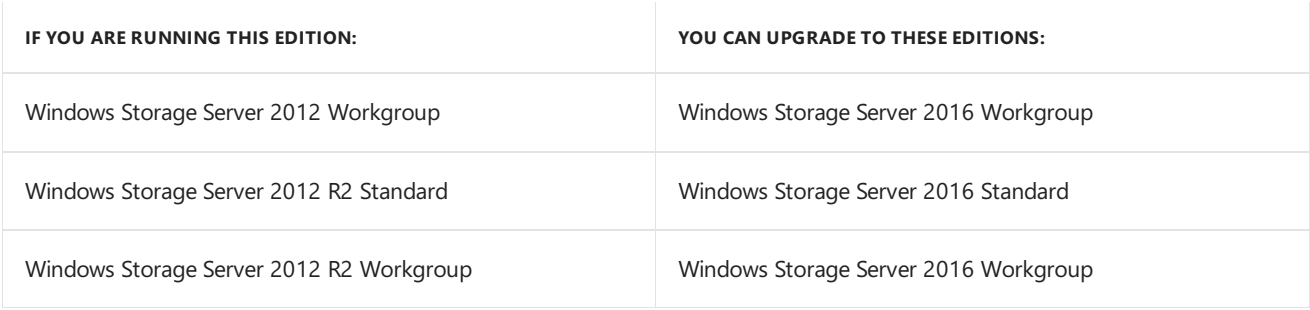

# Per-server-role considerations for upgrading

Even in supported upgrade paths from previous retail versions to Windows Server 2016, certain server roles that are already installed might require additional preparation or actions for the role to continue functioning after the upgrade. Consult the specific TechNet Library topics for each server role you intend to upgrade for details of additional steps that might be required.

# Converting a current evaluation version to a current retail version

You can convert theevaluation version of Windows Server 2016 Standard to either Windows Server 2016 Standard (retail) or Datacenter (retail). Similarly, you can convert the evaluation version of Windows Server 2016 Datacenter to the retail version.

#### **IMPORTANT**

For releases of Windows Server 2016 prior to 14393.0.161119-1705.RS1\_REFRESH, you can only perform this conversion from evaluation to retail with Windows Server 2016 that has been installed by using the Desktop Experience option (not the Server Core option). Starting with version 14393.0.161119-1705.RS1\_REFRESH and later releases, you can convert evaluation editions to retail regardless of the installation option used.

Before you attempt to convert from evaluation to retail, verify that your server is actually running an evaluation version. To do this, do either of the following:

- From an elevated command prompt, run **slmgr.vbs /dlv**;evaluation versions will include"EVAL" in the output.
- From theStart screen, open **Control Panel**. Open **System and Security**,and then **System**. View Windows activation status in the Windows activation area of the **System** page. Click **View details** in Windows activation for more information about your Windows activation status.

If you have already activated Windows, the Desktop shows the time remaining in the evaluation period.

If the server is running a retail version instead of an evaluation version, see the "Upgrading previous retail versions of Windows Server to Windows Server 2016" section of this topic for instructions to upgrade to Windows Server 2016.

For **Windows Server 2016 Essentials**: You can convert to the full retail version by entering a retail, volume license, or OEM key in thecommand **slmgr.vbs**.

If the server is running an evaluation version of Windows Server 2016 Standard or Windows Server 2016 Datacenter, you can convert it to a retail version as follows:

- 1. If theserver is a **domain controller**,you cannot convert it to a retail version. In this case, install an additional domain controller on a server that runs a retail version and remove AD DS from the domain controller that runs on the evaluation version. For more information, see Upgrade Domain Controllers to Windows Server 2012 R2 and Windows Server 2012.
- 2. Read the license terms.

3. From an elevated command prompt, determinethecurrentedition name with thecommand **DISM /online /Get-CurrentEdition**. Make note of the edition ID, an abbreviated form of the edition name. Then run **DISM /online /Set-Edition:<edition ID> /ProductKey:XXXXX-XXXXX-XXXXX-XXXXX-XXXXX /AcceptEula**, providing the edition ID and a retail product key. The server will restart twice.

For the evaluation version of Windows Server 2016 Standard, you can also convert to the retail version of Windows Server 2016 Datacenter in one step using this same command and the appropriate product key.

Tip For more information about Dism.exe, see DISM [Command-line](http://go.microsoft.com/fwlink/?LinkId=192466) options.

# Converting a current retail edition to a different current retail edition

At any time after installing Windows Server 2016, you can run Setup to repair the installation (sometimes called "repair in place") or, in certain cases, to convert to a different edition. You can run Setup to perform a "repair in place" on any edition of Windows Server 2016; the result will be the same edition you started with.

For Windows Server 2016 Standard, you can convert the system to Windows Server 2016 Datacenter as follows: From an elevated command prompt, determine the current edition name with the command **DISM** /online /Get-**CurrentEdition**. Make note of the edition ID, an abbreviated form of the edition name. Then run **DISM** /online **/Set-Edition:<edition ID> /ProductKey:XXXXX-XXXXX-XXXXX-XXXXX-XXXXX /AcceptEula**, providing the edition ID and a retail product key. The server will restart twice.

# Converting a current retail version to a current volume-licensed version

At any time after installing Windows Server 2016, you can freely convert it between a retail version, a volumelicensed version, or an OEM version. The edition remains the same during this conversion. If you are starting with an evaluation version, convert it to the retail version first, and then you can inter-convert as described here.

To do this, from an elevated command prompt, run: **slmgr /ipk <key>**

Where <key> is the appropriate volume-license, retail, or OEM product key.
# Server role upgrade and migration matrix for Windows Server 2016

6/19/2017 • 2 min to read • Edit [Online](https://github.com/MicrosoftDocs/windowsserverdocs/blob/master/WindowsServerDocs/get-started/Server-Role-Upgradeability-Table.md)

### Applies To:Windows Server 2016

The grid on this page explains your server role upgrade and migration options specifically for moving to Windows Server 2016. For individual role migration guides, visit [Migrating](https://technet.microsoft.com/windowsserver/jj554790.aspx) Roles and Features in Windows Server. For more information about installation and upgrades, see Windows Server Installation, Upgrade, and Migration.

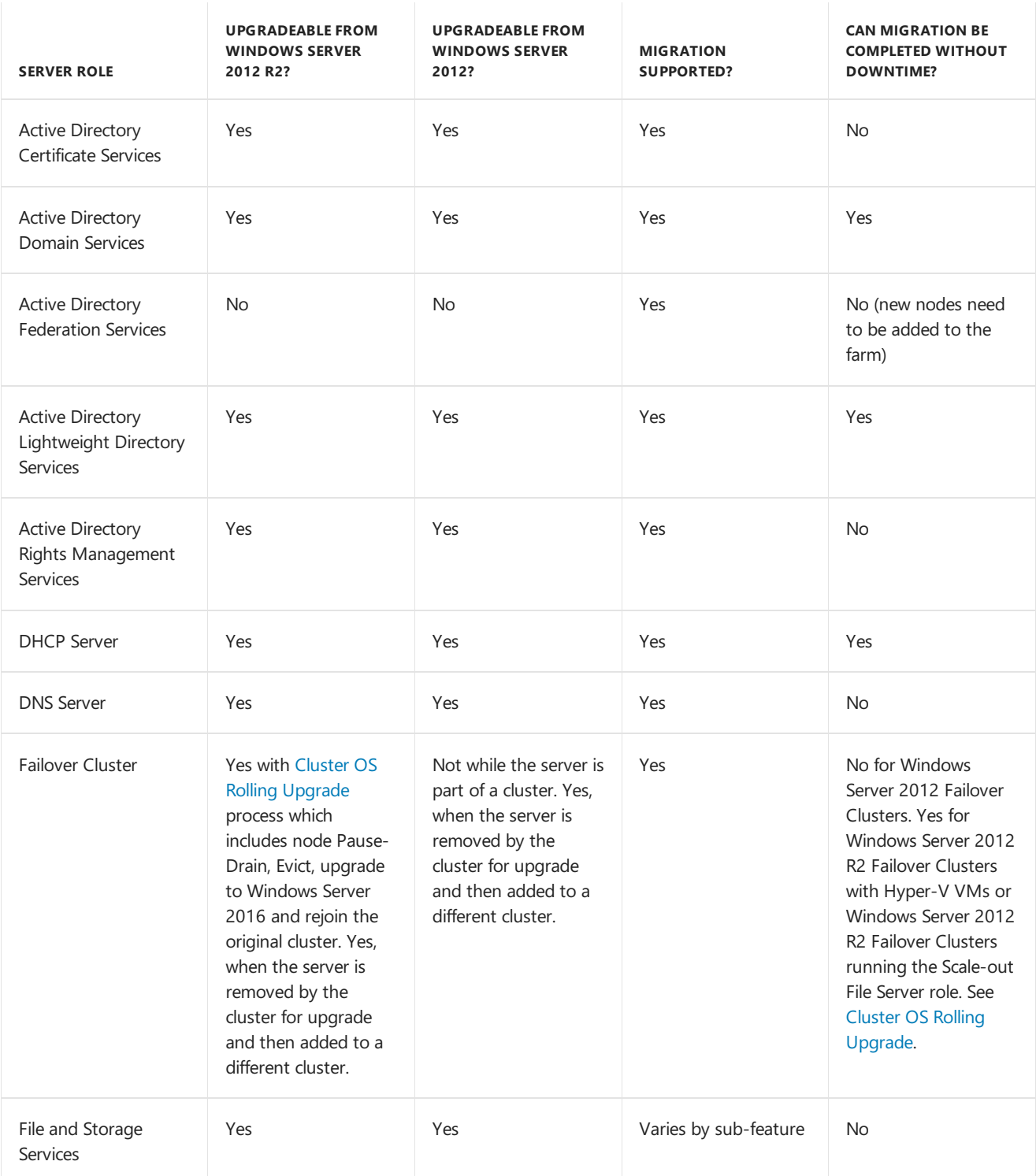

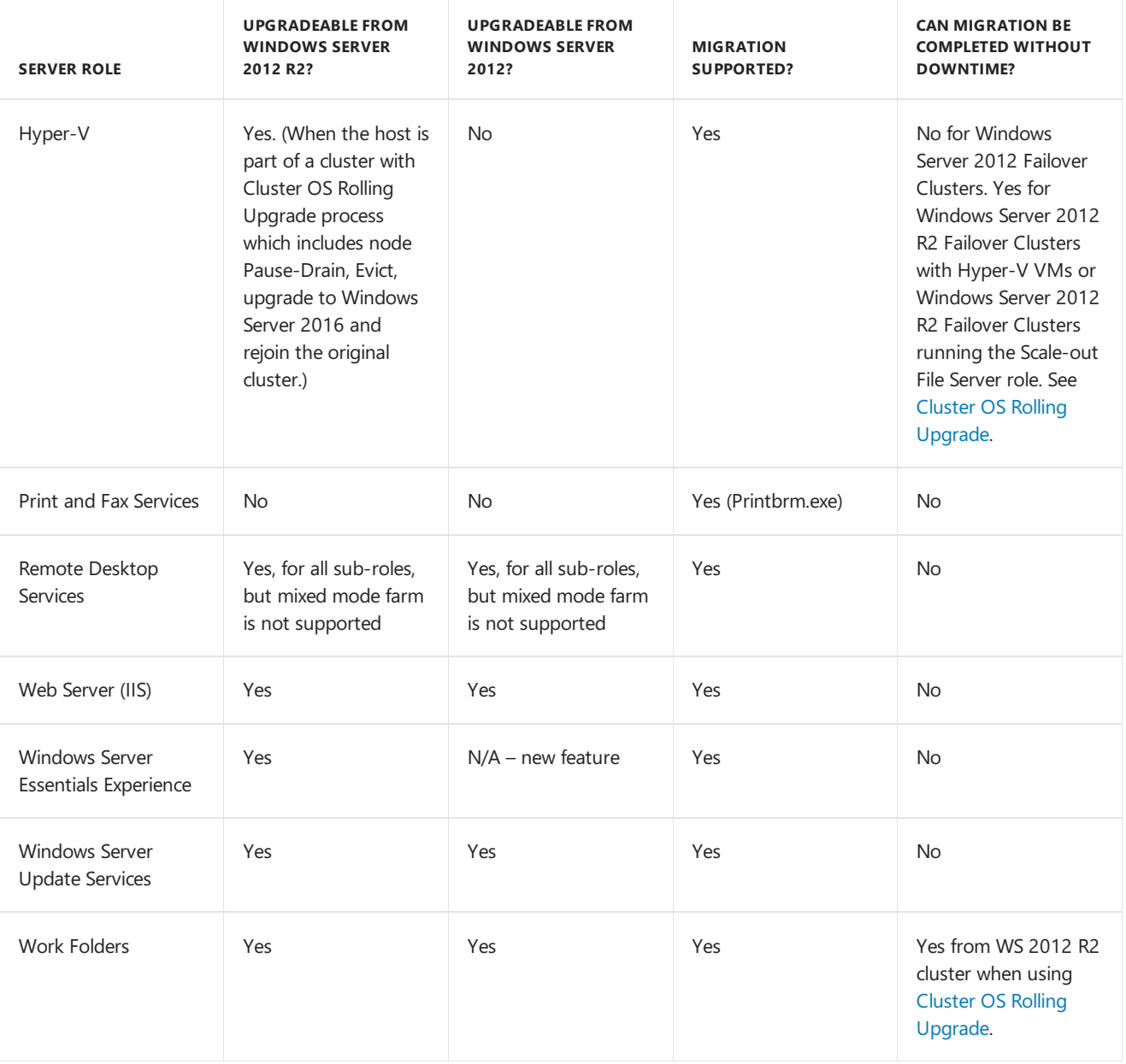

# Windows Server 2016 and Microsoft Server Application Compatibility

6/19/2017 • 1 min to read • Edit [Online](https://github.com/MicrosoftDocs/windowsserverdocs/blob/master/WindowsServerDocs/get-started/Server-Application-Compatibility.md)

### Applies To: Windows Server 2016

This table lists Microsoft server applications that support installation and functionality on Window Server 2016. This information is for quick reference and is not intended to replace the individual product specifications, requirements,announcements, or general communications of each individual server application. Refer to official documentation for each product to fully understand compatibility and options.

For customers and software vendor partners looking for more information on Windows Server compatibility with non-Microsoft applications, visit the main Windows Server Logo [Certification](https://msdn.microsoft.com/enterprisecloudcertified) portal.

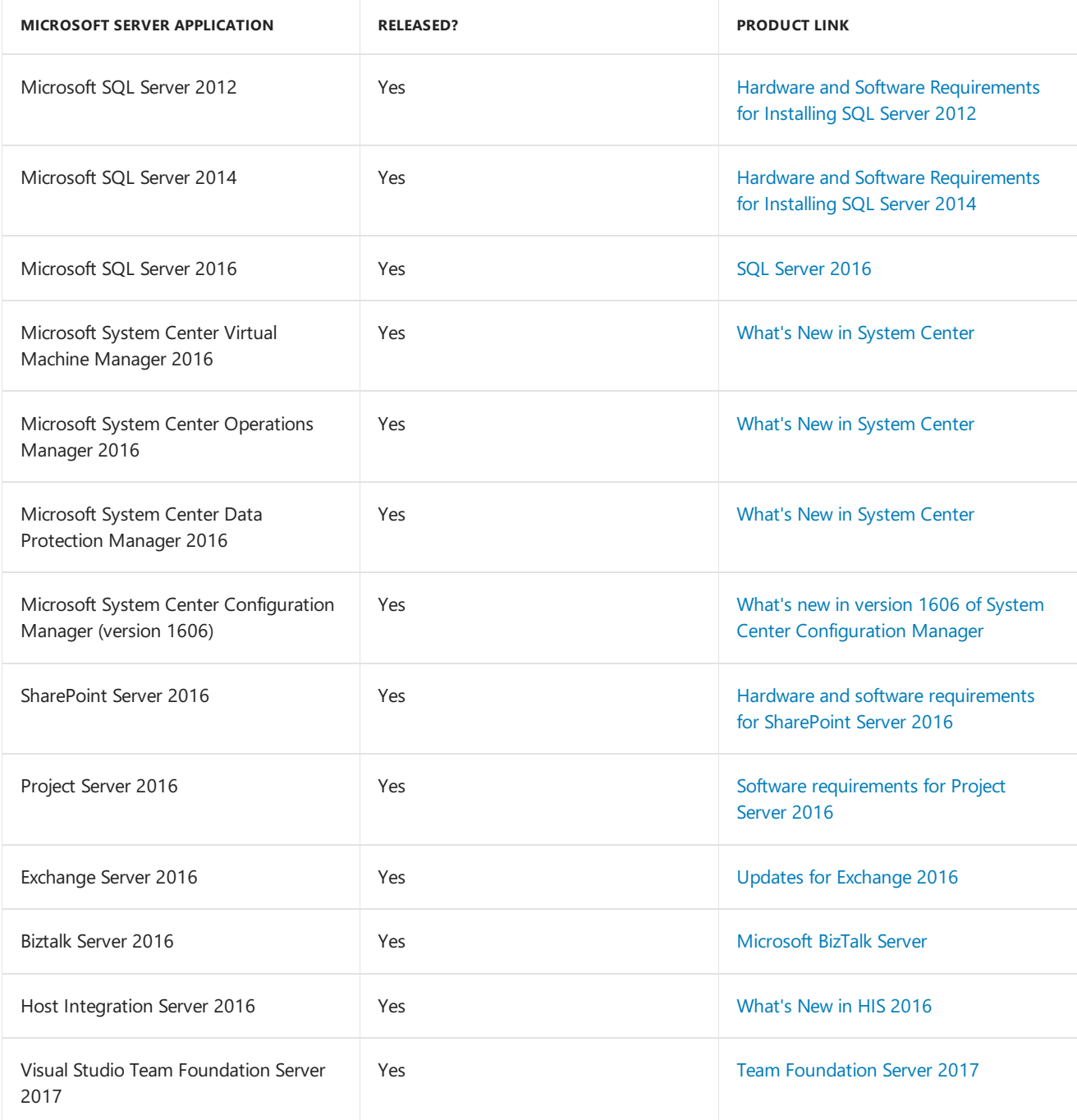

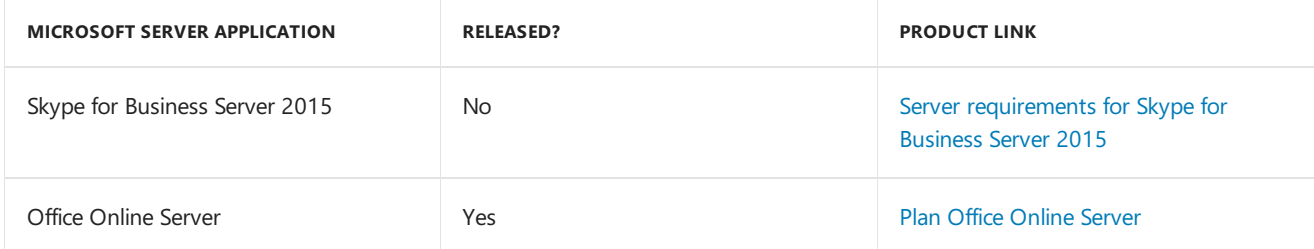

# Features Removed or Deprecated in Windows Server 2016

6/19/2017 • 2 min to read • Edit [Online](https://github.com/MicrosoftDocs/windowsserverdocs/blob/master/WindowsServerDocs/get-started/Deprecated-Features.md)

### Applies To:Windows Server 2016

The following is a list of features and functionalities in Windows Server 2016 that have either been removed from the product in the current release or are planned for potential removal in subsequent releases (deprecated). It is intended for IT professionals who are updating operating systems in a commercial environment.This list is subject to change in subsequent releases and may not include every deprecated feature or functionality. For more details about a particular feature or functionality and its replacement, see the documentation for that feature.

# Features removed from Windows Server 2016

The following features and functionalities have been removed from this release of Windows Server 2016. Applications, code, or usage that depend on these features will not function in this release unless you employ an alternate method.

### **NOTE**

If you are moving to Windows Server 2016 from a server release prior to Windows Server 2012 R2 or Windows Server 2012, you should also review Features Removed or [Deprecated](https://technet.microsoft.com/library/hh831568.aspx) in Windows Server 2012 R2 and Features Removed or Deprecated in Windows Server 2012.

### **File server**

The Share and Storage Management snap-in for Microsoft Management Console has been removed. Instead, do any of the following:

- If thecomputer you want to manageis running an operating system older than Windows Server 2016, connect to it with Remote Desktop and use the local version of the Share and Storage Management snap-in.
- On a computer running Windows 8.1 or earlier, usetheShareand Storage Management snap-in from RSAT to view the computer you want to manage.
- Use Hyper-V on a client computer to run a virtual machine running Windows 7, Windows 8, or Windows 8.1 that has the Share and Storage Management snap-in in RSAT.

### **Journal.dll**

The Journal.dll is removed from Windows Server 2016. There is no replacement.

### **Security Configuration Wizard**

The Security Configuration Wizard is removed. Instead, features are secured by default. If you need to control specific security settings, you can use either Group Policy or Microsoft Security Compliance Manager.

### **SQM**

The opt-in components that manage participation in the Customer Experience Improvement Program have been removed.

### **Windows Update**

The *wuauclt.exe /detectnow* command has been removed and is no longer supported.To trigger a scan for

updates, do either of the following:

Run these PowerShell commands:

\$AutoUpdates = New-Object -ComObject "Microsoft.Update.AutoUpdate"

\$AutoUpdates.DetectNow()

• Alternately, use this VBScript:

### **Set automaticUpdates = CreateObject("Microsoft.Update.AutoUpdate")**

### **automaticUpdates.DetectNow()**

# Features deprecated starting with Windows Server 2016

The following features and functionalities are deprecated starting with this release. Eventually, they will be completely removed from the product, but they are still available in this release, sometimes with certain functionality removed. You should begin planning now to employ alternate methods for any applications, code, or usage that depend on these features.

### **Configuration tools**

- Scregedit.exe is deprecated. If you have scripts that depend on Scregedit.exe, adjust them to use Reg.exe or Windows PowerShell methods.
- Sconfig.exe is deprecated. Use Windows PowerShell instead.

### **NetCfg custom APIs**

Installation of PrintProvider, NetClient,and ISDN using NetCfg custom APIs is deprecated.

### **Remote management**

WinRM.vbs is deprecated. Instead, use functionality in the WinRM provider of Windows PowerShell.

### **SMB**

SMB 2+ over NetBT is deprecated. Instead, implement SMB over TCP or RDMA.

2.0

# Comparison of Standard and Datacenter editions of Windows Server 2016

6/19/2017 • 5 min to read • Edit [Online](https://github.com/MicrosoftDocs/windowsserverdocs/blob/master/WindowsServerDocs/get-started/2016-Edition-Comparison.md)

Applies To:Windows Server 2016

# Locks and Limits

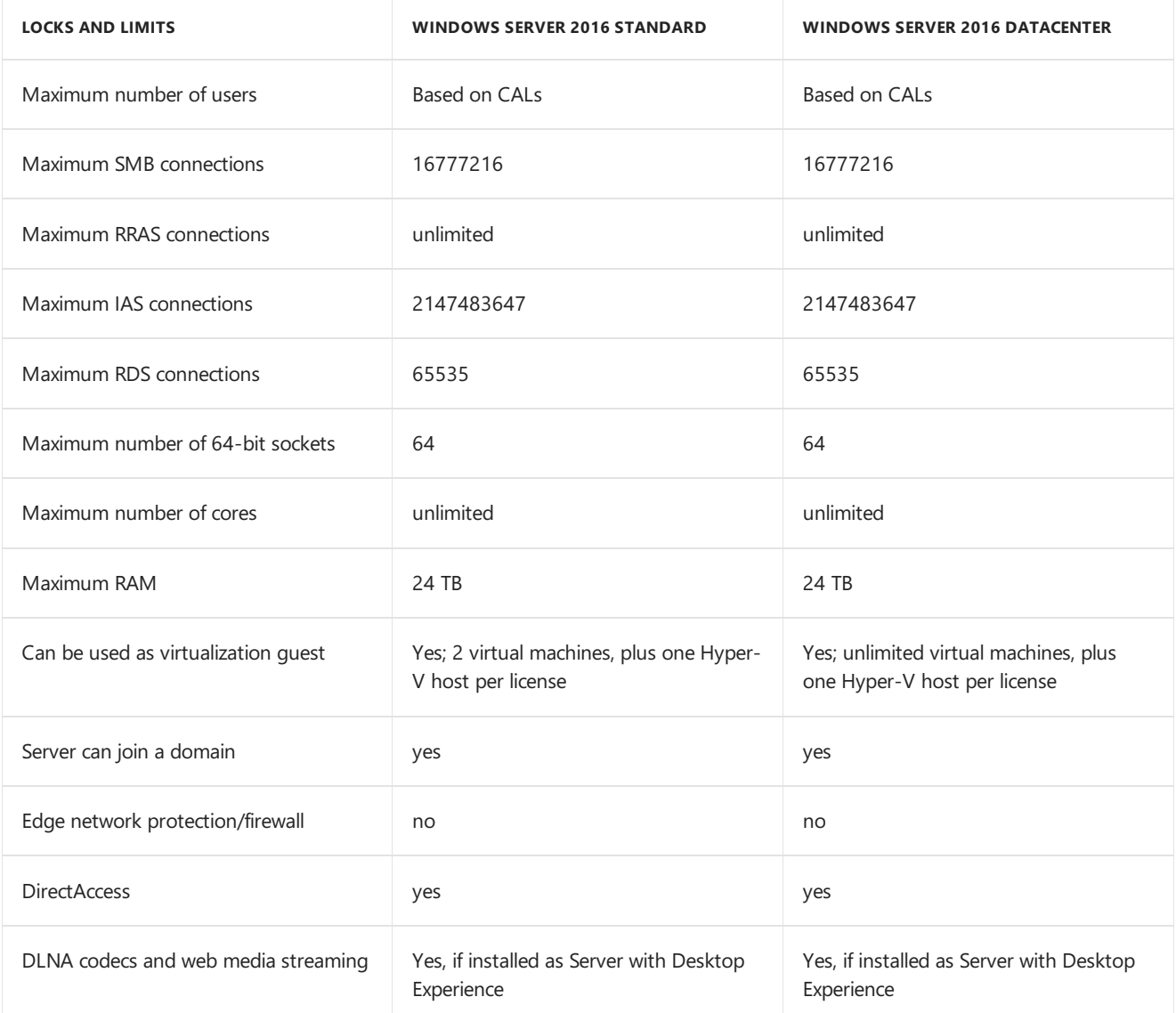

# Server roles

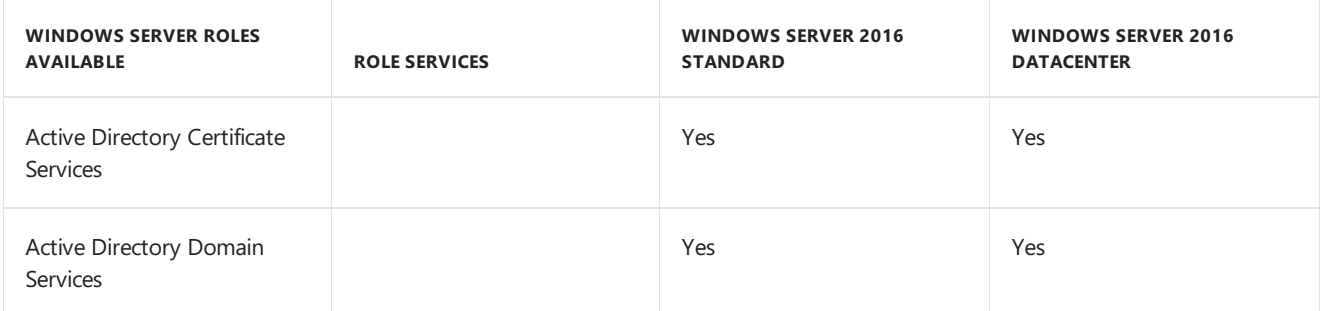

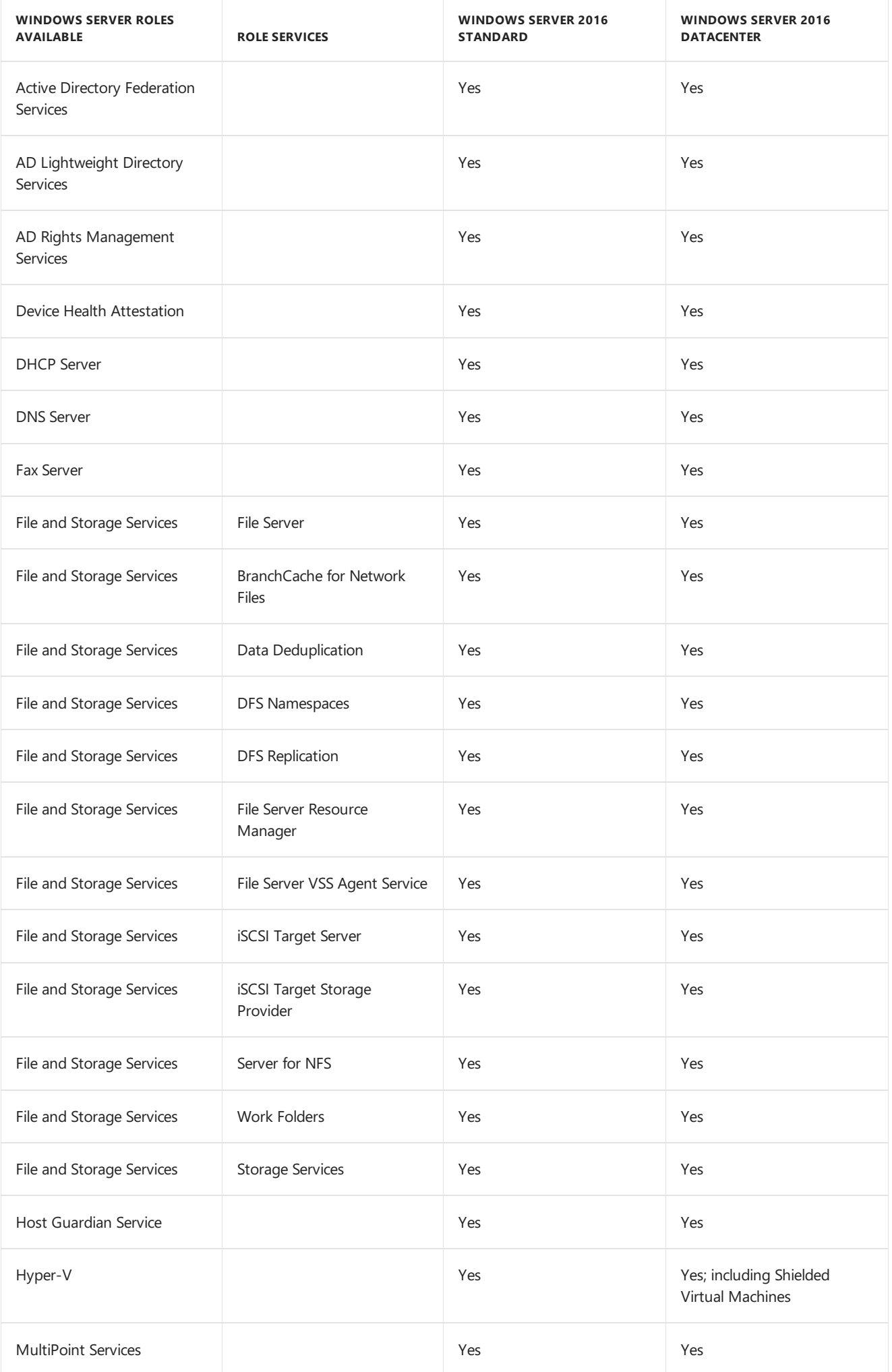

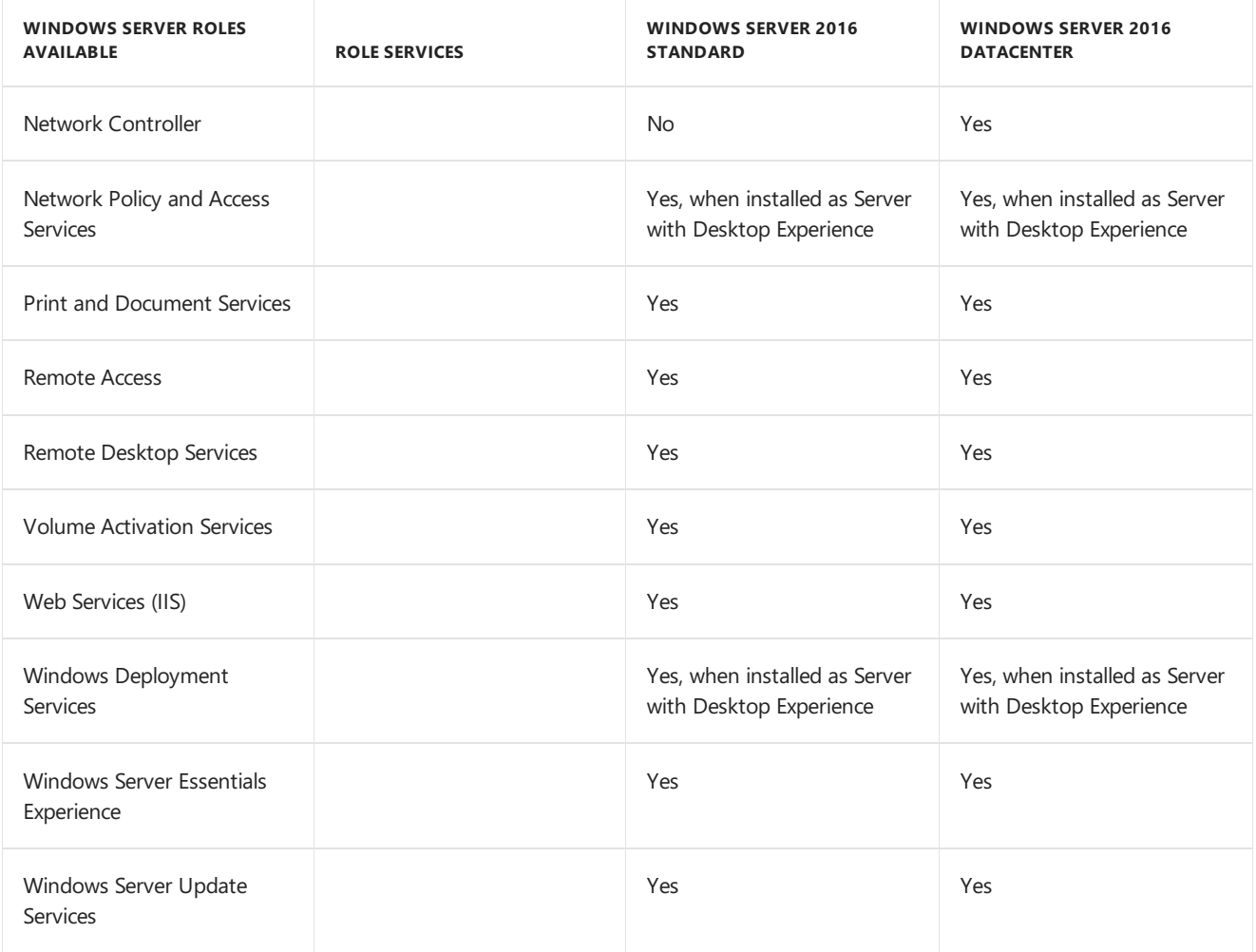

# Features

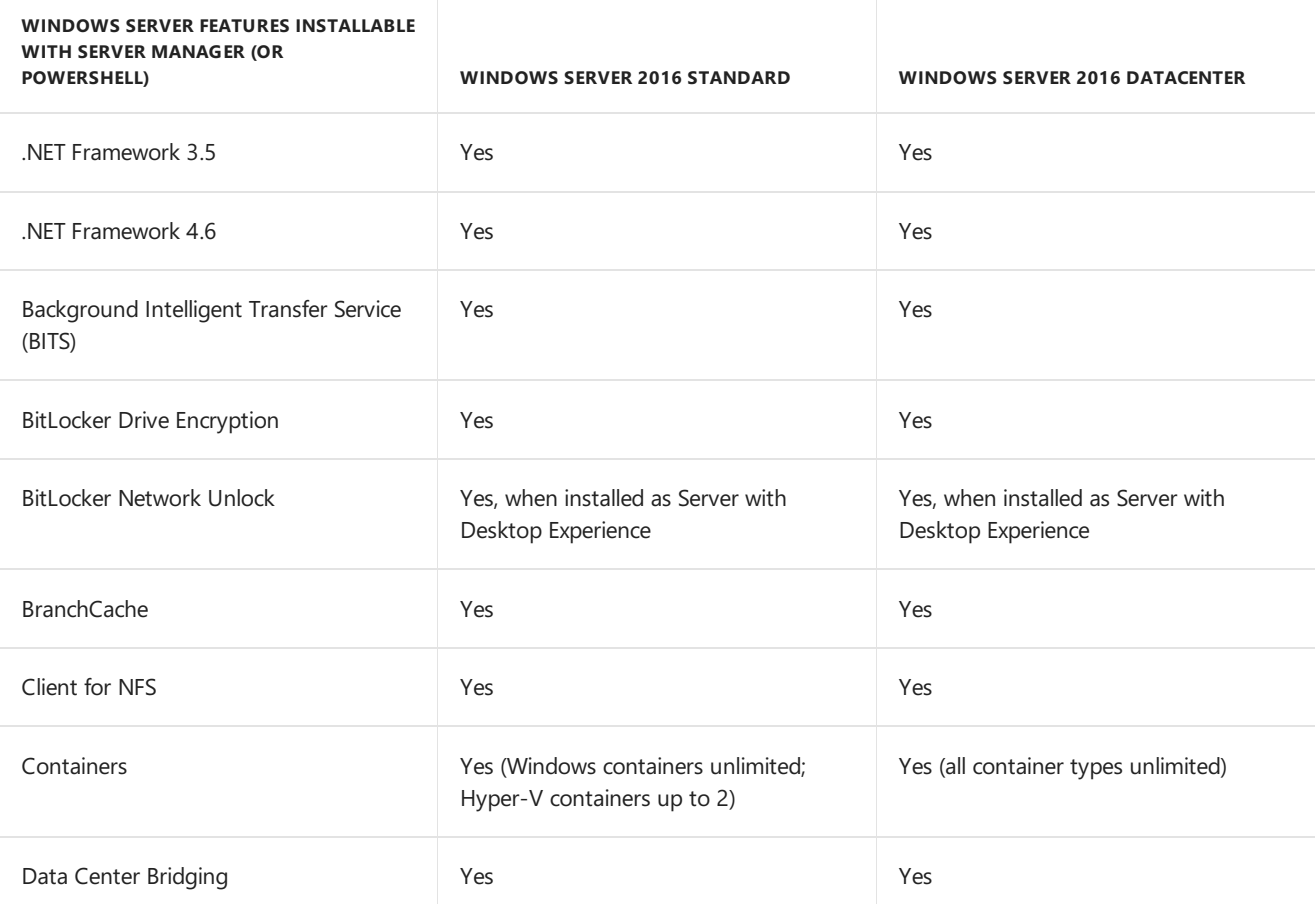

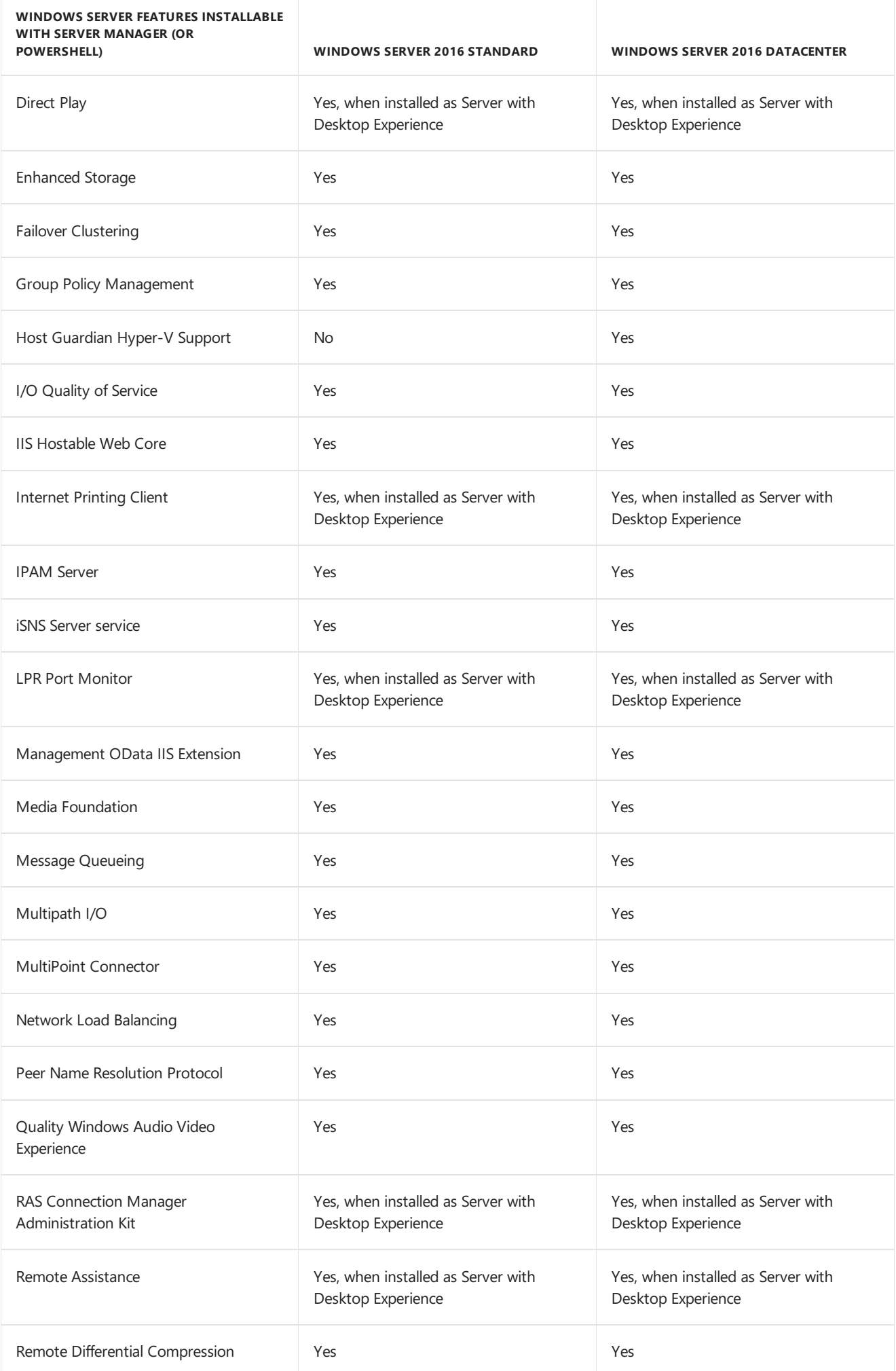

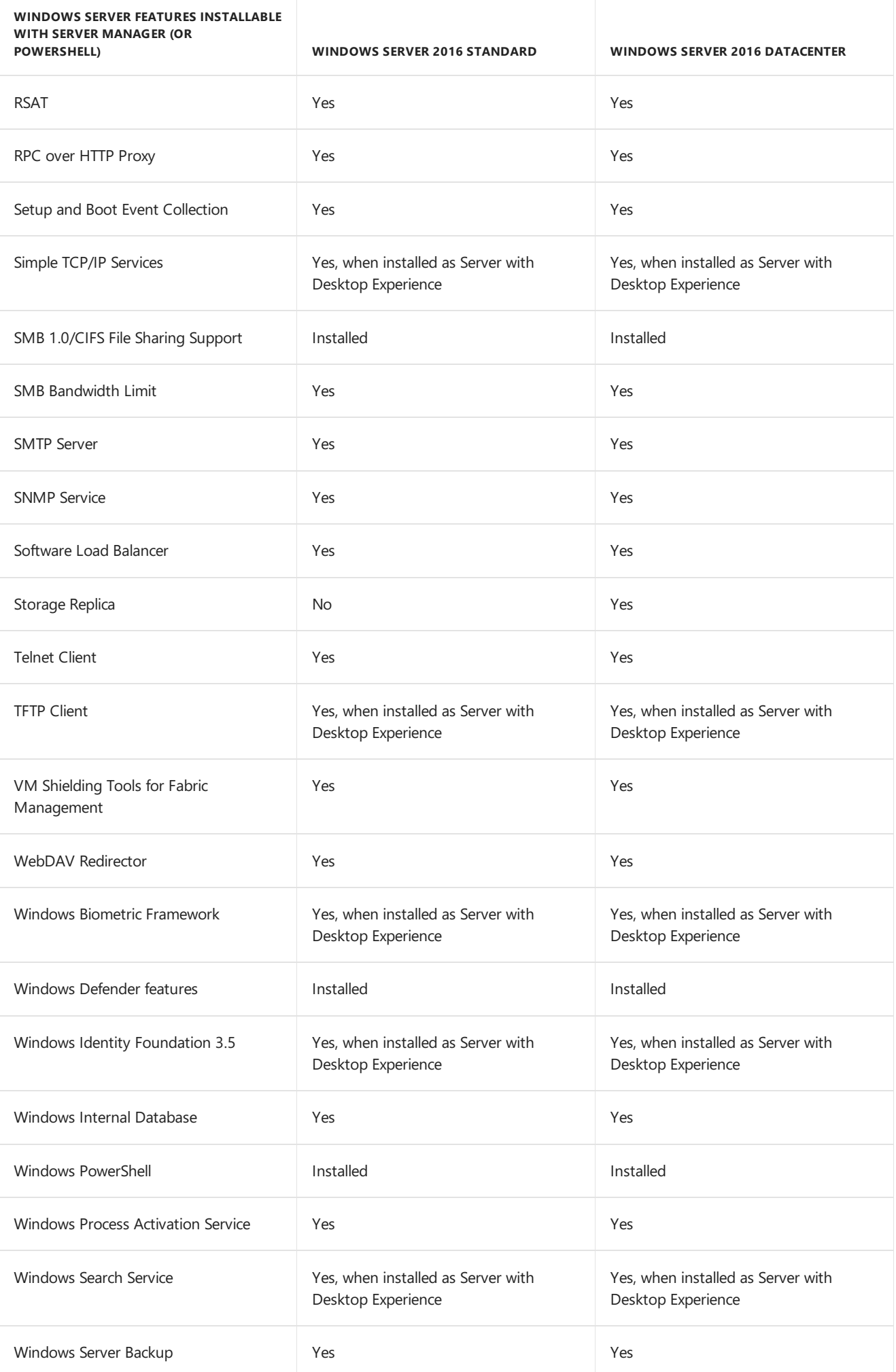

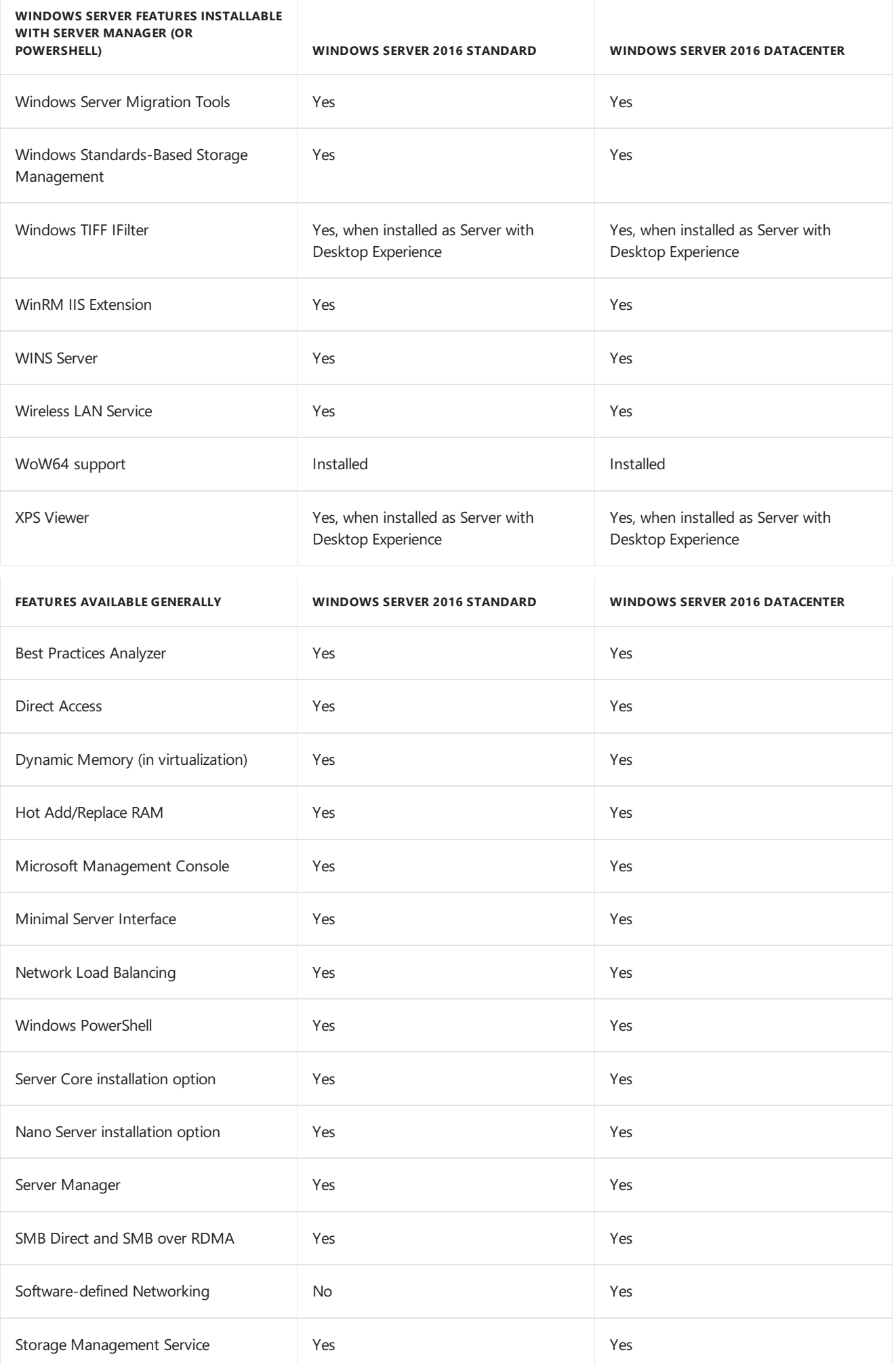

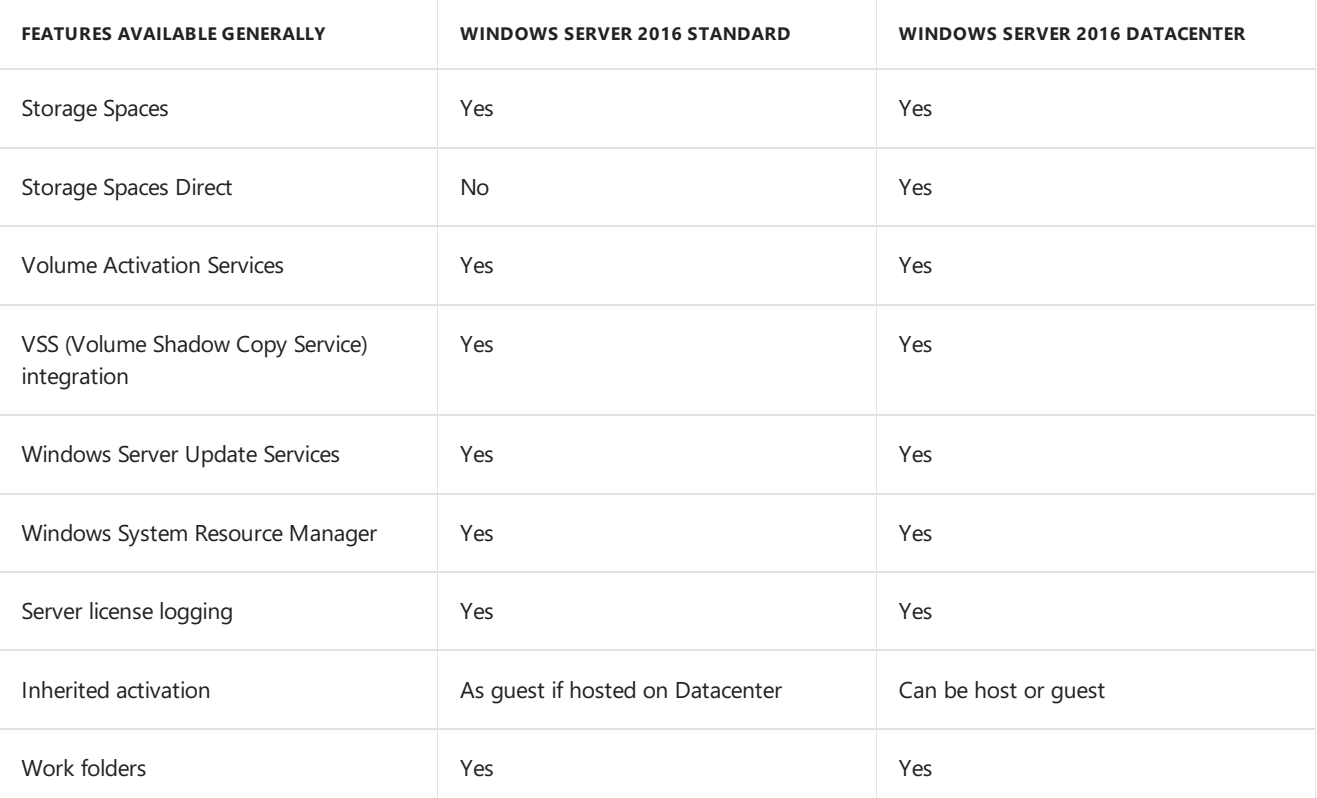

# Windows Server 2016 Activation

6/19/2017 • 5 min to read • Edit [Online](https://github.com/MicrosoftDocs/windowsserverdocs/blob/master/WindowsServerDocs/get-started/Server-2016-activation.md)

The following information outlines initial planning considerations that you need to review for Key Management Services (KMS) activation involving Windows Server 2016.For information about KMS activation involving operating systems older than those listed here, see Step 1: Review and Select [Activation](https://technet.microsoft.com/library/jj134256(WS.11).aspx) Methods.

KMS uses a client-server model to active clients. KMS clients connect to a KMS server, called the KMS host, for activation.The KMS host must reside on your local network.

KMS hosts do not need to be dedicated servers, and KMS can be cohosted with other services. You can run a KMS host on any physical or virtual system that is running Windows 10, Windows Server 2016, Windows Server 2012 R2,Windows 8.1, or Windows Server 2012.

A KMS host running on Windows 10 or Windows 8.1 can only activate computers running client operating systems. The following table summarizes KMS host and client requirements for networks that include Windows Server 2016 and Windows 10 clients.

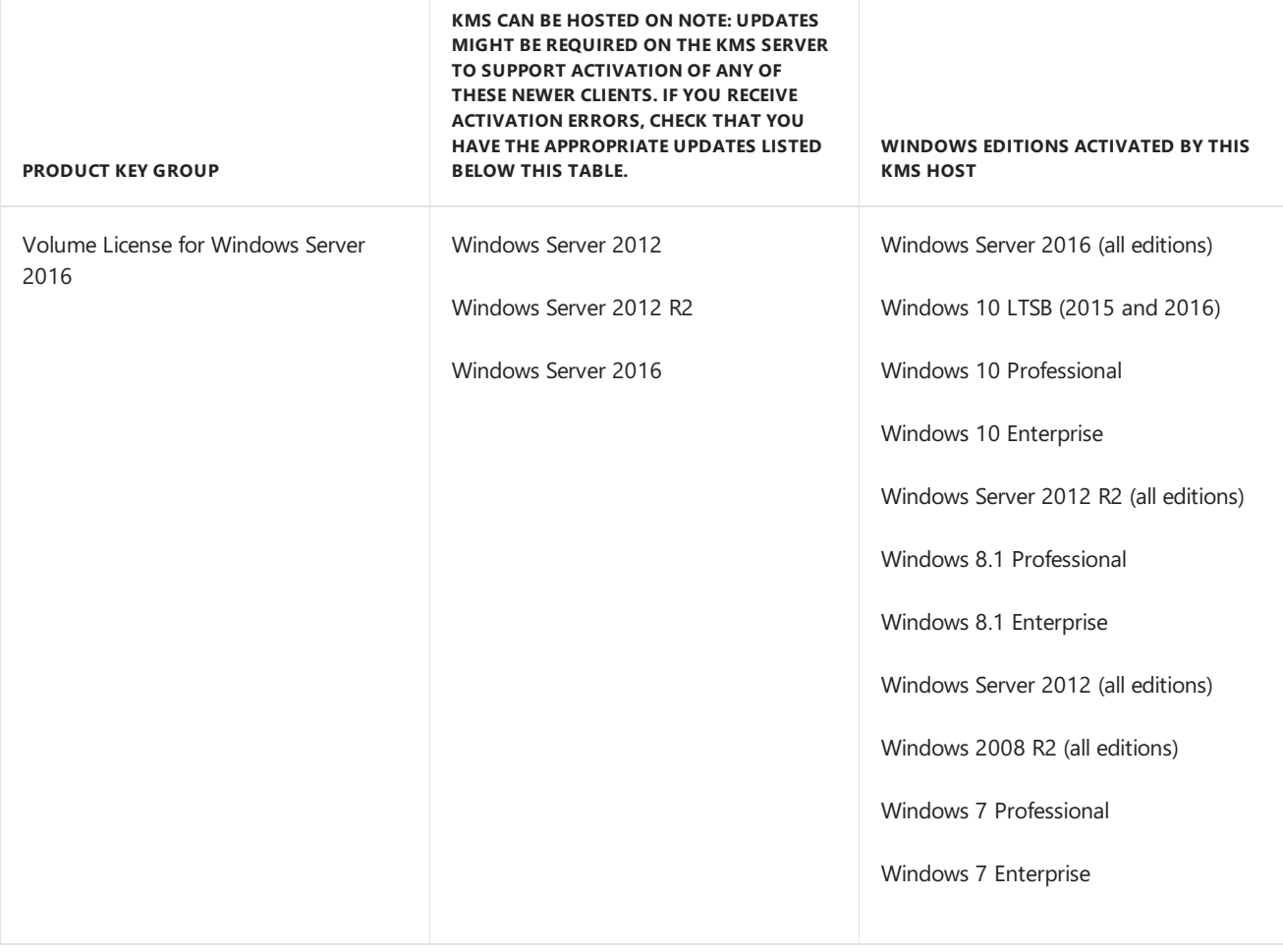

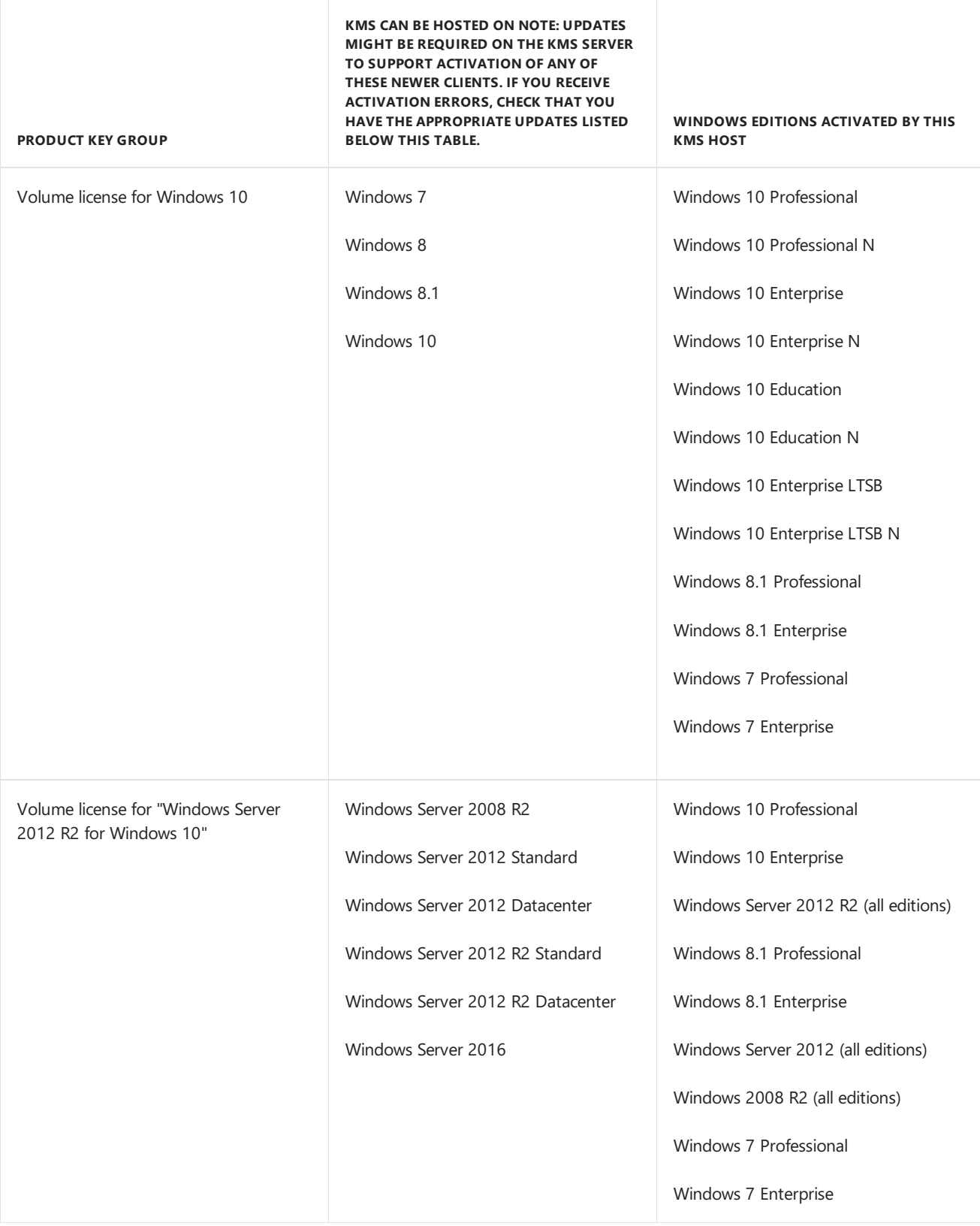

### **NOTE**

Depending on which operating system your KMS server is running and which operating systems you want to activate, you might need to install one or more of these updates:

- Installations of KMS on Windows 7 or Windows Server 2008 R2 must be updated in order to support activation of clients running Windows 10. For more information, see Update that enables Windows 7 and Windows Server 2008 R2 KMS hosts to activate Windows 10.
- Installations of KMS on Windows Server 2012 must be updated in order to support activation of clients running Windows 10 and Windows Server 2016, or newer client or server operating systems. For [moreinformation,](https://support.microsoft.com/help/3172615/july-2016-update-rollup-for-windows-server-2012) seeJuly 2016 update rollup for Windows Server 2012.
- Installations of KMS on Windows 8.1 or Windows Server 2012 R2 must be updated in order to support activation of clients running Windows 10 and Windows Server 2016, or newer client or server operating systems. For more information, see July 2016 update rollup for Windows 8.1 and Windows Server 2012 R2.
- Windows Server 2008 R2 cannot be updated to support activation of clients running Windows Server 2016, or newer operating systems.

A single KMS host can support an unlimited number of KMS clients. If you have more than 50 clients, we recommend that you have at least two KMS hosts in case one of your KMS hosts becomes unavailable. Most organizations can operate with as few as two KMS hosts for their entire infrastructure.

# Addressing KMS operational requirements

KMS can activate physical and virtual computers, but to qualify for KMS activation, a network must have a minimum number of computers (called the activation threshold). KMS clients activate only after this threshold is met. To ensure that the activation threshold is met, a KMS host counts the number of computers that are requesting activation on the network.

KMS hosts count the most recent connections.When a client or server contacts the KMS host, the hostadds the machine ID to its count and then returns the current count value in its response. The client or server will activate if the count is high enough. Clients will activate if the count is 25 or higher. Servers and volume editions of Microsoft Office products will activate if the count is five or greater. The KMS only counts unique connections from the past 30 days, and only stores the 50 most recent contacts.

KMS activations are valid for 180 days, a period known as the activation validity interval. KMS clients must renew their activation by connecting to the KMS host at least once every 180 days to stay activated. By default, KMS client computers attempt to renew their activation every seven days. After a client's activation is renewed, the activation validity interval begins again.

# Addressing KMS functional requirements

KMS activation requires TCP/IP connectivity. KMS hosts and clients areconfigured by default to use Domain Name System (DNS). By default, KMS hosts use DNS dynamic update to automatically publish the information that KMS clients need to find and connect to them. You can accept these default settings, or if you have special network and security configuration requirements, you can manually configure KMS hosts and clients.

After the first KMS host is activated, the KMS key that is used on the first host can be used to activate up to five more KMS hosts on your network. After a KMS host is activated, administrators can reactivate the same host up to nine times with the same key.

If your organization needs more than six KMS hosts, you should request additional activations for your organization's KMS key—for example, if you have ten physical locations under one volume licensing agreement and you want each location to have a local KMS host.

### **NOTE**

To request this exception, contact your Activation Call Center. For more information, see Microsoft Volume Licensing.

Computers that are running volume licensing editions of Windows 10, Windows Server 2016, Windows 8.1, Windows Server 2012 R2, Windows Server 2012, Windows 7, Windows Server 2008 R2 are, by default, KMS clients with no additional configuration needed.

If you are converting a computer from a KMS host, MAK, or retail edition of Windows to a KMS client, install the applicable KMS Client Setup Key. For more information, see Appendix A: KMS Client Setup Keys.

# Install Nano Server

6/19/2017 • 4 min to read • Edit [Online](https://github.com/MicrosoftDocs/windowsserverdocs/blob/master/WindowsServerDocs/get-started/Getting-Started-with-Nano-Server.md)

### Applies To:Windows Server 2016

Windows Server 2016 offers a new installation option: Nano Server. Nano Server is a remotely administered server operating system optimized for private clouds and datacenters. It is similar to Windows Server in Server Core mode, but significantly smaller, has no local logon capability, and only supports 64-bit applications, tools, and agents. It takes up far less disk space, sets up significantly faster, and requires far fewer updates and restarts than Windows Server.When it does restart, it restarts much faster.The Nano Server installation option is available for Standard and Datacenter editions of Windows Server 2016.

Nano Server is ideal for a number of scenarios:

- As a "compute" host for Hyper-V virtual machines, either in clusters or not
- As a storage host for Scale-Out File Server.
- **As a DNS server**
- As a web server running Internet Information Services (IIS)
- As a host for applications thatare developed using cloud application patterns and run in a container or virtual machine guest operating system

# Important differences in Nano Server

Because Nano Server is optimized as a lightweight operating system for running "cloud-native" applications based on containers and micro-services or as an agile and cost-effective datacenter host with a dramatically smaller footprint, there are important differences in Nano Server versus Server Core or Server with Desktop Experience installations:

- Nano Server is "headless;" there is no local logon capability or graphical user interface.
- Only 64-bit applications, tools, and agents are supported.
- Nano Server cannot serve as an Active Directory domain controller.
- Group Policy is not supported. However, you can use Desired State [Configuration](https://msdn.microsoft.com/powershell/dsc/nanoDsc) to apply settings at scale.
- Nano Server cannot be configured to use a proxy server to access the internet.
- NIC Teaming (specifically, load balancing and failover, or LBFO) is not supported. Switch-embedded teaming (SET) is supported instead.
- System Center Configuration Manager and System Center Data Protection Manager are not supported.
- **Best Practices Analyzer (BPA) cmdlets and BPA integration with Server Manager are not supported.**
- Nano Server does not support virtual host bus adapters (HBAs).
- Nano Server does not need to be activated with a product key. When functioning as a Hyper-V host, Nano Server does not support [Automatic](https://technet.microsoft.com/library/dn303421%28v=ws.11%29.aspx) Virtual Machine Activation (AVMA). Virtual machines running on a Nano Server host can be activated using Key Management Service (KMS) with a generic volume license key or using Active [Directory-based](https://technet.microsoft.com/library/dn502534(v=ws.11).aspx) activation.
- The version of Windows PowerShell provided with Nano Server has important differences. For details, see [PowerShell](#page-110-0) on Nano Server.
- Nano Server is supported only on the Current Branch for Business (CBB) model--there is no Long-Term Servicing Branch (LTSB) release for Nano Server at this time. See the following subsection for more

### **Current Branch for Business**

Nano Server is serviced with a more active model, called Current Branch for Business (CBB), in order to support customers who are moving ata "cloud cadence," using rapid development cycles. In this model, feature update releases of Nano Server are expected two to three times per year. This model requires Software [Assurance](https://www.microsoft.com/en-us/licensing/licensing-programs/software-assurance-default.aspx) for Nano Servers deployed and operated in production. To maintain support, administrators must stay no more than two CBB releases behind. However, these releases do not auto-update existing deployments; administrators perform manual installation of a new CBB release at their convenience. For some additional information, see [Windows](https://blogs.technet.microsoft.com/windowsserver/2016/07/12/windows-server-2016-new-current-branch-for-business-servicing-option/) Server 2016 new Current Branch for Business servicing option.

The Server Core and Server with Desktop Experience installation options are still serviced on the Long-Term Servicing Branch (LTSB) model, comprising 5 years of mainstream support and 5 years of extended support.

## Installation scenarios

#### **Evaluation**

You can obtain a 180-day-licensed evaluation copy of Windows Server from Windows Server [Evaluations](https://www.microsoft.com/evalcenter/evaluate-windows-server-2016). To try out Nano [Server,choosethe](#page-56-0) **Nano Server | 64-bitEXE option**,and then come back to either Nano Server Quick Start or [Deploy](#page-59-0) Nano Server to get started.

### **Clean installation**

Because you install Nano Server by configuring a VHD, a clean installation is the quickest and simplest deployment method.

- To get started quickly with a basic deployment of Nano Server using DHCP to obtain an IP address, seethe Nano [Server](#page-56-0) Quick Start
- If you're already familiar with the basics of Nano Server, the more detailed topics starting with Deploy Nano Server offer a full set of instructions for customizing images, working with domains, installing packages for server roles and other features both online and offline, and much more.

#### **IMPORTANT**

Once Setup has completed and immediately after you have installed all of the server roles and features you need, check for and install updates available for Windows Server 2016. For Nano Server, see the "Managing updates in Nano Server" section of [Manage](#page-95-0) Nano Server.

#### **Upgrade**

Since Nano Server is new for Windows Server 2016, there isn't an upgrade path from older operating system versions to Nano Server.

### **Migration**

Since Nano Server is new for Windows Server 2016, there isn't migration path from older operating system versions to Nano Server.

If you need a different installation option, you can head back to the main [Windows](https://docs.microsoft.com/en-us/windows-server/get-started/Windows-Server-2016) Server 2016 page

# Changes to Nano Server in the next release of Windows Server

6/19/2017 • 1 min to read • Edit [Online](https://github.com/MicrosoftDocs/windowsserverdocs/blob/master/WindowsServerDocs/get-started/nano-in-semi-annual-channel.md)

Applies To: Windows Server, Semi-annual Channel

As described in Window Server [Semi-annual](#page-13-0) Channel Overview, the next release of Windows Server is offering a new option: the Semi-annual Channel.

If you're already running Nano Server, this servicing model will be familiar, since it is already serviced by the Current Branch for Business (CBB) model. Windows Server's new Semi-annual Channel is just a new name for the same model. In this model, feature update releases of Nano Server are expected two to three times per year.

However, **starting with the new feature release of Windows Server, version 1709**, Nano Server will be available only as a **container base OS image**. You must run itas a container in a container host, such as aServer Core installation of the next release of Windows Server. Running a container based on Nano Server in the new feature release differs from earlier releases in these ways:

- Nano Server has been optimized for .NET Core applications.
- Nano Server is even smaller than the Windows Server 2016 version.
- $\bullet$  Windows PowerShell, .NET Core, and WMI are no longer included by default, but you can include PowerShell and .NET Core container packages when building your container.
- There is no longer a servicing stack included in Nano Server. Microsoft publishes an updated Nano container to Docker Hub that you redeploy.
- You troubleshoot the new Nano Container by using Docker.
- You can now run Nano containers on IoT Core.

# Related topics

When the Insider Program starts, find more information in the Windows Container [Documentation](http://aka.ms/windowscontainers).

# <span id="page-56-0"></span>Nano Server Quick Start

6/19/2017 • 5 min to read • Edit [Online](https://github.com/MicrosoftDocs/windowsserverdocs/blob/master/WindowsServerDocs/get-started/Nano-Server-Quick-Start.md)

### Applies To:Windows Server 2016

Follow thesteps in this section to get started quickly with a basic deployment of Nano Server using DHCP to obtain an IP address. You can run a Nano Server VHD either in a virtual machine or boot to it on a physical computer; the steps are slightly different.

Once you've tried out the basics with these quick-start steps, you can find details of creating your own custom images, package management by several methods, domain operations, and much more in [Deploy](#page-59-0) Nano Server.

### **Nano Server in a virtual machine**

Follow these steps to create a Nano Server VHD that will run in a virtual machine.

# To quickly deploy Nano Server in a virtual machine

- 1. Copy *NanoServerImageGenerator* folder from the\NanoServer folder in the Windows Server 2016 ISO to a folder on your hard drive.
- 2. Start Windows PowerShell as an administrator, change directory to the folder where you have placed the NanoServerImageGenerator folder and then import the module with

Import-Module .\NanoServerImageGenerator -Verbose

#### **NOTE**

You might have to adjust the Windows PowerShell execution policy. Set-ExecutionPolicy RemoteSigned should work well.

3. Create a VHD for the Standard edition that sets a computer name and includes the Hyper-V guest drivers by running the following command which will prompt you for an administrator password for the new VHD:

New-NanoServerImage -Edition Standard -DeploymentType Guest -MediaPath <path to root of media> -BasePath .\Base -TargetPath .\NanoServerVM\NanoServerVM.vhd -ComputerName <computer name> where

- **-MediaPath** specifies a path to the root of the contents of the Windows Server 2016 ISO. For example if you have copied the contents of the ISO to d:\TP5ISO you would use that path.
- **-BasePath** (optional) specifies a folder that will becreated to copy the Nano Server WIM and packages to.
- **-TargetPath** specifies a path, including the filename and extension, where the resulting VHD or VHDX will be created.
- **Computer\_name** specifies the computer name that the Nano Server virtual machine you are creating will have.

#### **Example:**

New-NanoServerImage -Edition Standard -DeploymentType Guest -MediaPath f:\ -BasePath .\Base -TargetPath .\Nano1\Nano.vhd -ComputerName Nano1

This example creates a VHD from an ISO mounted as f:\. When creating the VHD it will use a folder called

Base in the same directory where you ran New-NanoServerImage; it will place the VHD (called Nano.vhd) in a folder called Nano1 in the folder from where the command is run. The computer name will be Nano1. The resulting VHD will contain the Standard edition of Windows Server 2016 and will be suitable for Hyper-V virtual machine deployment. If you want a Generation 1 virtual machine, create a VHD image by specifying a **.vhd** extension for -TargetPath. For a Generation 2 virtual machine, create a VHDX image by specifying a **.vhdx** extension for -TargetPath. You can also directly generatea WIM file by specifying a **.wim** extension for -TargetPath.

#### **NOTE**

New-NanoServerImageis supported on Windows 8.1, Windows 10, Windows Server 2012 R2, and Windows Server 2016.

- 4. In Hyper-V Manager, create a new virtual machine and use the VHD created in Step 3.
- 5. Boot the virtual machine and in Hyper-V Manager connect to the virtual machine.
- 6. Log on to the Recovery Console(seethe"Nano Server Recovery Console" section in this guide), using the administrator and password you supplied while running the script in Step 3.

#### **NOTE**

The Recovery Console only supports basic keyboard functions. Keyboard lights, 10-key sections, and keyboard layout switching such as caps lock and number lock are not supported.

7. Obtain the IP address of the Nano Server virtual machine and use Windows PowerShell remoting or other remote management tool to connect to and remotely manage the virtual machine.

### **Nano Server on a physical computer**

You can also create a VHD that will run Nano Server on a physical computer, using the pre-installed device drivers. If your hardware requires a driver that is not already provided in order to boot or connect to a network, follow the steps in the"Adding Additional Drivers" section of this guide.

# To quickly deploy Nano Server on a physical computer

- 1. Copy *NanoServerImageGenerator* folder from the\NanoServer folder in the Windows Server 2016 ISO to a folder on your hard drive.
- 2. Start Windows PowerShell as an administrator, change directory to the folder where you have placed the NanoServerImageGenerator folder and then import the module with

Import-Module .\NanoServerImageGenerator -Verbose

#### **NOTE**

You might have to adjust the Windows PowerShell execution policy. Set-ExecutionPolicy RemoteSigned should work well.

1. Create a VHD that sets a computer name and includes the OEM drivers and Hyper-V by running the following command which will prompt you for an administrator password for the new VHD:

```
New-NanoServerImage -Edition Standard -DeploymentType Host -MediaPath <path to root of media> -BasePath
.\Base -TargetPath .\NanoServerPhysical\NanoServer.vhd -ComputerName <computer name> -OEMDrivers -
Compute -Clustering
```
where

**• -MediaPath** specifies a path to the root of the contents of the Windows Server 2016 ISO. For

example if you have copied the contents of the ISO to d:\TP5ISO you would use that path.

- **BasePath** specifies a folder that will be created to copy the Nano Server WIM and packages to. (This parameter is optional.)
- **TargetPath** specifies a path, including the filename and extension, where the resulting VHD or VHDX will be created.
- **Computer name** is the computer name for the Nano Server you are creating.

### **Example:**

New-NanoServerImage -Edition Standard -DeploymentType Host -MediaPath F:\ -BasePath .\Base -TargetPath .\Nano1\NanoServer.vhd -ComputerName Nano-srv1 -OEMDrivers -Compute -Clustering

This example creates a VHD from an ISO mounted as F:\. When creating the VHD it will use a folder called Base in the same directory where you ran New-NanoServerImage; it will place the VHD in a folder called Nano1 in the folder from where the command is run. The computer name will be Nano-srv1 and will have OEM drivers installed for most common hardware and has the Hyper-V role and clustering feature enabled. The Standard Nano edition is used.

- 2. Log in as an administrator on the physical server where you want to run the Nano Server VHD.
- 3. Copy the VHD that this script creates to the physical computer and configureit to boot from this new VHD. To do that, follow these steps:
	- a. Mount the generated VHD. In this example, it's mounted under D:\.
	- b. Run **bcdboot d:\windows**.
	- c. Unmount the VHD.
- 4. Boot the physical computer into the Nano Server VHD.
- 5. Log on to the Recovery Console(seethe"Nano Server Recovery Console" section in this guide), using the administrator and password you supplied while running the script in Step 3.

### **NOTE**

The Recovery Console only supports basic keyboard functions. Keyboard lights, 10-key sections, and keyboard layout switching such as caps lock and number lock are not supported.

6. Obtain the IP address of the Nano Server computer and use Windows PowerShell remoting or other remote management tool to connect to and remotely manage the virtual machine.

# <span id="page-59-0"></span>Deploy Nano Server

6/19/2017 • 28 min to read • Edit [Online](https://github.com/MicrosoftDocs/windowsserverdocs/blob/master/WindowsServerDocs/get-started/Deploy-Nano-Server.md)

### Applies To:Windows Server 2016

This topic covers information you need to deploy Nano Server images that are more customized to your needs compared to the simple examples in the Nano Server Quick Start topic. You'll find information about making a custom Nano Server image with exactly the features you want, installing Nano Server images from VHD or WIM, editing files, working with domains, dealing with packages by several methods, and working with server roles.

# Nano Server Image Builder

The Nano Server Image Builder is a tool that helps you create a custom Nano Server image and bootable USB media with the aid of a graphical interface. Based on the inputs you provide, it generates reusable PowerShell scripts that allow you easily automate consistent installations of Nano Server running either Windows Server 2016 Datacenter or Standard editions.

Obtain the tool from the [Download](http://www.microsoft.com/en-us/download/details.aspx?id=54065) Center.

The tool also requires Windows Assessment and Deployment Kit (ADK).

Nano Server Image Builder creates customized Nano Server images in VHD, VHDX or ISO formats and can create bootable USB media to deploy Nano server or detect the hardware configuration of a server. It also can do the following:

- Accept the license terms
- Create VHD, VHDX or ISO formats
- Add server roles
- Add device drivers
- Set machine name, administrator password, logfile path, and timezone
- Join a domain by using an existing Active Directory account or a harvested domain-join blob
- $\bullet$  Enable WinRM for communication outside the local subnet
- Enable Virtual LAN IDs and configure static IP addresses
- Inject new servicing packages on the fly
- Add a setupcomplete.cmd or other customer scripts to run after the unattend.xml is processed
- Enable Emergency Management Services (EMS) for serial port console access
- Enable development services to enable test signed drivers and unsigned applications, PowerShell default shell
- Enable debugging over serial, USB,TCP/IP, or IEEE 1394 protocols
- Create USB media using WinPE that will partition the server and install the Nano image
- Create USB media using WinPE that will detect your existing Nano Server hardware configuration and report all the details in a log and on-screen. This includes network adapters, MAC addresses, and firmware Type (BIOS or UEFI). The detection process will also list all of the volumes on the system and the devices that do not have a driver included in the Server Core drivers package.

If any of these are unfamiliar to you, review the remainder of this topic and the other Nano Server topics so that you'll be prepared to provide the tool with the information it will need.

# Creating a custom Nano Server image

For Windows Server 2016, Nano Server is distributed on the physical media, whereyou will find a **NanoServer** folder; this contains a .wim image and a subfolder called **Packages**. It is these package files that you use to add server roles and features to the VHD image, which you then boot to.

You can also find and install these packages with the the NanoServerPackage provider of PackageManagement (OneGet) PowerShell module. See the "Installing roles and features online" section of this topic.

This table shows the roles and features that are available in this release of Nano Server, along with the Windows PowerShell options that will install the packages for them. Some packages are installed directly with their own Windows PowerShell switches (such as -Compute); others you install by passing package names to the-Package parameter, which you can combine in a comma-separated list. You can dynamically list available packages using the Get-NanoServerPackage cmdlet.

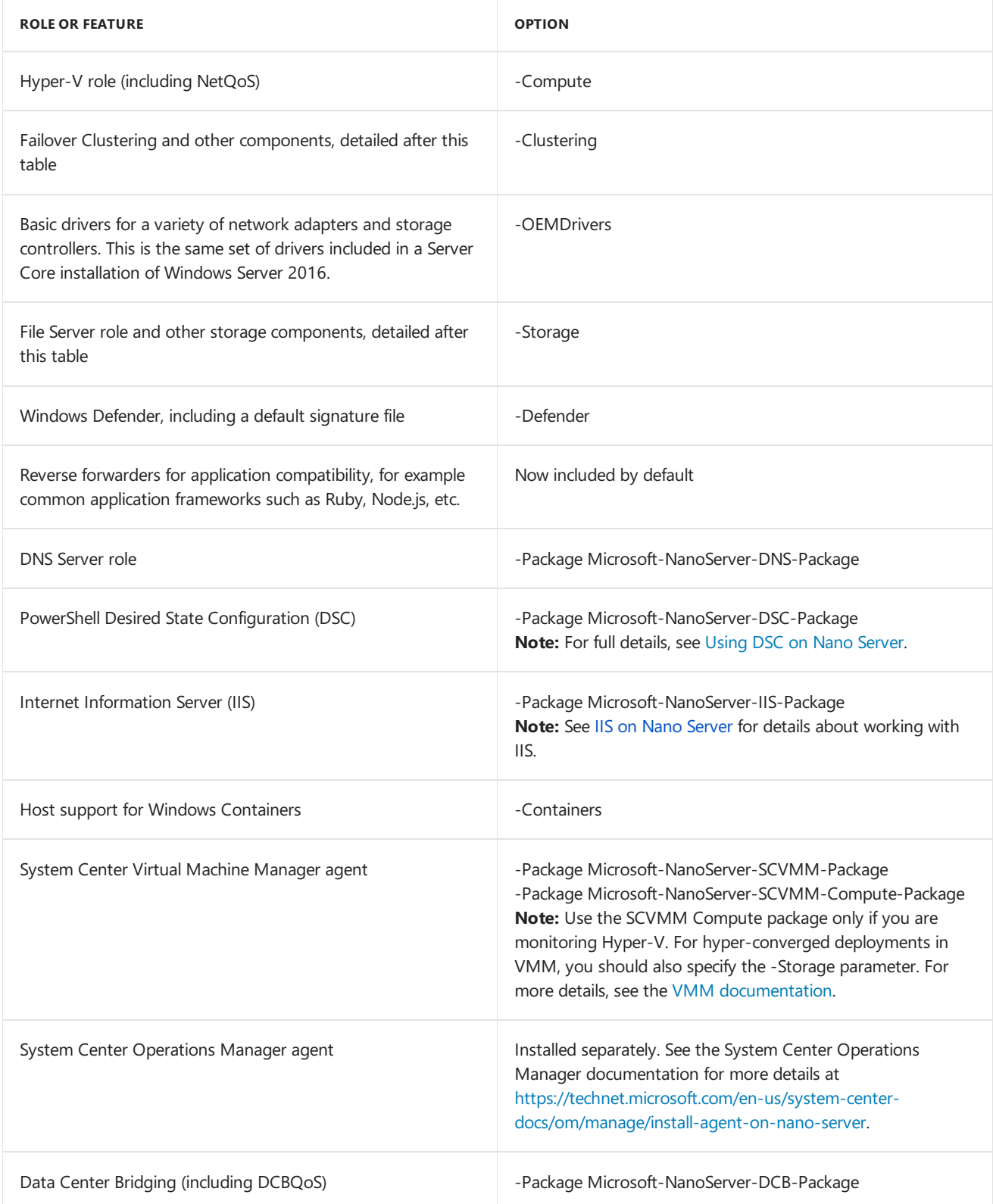

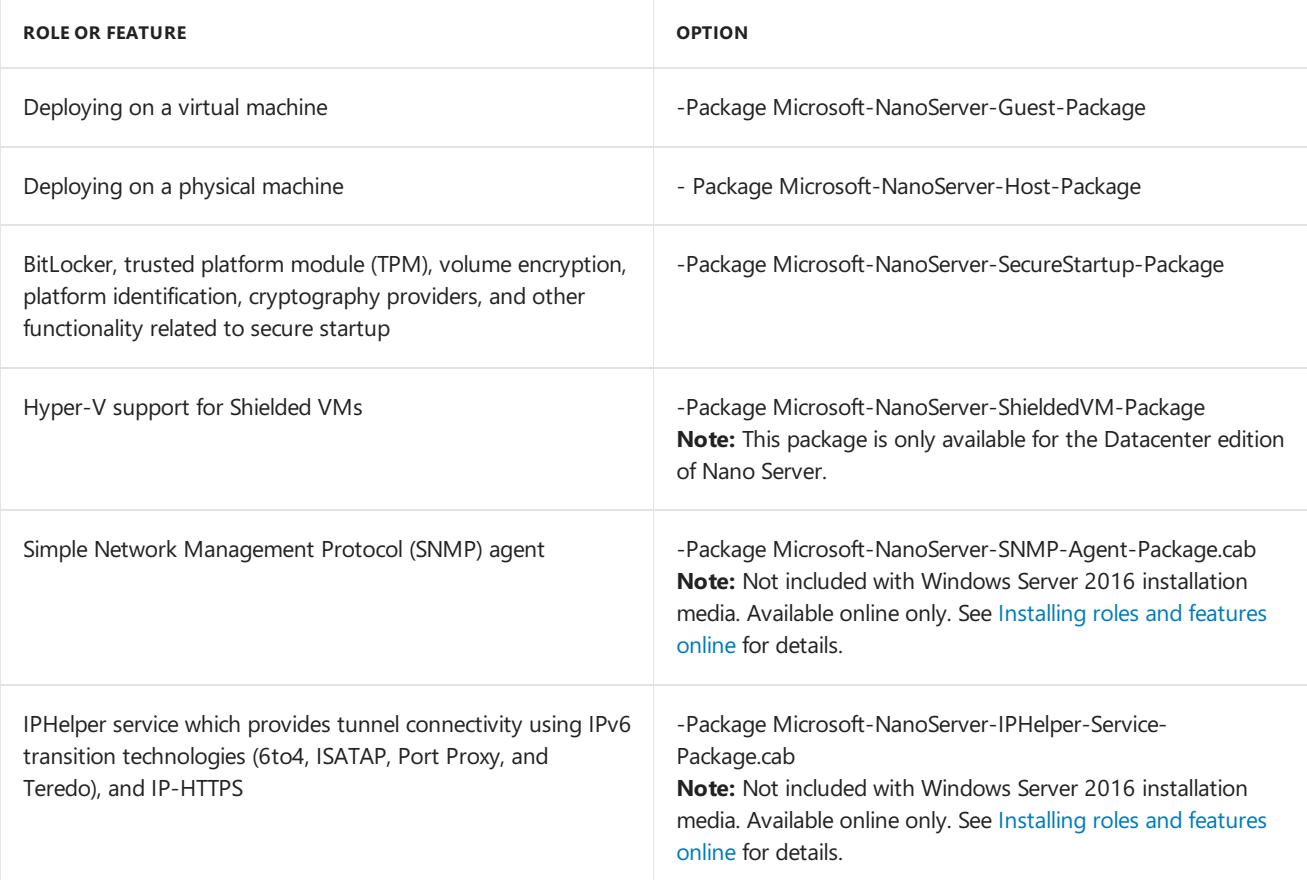

### **NOTE**

When you install packages with these options, a corresponding language pack is also installed based on selected server media locale. You can find the available language packs and their locale abbreviations in the installation media in subfolders named for the locale of the image.

### **NOTE**

When you use the -Storage parameter to install File Services, File Services is not actually enabled. Enable this feature from a remote computer with Server Manager.

### **Failover Clustering items installed by the -Clustering parameter**

- Failover Clustering role
- VM Failover Clustering
- Storage Spaces Direct (S2D)
- Storage Quality of Service
- Volume Replication Clustering
- SMB Witness Service

### **File and storage items installed by the -Storage parameter**

- File Server role
- Data Deduplication
- Multipath I/O, including a driver for Microsoft Device-Specific Module (MSDSM)
- ReFS ( $v1$  and  $v2$ )
- iSCSI Initiator (but not iSCSI Target)
- **•** Storage Replica
- Storage Management Service with SMI-S support

- SMB Witness Service
- Dynamic Volumes
- Basic Windows storage providers (for Windows Storage Management)

### **Installing a Nano Server VHD**

This example creates a GPT-based VHDX image with a given computer name and including Hyper-V guest drivers, starting with Nano Server installation media on a network share. In an elevated Windows PowerShell prompt, start with this cmdlet:

```
Import-Module <Server media location>\NanoServer\NanoServerImageGenerator; New-NanoServerImage -DeploymentType
Guest -Edition Standard -MediaPath \\Path\To\Media\server_en-us -BasePath .\Base -TargetPath
.\FirstStepsNano.vhdx -ComputerName FirstStepsNano
```
The cmdlet will accomplish all of these tasks:

- 1. Select Standard as a base edition
- 2. Prompt you for the Administrator password
- 3. Copy installation media from \\Path\To\Media\server\_en-us into .\Base
- 4. Convert the WIM image to a VHD. (The file extension of the target path argument determines whether it creates an MBR-based VHD for Generation 1 virtual machines versus a GPT-based VHDX for Generation 2 virtual machines.)
- 5. Copy the resulting VHD into .\FirstStepsNano.vhdx
- 6. Set the Administrator password for the image as specified
- 7. Set the computer name of the image to FirstStepsNano
- 8. Install the Hyper-V guest drivers

All of this results in an image of .\FirstStepsNano.vhdx.

The cmdlet generates a log as it runs and will let you know where this log is located once it is finished. The WIMto-VHD conversion accomplished by the companion script generates its own log in %TEMP%\Convert-WindowsImage\<GUID> (where <GUID> is a unique identifier per conversion session).

As long as you use the same base path, you can omit the media path parameter every time you run this cmdlet, since it will use cached files from the base path. If you don't specify a base path, the cmdlet will generate a default one in the TEMP folder. If you want to use different source media, but the same base path, you should specify the media path parameter, however.

### **NOTE**

You now have the option to specify the Nano Server edition to build either the Standard or Datacenter edition. Use the -Edition parameter to specify *Standard* or *Datacenter* editions.

Once you have an existing image, you can modify it as needed using the *Edit-NanoServerImage* cmdlet.

If you do not specify a computer name, a random name will be generated.

### **Installing a Nano Server WIM**

- 1. Copy the *NanoServerImageGenerator* folder from the\NanoServer folder in the Windows Server 2016 ISO a local folder on your computer.
- 2. Start Windows PowerShell as an administrator, change directory to the folder where you placed the NanoServerImageGenerator folder and then import the module with Import-Module .\NanoServerImageGenerator -Verbose .

#### **NOTE**

You might have to adjust the Windows PowerShell execution policy. Set-ExecutionPolicy RemoteSigned should work well.

To create a Nano Server image to serve as a Hyper-V host, run the following:

New-NanoServerImage -Edition Standard -DeploymentType Host -MediaPath <path to root of media> -BasePath .\Base -TargetPath .\NanoServerPhysical\NanoServer.wim -ComputerName <computer name> -OEMDrivers -Compute -Clustering

Where

- -MediaPath is the root of the DVD media or ISO image containing Windows Server 2016.
- -BasePath will contain a copy of the Nano Server binaries, so you can use New-NanoServerImage-BasePath without having to specify -MediaPath in future runs.
- -TargetPath will contain the resulting .wim file containing the roles & features you selected. Make sure to specify the.wim extension.
- - Compute adds the Hyper-V role.
- -OemDrivers adds a number of common drivers.

You will be prompted to enter an administrator password.

For more information, run Get-Help New-NanoServerImage -Full.

Boot into WinPE and ensure that the .wim file just created is accessible from WinPE. (You could, for example, copy the .wim file to a bootable WinPE image on a USB flash drive.)

Once WinPE boots, use Diskpart.exe to prepare the target computer's hard drive. Run the following Diskpart commands (modify accordingly, if you're not using UEFI & GPT):

#### **WARNING**

These commands will delete all data on the hard drive.

**Diskpart.exe Select disk 0 Clean Convert GPT Create partition efi size=100 Format quick FS=FAT32 label="System" Assign letter="s" Create partition msr size=128 Create partition primary Format quick FS=NTFS label="NanoServer" Assign letter="n" List volume Exit**

Apply the Nano Server image (adjust the path of the .wim file):

**Dism.exe /apply-imagmediafile:.\NanoServer.wim /index:1 /applydir:n:\ Bcdboot.exe n:\Windows /s s:**

Removethe DVD media or USB driveand rebootyour system with **Wpeutil.exe reboot**

### **Editing files on Nano Server locallyand remotely**

In either case, connect to Nano Server, such as with Windows PowerShell remoting.

Once you've connected to Nano Server, you can edit a file residing on your local computer by passing the file's relative or absolute path to the psEdit command, for example:

psEdit C:\Windows\Logs\DISM\dism.log Or psEdit .\myScript.ps1

Edit a file residing on the remote Nano Server by starting a remote session with

Enter-PSSession -ComputerName "192.168.0.100" -Credential ~\Administrator and then passing thefile's relative or absolute path to the psEdit command like this:

psEdit C:\Windows\Logs\DISM\dism.log

# Installing roles and features online

### **NOTE**

If you install an optional Nano Server package from media or online repository, it won't have recent security fixes included. To avoid a version mismatch between the optional packages and base operating system, you should install the latest cumulative update immediately after installing any optional packages and **before** restarting the server.

### **Installing roles and features from a package repository**

You can find and install Nano Server packages from the online package repository by using the NanoServerPackage provider of the PackageManagement PowerShell module. To install this provider, use these cmdlets:

Install-PackageProvider NanoServerPackage Import-PackageProvider NanoServerPackage

#### **NOTE**

If you experience errors when running Install-PackageProvider, check that you have installed the latest [cumulative](https://technet.microsoft.com/windows-server-docs/get-started/update-nano-server) update [\(KB3206632](https://support.microsoft.com/kb/3206632) or later), or use Save-Module as follows:

```
Save-Module -Path "$Env:ProgramFiles\WindowsPowerShell\Modules\" -Name NanoServerPackage -MinimumVersion
1.0.1.0
Import-PackageProvider NanoServerPackage
```
Once this provider is installed and imported, you can search for, download, and install Nano Server packages using cmdlets designed specifically for working with Nano Server packages:

Find-NanoServerPackage Save-NanoServerPackage Install-NanoServerPackage

You can also use the generic PackageManagement cmdlets and specify the NanoServerPackage provider:

Find-Package -ProviderName NanoServerPackage Save-Package -ProviderName NanoServerPackage Install-Package -ProviderName NanoServerPackage Get-Package -ProviderName NanoServerPackage

To use any of these cmdlets with Nano Server packages on Nano Server, add -ProviderName NanoServerPackage . If you don't add the -ProviderName parameter, PackageManagement will iterate all of the providers. For more

details on these cmdlets, run Get-Help <cmdlet> . Here are some common usage examples:

### **Searching for Nano Server packages**

You can use either Find-NanoServerPackage Or Find-Package -ProviderName NanoServerPackage to search for and return a list of Nano Server packages that are available in the online repository. For example, you can get a list of all the latest packages:

Find-NanoServerPackage

Running Find-Package -ProviderName NanoServerPackage -DisplayCulture displays all availablecultures.

If you need a specific locale version, such as US English, you could use Find-NanoServerPackage -Culture en-us or Find-Package -ProviderName NanoServerPackage -Culture en-us or Find-Package -Culture en-us -DisplayCulture .

To find a specific package by package name, use the -Name parameter. This parameter also accepts wildcards. For example, to find all packages with VMM in the name, use Find-NanoServerPackage -Name \*VMM\* or Find-Package -ProviderName NanoServerPackage -Name \*VMM\* .

You can find a particular version with the-RequiredVersion, -MinimumVersion, or -MaximumVersion parameters. To find all available versions, use -AllVersions. Otherwise, only the latest version is returned. For example: Find-NanoServerPackage -Name \*VMM\* -RequiredVersion 10.0.14393.0 . Or, for all versions:

Find-Package -ProviderName NanoServerPackage -Name \*VMM\* -AllVersions

#### **Installing Nano Server packages**

You can install a Nano Server package(including its dependency packages, if any) to Nano Server either locally or an offlineimage with either Install-NanoServerPackage or Install-Package -ProviderName NanoServerPackage . Both of these accept input from the pipeline.

To install the latest version of a Nano Server package to an online Nano Server, use either

Install-NanoServerPackage -Name Microsoft-NanoServer-Containers-Package OT

Install-Package -Name Microsoft-NanoServer-Containers-Package . PackageManagement will usetheculture of the Nano Server.

You can install a Nano Server package to an offline image while specifying a particular version and culture, like this:

Install-NanoServerPackage -Name Microsoft-NanoServer-DCB-Package -Culture de-de -RequiredVersion 10.0.14393.0 - ToVhd C:\MyNanoVhd.vhd

or:

Install-Package -Name Microsoft-NanoServer-DCB-Package -Culture de-de -RequiredVersion 10.0.14393.0 -ToVhd C:\MyNanoVhd.vhd

Here are some examples of pipelining package search results to the installation cmdlet:

Find-NanoServerPackage \*dcb\* | Install-NanoServerPackage finds any packages with "dcb" in the name and then installs them.

Find-Package \*nanoserver-compute-\* | Install-Package finds packages with "nanoserver-compute-" in the name and installs them.

Find-NanoServerPackage -Name \*nanoserver-compute\* | Install-NanoServerPackage -ToVhd C:\MyNanoVhd.vhd finds packages with "compute" in the name and installs them to an offline image.

Find-Package -ProviderName NanoserverPackage \*nanoserver-compute-\* | Install-Package -ToVhd C:\MyNanoVhd.vhd does the same thing with any package that has "nanoserver-compute-" in the name.

### **Downloading Nano Server packages**

Save-NanoServerPackage or Save-Package allow you to download packages and savethem without installing them. Both cmdlets accept input from the pipeline.

For example, to download and save a Nano Server package to a directory that matches the wildcard path, use Save-NanoServerPackage -Name Microsoft-NanoServer-DNS-Package -Path C:\ In this example, -Culture wasn't specified, so the culture of the local machine will be used. No version was specified, so the latest version will be saved.

Save-Package -ProviderName NanoServerPackage -Name Microsoft-NanoServer-IIS-Package -Path C:\ -Culture it-IT - MinimumVersion 10.0.14393.0

saves a particular version and for the Italian language and locale.

You can send search results through the pipeline as in these examples:

Find-NanoServerPackage -Name \*containers\* -MaximumVersion 10.2 -MinimumVersion 1.0 -Culture es-ES | Save-NanoServerPackage -Path C:\

or

Find-Package -ProviderName NanoServerPackage -Name \*shield\* -Culture es-ES | Save-Package -Path

#### **Inventory installed packages**

You can discover which Nano Server packages are installed with Get-Package . For example, see which packages are on Nano Server with Get-Package -ProviderName NanoserverPackage.

To check the Nano Server packages that are installed in an offline image, run Get-Package -ProviderName NanoserverPackage -FromVhd C:\MyNanoVhd.vhd .

**Installing roles and features from local source**

Though offline installation of server roles and other packages is recommended, you might need to install them online (with the Nano Server running) in container scenarios. To do this, follow these steps:

- 1. Copy the Packages folder from the installation media locally to the running Nano Server (for example, to C:\packages).
- 2. Create a new Unattend.xml file on another computer and then copy it to Nano Server. You can copy and paste this XML content into the XML file you created (this example shows installing the IIS package):

```
<?xml version="1.0" encoding="utf-8"?>
   <unattend xmlns="urn:schemas-microsoft-com:unattend">
   <servicing>
       <package action="install">
           <assemblyIdentity name="Microsoft-NanoServer-IIS-Feature-Package" version="10.0.14393.0"
processorArchitecture="amd64" publicKeyToken="31bf3856ad364e35" language="neutral" />
           <source location="c:\packages\Microsoft-NanoServer-IIS-Package.cab" />
       </package>
       <package action="install">
           <assemblyIdentity name="Microsoft-NanoServer-IIS-Feature-Package" version="10.0.14393.0"
processorArchitecture="amd64" publicKeyToken="31bf3856ad364e35" language="en-US" />
           <source location="c:\packages\en-us\Microsoft-NanoServer-IIS-Package_en-us.cab" />
       </package>
   </servicing>
   <cpi:offlineImage cpi:source="" xmlns:cpi="urn:schemas-microsoft-com:cpi" />
</unattend>
```
- 1. In the new XML file you created (or copied), edit C:\packages to the directory you copied the content of Packages to.
- 2. Switch to the directory with the newly created XML file and run

### **dism /online /apply-unattend:.\unattend.xml**

3. Confirm that the package and its associated language pack is installed correctly by running:

### **dism /online /get-packages**

You should see "Package Identity : Microsoft-NanoServer-IIS-Package~31bf3856ad364e35~amd64~en-US~10.0.10586.0" listed twice, once for Release Type : Language Pack and once for Release Type : Feature Pack.

# Customizing an existing Nano Server VHD

You can change the details of an existing VHD by using the Edit-NanoServerImage cmdlet, as in this example:

Edit-NanoServerImage -BasePath .\Base -TargetPath .\BYOVHD.vhd

This cmdlet does the same things as New-NanoServerImage, but changes the existing image instead of converting a WIM to a VHD. It supports the same parameters as New-NanoServerImage with the exception of -MediaPath and -MaxSize, so the initial VHD must have been created with those parameters before you can make changes with Edit-NanoServerImage.

# Additional tasks you can accomplish with New-NanoServerImage and Edit-NanoServerImage

#### **Joining domains**

New-NanoServerImage offers two methods of joining a domain; both rely on offline domain provisioning, but one harvests a blob to accomplish the join. In this example, the cmdlet harvests a domain blob for the Contoso domain from thelocal computer (which of course must be part of the Contoso domain), then it performs offline provisioning of the image using the blob:

New-NanoServerImage -Edition Standard -DeploymentType Host -MediaPath \\Path\To\Media\en\_us -BasePath .\Base - TargetPath .\JoinDomHarvest.vhdx -ComputerName JoinDomHarvest -DomainName Contoso

When this cmdlet completes,you should find a computer named "JoinDomHarvest" in the Active Directory computer list.

You can also use this cmdlet on a computer that is not joined to a domain. To do this, harvest a blob from any computer that is joined to the domain, and then provide the blob to the cmdlet yourself. Note that when you harvest such a blob from another computer, the blob already includes that computer's name--so if you try to add the*-ComputerName* parameter,an error will result.

You can harvest the blob with this command:

**djoin /Provision /Domain Contoso /Machine JoiningDomainsNoHarvest /SaveFile JoiningDomainsNoHarvest.djoin**

Run New-NanoServerImage using the harvested blob:

New-NanoServerImage -DeploymentType Host -Edition Standard -MediaPath \\Path\To\Media\en\_us -BasePath .\Base - TargetPath .\JoinDomNoHrvest.vhd -DomainBlobPath .\Path\To\Domain\Blob\JoinDomNoHrvestContoso.djoin

In the event that you already have a node in the domain with the same computer name as your future Nano Server, you could reuse the computer name by adding the -ReuseDomainNode parameter.

#### **Adding additional drivers**

Nano Server offers a package that includes a set of basic drivers for a variety of network adapters and storage controllers; it's possible that drivers for your network adapters might not be included. You can use these steps to find drivers in a working system, extract them, and then add them to the Nano Server image.

- 1. Install Windows Server 2016 on the physical computer whereyou will run Nano Server.
- 2. Open Device Manager and identify devices in the following categories:
- 3. Network adapters
- 4. Storage controllers
- 5. Disk drives
- 6. For each device in these categories, right-click the device name, and click **Properties**. In the dialog that opens, click the **Driver** tab,and then click **Driver Details**.
- 7. Note the filename and path of the driver file that appears. For example, let's say the driver file is e1i63x64.sys, which is in C:\Windows\System32\Drivers.
- 8. In a command prompt, search for the driver file and search for all instances with dir e1i\*.sys /s /b. In this example, the driver file is also present in the path C:\Windows\System32\DriverStore\FileRepository\net1ic64.inf\_amd64\_fafa7441408bbecd\e1i63x64.sys.
- 9. In an elevated command prompt, navigate to the directory where the Nano Server VHD is and run the following commands: **md mountdir**

### **dism\dism /Mount-Image /ImageFile:.\NanoServer.vhd /Index:1 /MountDir:.\mountdir**

### **dism\dism /Add-Driver /image:.\mountdir /driver: C:\Windows\System32\DriverStore\FileRepository\net1ic64.inf\_amd64\_fafa7441408bbecd**

### **dism\dism /Unmount-Image /MountDir:.\MountDir /Commit**

10. Repeat these steps for each driver file you need.

#### **NOTE**

In the folder where you keep your drivers, both the SYS files and corresponding INF files must be present. Also, Nano Server only supports signed, 64-bit drivers.

### **Injecting drivers**

Nano Server offers a package that includes a set of basic drivers for a variety of network adapters and storage controllers; it's possible that drivers for your network adapters might not be included. You can use this syntax to have New-NanoServerImage search the directory for available drivers and inject them into the Nano Server image:

New-NanoServerImage -DeploymentType Host -Edition Standard -MediaPath \\Path\To\Media\en\_us -BasePath .\Base - TargetPath .\InjectingDrivers.vhdx -DriverPath .\Extra\Drivers

#### **NOTE**

In the folder where you keep your drivers, both the SYS files and corresponding INF files must be present. Also, Nano Server only supports signed, 64-bit drivers.

Using the-DriverPath parameter,you can also pass a array of paths to driver .inf files:

New-NanoServerImage -DeploymentType Host -Edition Standard -MediaPath \\Path\To\Media\en\_us -BasePath .\Base - TargetPath .\InjectingDrivers.vhdx -DriverPath .\Extra\Drivers\netcard64.inf

#### **Connecting with WinRM**

To be able to connect to a Nano Server computer using Windows Remote Management (WinRM) (from another computer that is not on the same subnet), open port 5985 for inbound TCP traffic on the Nano Server image. Use

```
New-NanoServerImage -DeploymentType Host -Edition Standard -MediaPath \\Path\To\Media\en_us -BasePath .\Base -
TargetPath .\ConnectingOverWinRM.vhd -EnableRemoteManagementPort
```
#### **Setting static IP addresses**

To configure a Nano Server image to use static IP addresses, first find the name or index of the interface you want to modify by using Get-NetAdapter, netsh, or the Nano Server Recovery Console. Use the -Ipv6Address, -Ipv6Dns, -Ipv4Address, -Ipv4SubnetMask, -Ipv4Gateway and -Ipv4Dns parameters to specify the configuration, as in this example:

```
New-NanoServerImage -DeploymentType Host -Edition Standard -MediaPath \\Path\To\Media\en_us -BasePath .\Base -
TargetPath .\StaticIpv4.vhd -InterfaceNameOrIndex Ethernet -Ipv4Address 192.168.1.2 -Ipv4SubnetMask
255.255.255.0 -Ipv4Gateway 192.168.1.1 -Ipv4Dns 192.168.1.1
```
#### **Custom image size**

You can configure the Nano Server image to be a dynamically expanding VHD or VHDX with the -MaxSize parameter, as in this example:

```
New-NanoServerImage -DeploymentType Host -Edition Standard -MediaPath \\Path\To\Media\en_us -BasePath .\Base -
TargetPath .\BigBoss.vhd -MaxSize 100GB
```
#### **Embedding custom data**

To embed your own script or binaries in the Nano Server image, use the -CopyPath parameter to pass an array of files and directories to be copied. The -CopyPath parameter can also accept a hashtable to specify the destination path for files and directories.

```
New-NanoServerImage -DeploymentType Host -Edition Standard -MediaPath \\Path\To\Media\en_us -BasePath .\Base -
TargetPath .\BigBoss.vhd -CopyPath .\tools
```
#### **Running custom commands after the first boot**

To run custom commands as part of setupcomplete.cmd, usethe-SetupCompleteCommand parameter to pass an array of commands:

```
New-NanoServerImage -DeploymentType Host -Edition Standard -MediaPath \\Path\To\Media\en_us -BasePath .\Base -
TargetPath .\NanoServer.wim -SetupCompleteCommand @("echo foo", "echo bar")
```
#### **Running custom PowerShell scripts as part of image creation**

To run custom PowerShell scripts as part of the image creation process, use the -OfflineScriptPath parameter to pass an array of paths to .ps1 scripts. If those scripts take arguments, use the -OfflineScriptArgument to pass a hashtable of additional arguments to the scripts.

```
New-NanoServerImage -DeploymentType Host -Edition Standard -MediaPath \\Path\To\Media\en_us -BasePath .\Base -
TargetPath .\NanoServer.wim -OfflineScriptPath C:\MyScripts\custom.ps1 -OfflineScriptArgument
@{Param1="Value1"; Param2="Value2"}
```
#### **Support for development scenarios**

If you want to develop and test on Nano Server, you can use the -Development parameter. This will enable PowerShell as the default local shell, enable installation of unsigned drivers, copy debugger binaries, open a port for debugging, enable test signing, and enable installation of AppX packages without a developer license:

```
New-NanoServerImage -DeploymentType Guest -Edition Standard -MediaPath \\Path\To\Media\en_us -BasePath .\Base -
TargetPath .\NanoServer.wim -Development
```
#### **Custom unattend file**

If you want to use your own unattend file, use the -UnattendPath parameter:

New-NanoServerImage -DeploymentType Guest -Edition Standard -MediaPath \\Path\To\Media\en\_us -BasePath .\Base - TargetPath .\NanoServer.wim -UnattendPath \\path\to\unattend.xml

Specifying an administrator password or computer name in this unattend file will override the values set by -AdministratorPassword and -ComputerName.

#### **NOTE**

Nano Server does not support setting TCP/IP settings via unattend files. You can use Setupcomplete.cmd to configure TCP/IP settings.

#### **Collecting log files**

If you want to collect the log files during image creation, use the -LogPath parameter to specify a directory where all the log files are copied.

New-NanoServerImage -DeploymentType Guest -Edition Standard -MediaPath \\Path\To\Media\en\_us -BasePath .\Base - TargetPath .\NanoServer.wim -LogPath C:\Logs

#### **NOTE**

Some parameters on New-NanoServerImage and Edit-NanoServerImage are for internal use only and can be safely ignored. These include the -SetupUI and -Internal parameters.

### Installing apps and drivers

#### **Windows Server App installer**

Windows Server App (WSA) installer provides a reliable installation option for Nano Server. Since Windows Installer (MSI) is not supported on Nano Server, WSA is also the only installation technology available for non-Microsoft products. WSA leverages Windows app package technology designed to install and service applications safely and reliably, using a declarative manifest. It extends the Windows app package installer to support Windows Server-specific extensions, with the limitation that WSA does not support installing drivers.

Creating and installing a WSA package on Nano Server involves steps for both the publisher and theconsumer of the package.

The package publisher should do the following:

- 1. Install [Windows](https://developer.microsoft.com/windows/downloads/windows-10-sdk) 10 SDK, which includes the tools needed to create a WSA package: MakeAppx, MakeCert, Pvk2Pfx, SignTool.
- 2. Declare a manifest: Follow the WSA manifest extension schema to create the manifest file, AppxManifest.xml.
- 3. Use the **MakeAppx** tool to create a WSA package.
- 4. Use MakeCert and Pvk2Pfx tools to create the certificate, and then use Signtool to sign the package.

Next, the package consumer should follow these steps:

- 1. Run the *[Import-Certificate](https://technet.microsoft.com/library/hh848630)* PowerShell cmdlet to import the publisher's certificate from Step 4 above to Nano Server with the certStoreLocation at "Cert:\LocalMachine\TrustedPeople". For example: Import-Certificate -FilePath ".\xyz.cer" -CertStoreLocation "Cert:\LocalMachine\TrustedPeople"
- 2. Install theapp on Nano Server by running the **[Add-AppxPackage](https://technet.microsoft.com/library/mt575516(v=wps.620).aspx)** PowerShell cmdlet to install a WSA package on Nano Server.For example: Add-AppxPackage wsaSample.appx

#### **Additional resources for creating apps**

WSA is server extension of Windows app package technology (though it is not hosted in Windows Store). If you want to publish apps with WSA, these topics will help you familiarize youself with the app package pipeline:

- How to create a basic package [manifest](https://msdn.microsoft.com/library/windows/desktop/br211475.aspx)
- App Packager [\(MakeAppx.exe\)](https://msdn.microsoft.com/library/windows/desktop/hh446767(v=vs.85).aspx)
- How to create an app package signing certificate
- [SignTool](https://msdn.microsoft.com/library/windows/desktop/aa387764(v=vs.85).aspx)

### **Installing drivers on Nano Server**

You can install non-Microsoft drivers on Nano Server by using INF driver packages. These include both Plug-and-Play (PnP) driver packages and File System Filter driver packages. Network Filter drivers are not currently supported on Nano Server.

Both PnP and FileSystem Filter driver packages must follow the Universal driver requirements and installation process, as well as general driver package guidelines such as signing. They are documented at these locations:

- **•** Driver [Signing](https://msdn.microsoft.com/windows/hardware/drivers/install/driver-signing)
- Using a [Universal](https://msdn.microsoft.com/windows/hardware/drivers/install/using-a-configurable-inf-file) INF File

#### **Installing driver packages offline**

Supported driver packages can be installed on Nano Server offline via [DISM.exe](https://msdn.microsoft.com/windows/hardware/commercialize/manufacture/desktop/dism-driver-servicing-command-line-options-s14) or DISM [PowerShell](https://technet.microsoft.com/library/dn376497.aspx) cmdlets.

#### **Installing driver packages online**

PnP driver packages can be installed to Nano Server online by using [PnpUtil](https://msdn.microsoft.com/library/windows/hardware/ff550419(v=vs.85).aspx). Online driver installation for non-PnP driver packages is not currently supported on Nano Server.

# Joining Nano Server to a domain

### **To add Nano Server to a domain online**

1. Harvesta data blob from a computer in the domain that is already running Windows Threshold Server using this command:

djoin.exe /provision /domain <domain-name> /machine <machine-name> /savefile .\odjblob

This saves the data blob in a file called "odjblob".

2. Copy the "odjblob" file to the Nano Server computer with these commands:

#### **net use z: \\<ip address of Nano Server>\c\$**

#### **NOTE**

If the net use command fails, you probably need to adjust Windows Firewall rules. To do this, first open an elevated command prompt, start Windows PowerShell and then connect to the Nano Server computer with Windows PowerShell Remoting with these commands:

```
Set-Item WSMan:\localhost\Client\TrustedHosts "<IP address of Nano Server>"
```
\$ip = "<ip address of Nano Server>"

Enter-PSSession -ComputerName \$ip -Credential \$ip\Administrator

When prompted, provide the Administrator password, then run this command to set the firewall rule:

#### **netsh advfirewall firewall set rule group="File and Printer Sharing" new enable=yes**

Exit Windows PowerShell with Exit-PSSession, and then retry the net use command. If successful, continue copying the "odjblob" file contents to the Nano Server.

#### **md z:\Temp**

#### **copy odjblob z:\Temp**

3. Check the domain you want to join Nano Server to and ensure that DNS is configured. Also, verify that nameresolution of the domain or a domain controller works as expected.To do this, open an elevated command prompt, start Windows PowerShell and then connect to the Nano Server computer with Windows PowerShell remoting with these commands:
Set-Item WSMan:\localhost\Client\TrustedHosts "<IP address of Nano Server>"

\$ip = "<ip address of Nano Server>"

Enter-PSSession -ComputerName \$ip -Credential \$ip\Administrator

When prompted, provide the Administrator password. Nslookup is not available on Nano Server, so you can verify name resolution with Resolve-DNSName.

4. If name resolution succeeds, then in the same Windows PowerShell session, run this command to join the domain:

djoin /requestodj /loadfile c:\Temp\odjblob /windowspath c:\windows /localos

5. Restart the Nano Server computer, and then exit the Windows PowerShell session:

shutdown /r /t 5 Exit-PSSession

- 6. After you have joined Nano Server to a domain, add the domain user account to the Administrators group on the Nano Server.
- 7. For security, remove the Nano Server from the trusted hosts list with this command: Set-Item WSMan:\localhost\client\TrustedHosts ""

### **Alternate method to join a domain in one step**

First, harvest the data blob from another computer running Windows Threshold Server that is already in your domain using this command:

djoin.exe /provision /domain <domain-name> /machine <machine-name> /savefile .\odjblob

Open the file "odjblob" (perhaps in Notepad), copy its contents, and then paste the contents into the <AccountData> section of the Unattend.xml file below.

Put this Unattend.xml file into the C:\NanoServer folder, and then use the following commands to mount the VHD and apply the settings in the offline Servicing section:

### **dism\dism /Mount-ImagemediaFile:.\NanoServer.vhd /Index:1 /MountDir:.\mountdir**

#### **dism\dismmedia:.\mountdir /Apply-Unattend:.\unattend.xml**

Createa "Panther" folder (used by Windows systems for storing files during setup; see Windows 7,Windows Server 2008 R2, and Windows Vista setup log file locations if you're curious), copy the Unattend.xml file to it, and then unmount the VHD with these commands:

### **md .\mountdir\windows\panther**

#### **copy .\unattend.xml .\mountdir\windows\panther**

### **dism\dism /Unmount-Image /MountDir:.\mountdir /Commit**

The first time you boot Nano Server from this VHD, the other settings will be applied.

After you have joined Nano Server to a domain, add the domain user account to the Administrators group on the Nano Server.

## Working with server roles on Nano Server

### **Using Hyper-V on Nano Server**

Hyper-V works the same on Nano Server as it does on Windows Server in Server Core mode, with two exceptions:

- You must perform all management remotely and the management computer must be running the same build of Windows Server as the Nano Server. Older versions of Hyper-V Manager or Hyper-V Windows PowerShell cmdlets will not work.
- RemoteFX is not available.

In this release, these features of Hyper-V have been verified:

- Enabling Hyper-V
- Creation of Generation 1 and Generation 2 virtual machines
- Creation of virtual switches
- Starting virtual machines and running Windows quest operating systems
- Hyper-V Replica

If you want to perform a live migration of virtual machines, create a virtual machine on an SMB share, or connect resources on an existing SMB share to an existing virtual machine, it is vital that you configure authentication correctly. You have two options for doing this:

### **Constrained delegation**

Constrained delegation works exactly the same as in previous releases. Refer to these articles for more information:

- Enabling Hyper-V Remote [Management](http://blogs.msdn.com/b/taylorb/archive/2012/03/20/enabling-hyper-v-remote-management-configuring-constrained-delegation-for-smb-and-highly-available-smb.aspx) Configuring Constrained Delegation For SMB and Highly Available SMB
- Enabling Hyper-V Remote Management Configuring Constrained Delegation For [Non-Clustered](http://blogs.msdn.com/b/taylorb/archive/2012/03/20/enabling-hyper-v-remote-management-configuring-constrained-delegation-for-non-clustered-live-migration.aspx) Live Migration

### **CredSSP**

First, refer to the"Using Windows PowerShell remoting" section of this topic to enableand test CredSSP.Then, on the management computer, you can use Hyper-V Manager and select the option to "connect as another user." Hyper-V Manager will use CredSSP. You should do this even if you are using your currentaccount.

Windows PowerShell cmdlets for Hyper-V can use CimSession or Credential parameters, either of which work with CredSSP.

### **Using Failover Clustering on Nano Server**

Failover clustering works the same on Nano Server as it does on Windows Server in Server Core mode, but keep these caveats in mind:

- Clusters must be managed remotely with Failover Cluster Manager or Windows PowerShell.
- All Nano Server cluster nodes must be joined to the same domain, similar to cluster nodes in Windows Server.
- The domain account must have Administrator privileges on all Nano Server nodes, as with cluster nodes in Windows Server.
- All commands must be run in an elevated command prompt.

### **NOTE**

Additionally, certain features are not supported in this release:

- You cannot run failover clustering cmdlets on a local Nano Server through Windows PowerShell.
- Clustering roles other than Hyper-V and File Server.

You'll find these Windows PowerShell cmdlets useful in managing Failover clusters:

You can create a new cluster with New-Cluster -Name <clustername> -Node <comma-separated cluster node list>

Once you've established a new cluster, you should run Set-StorageSetting -NewDiskPolicy OfflineShared on all nodes.

Add an additional node to the cluster with

Add-ClusterNode -Name <comma-separated cluster node list> -Cluster <clustername>

Remove a node from the cluster with

Remove-ClusterNode -Name <comma-separated cluster node list> -Cluster <clustername>

Create a Scale-Out File Server with Add-ClusterScaleoutFileServerRole -name <sofsname> -cluster <clustername>

You can find additional cmdlets for failover clustering at [Microsoft.FailoverClusters.PowerShell](https://technet.microsoft.com/library/ee461009.aspx).

### **Using DNS Server on Nano Server**

To provide Nano Server with the DNS Server role, add the Microsoft-NanoServer-DNS-Package to the image (see the "Creating a custom Nano Server image" section of this topic. Once the Nano Server is running, connect to it and run this command from and elevated Windows PowerShell consoleto enablethefeature:

Enable-WindowsOptionalFeature -Online -FeatureName DNS-Server-Full-Role

#### **Using IIS on Nano Server**

For steps to use the Internet Information Services (IIS) role, see IIS on Nano [Server](#page-76-0).

### **Using MPIO on Nano Server**

For steps to use MPIO, see MPIO on Nano [Server](#page-89-0)

### **Using SSH on Nano Server**

For [instructions](https://github.com/PowerShell/Win32-OpenSSH/wiki) on how to install and use SSH on Nano Server with the OpenSSH project, see the Win32-OpenSSH wiki.

# Appendix: Sample Unattend.xml file that joins Nano Server to a domain

#### **NOTE**

Be sure to delete the trailing space in the contents of "odjblob" once you paste it into the Unattend file.

```
<?xml version='1.0' encoding='utf-8'?>
<unattend xmlns="urn:schemas-microsoft-com:unattend"
xmlns:wcm="http://schemas.microsoft.com/WMIConfig/2002/State" xmlns:xsi="http://www.w3.org/2001/XMLSchema-
instance">
 <settings pass="offlineServicing">
   <component name="Microsoft-Windows-UnattendedJoin" processorArchitecture="amd64"
publicKeyToken="31bf3856ad364e35" language="neutral" versionScope="nonSxS">
       <OfflineIdentification>
          <Provisioning>
             <AccountData>
AAAAAAARUABLEABLEABAoAAAAAAAMABSUABLEABLEABAwAAAAAAAAABbMAAdYABc8ABYkABLAABbMAAEAAAAMAAA0ABY4ABZ8ABbIABa0AAcIA
BY4ABb8ABZUABAsAAAAAAAQAAZoABNUABOYABZYAANQABMoAAOEAAMIAAOkAANoAAMAAAXwAAJAAAAYAAA0ABY4ABZ8ABbIABa0AAcIABY4ABb
8ABZUABLEAALMABLQABU0AATMABXAAAAAAAKdf/mhfXoAAUAAAQAAAAb8ABLQABbMABcMABb4ABc8ABAIAAAAAAb8ABLQABbMABcMABb4ABc8A
BLQABb0ABZIAAGAAAAsAAR4ABTQABUAAAAAAACAAAQwABZMAAZcAAUgABVcAAegAARcABKkABVIAASwAAY4ABbcABW8ABQoAAT0ABN8AAO8ABe
kAAJMAAVkAAZUABckABXEABJUAAQ8AAJ4AAIsABZMABdoAAOsABIsABKkABQEABUEABIwABKoAAaAABXgABNwAAegAAAkAAAAABAMABLIABdIA
Bc8ABY4AADAAAA4AAZ4ABbQABcAAAAAAACAAkKBW0ID8nJDWYAHnBAXE77j7BAEWEkl+lKB98XC2G0/9+Wd1DJQW4IYAkKBAADhAnKBWEwhiDA
AAM2zzDCEAM6IAAAgAAAAAAAQAAAAAAAAAAAABwzzAAA
</AccountData>
          </Provisioning>
         </OfflineIdentification>
   </component>
 </settings>
 <settings pass="oobeSystem">
   <component name="Microsoft-Windows-Shell-Setup" processorArchitecture="amd64"
publicKeyToken="31bf3856ad364e35" language="neutral" versionScope="nonSxS">
     <UserAccounts>
       <AdministratorPassword>
           <Value>Tuva</Value>
          <PlainText>true</PlainText>
        </AdministratorPassword>
      </UserAccounts>
     <TimeZone>Pacific Standard Time</TimeZone>
    </component>
 </settings>
 <settings pass="specialize">
   <component name="Microsoft-Windows-Shell-Setup" processorArchitecture="amd64"
publicKeyToken="31bf3856ad364e35" language="neutral" versionScope="nonSxS">
     <RegisteredOwner>My Team</RegisteredOwner>
      <RegisteredOrganization>My Corporation</RegisteredOrganization>
    </component>
 </settings>
</unattend>
```
<span id="page-76-0"></span>6/19/2017 • 10 min to read • Edit [Online](https://github.com/MicrosoftDocs/windowsserverdocs/blob/master/WindowsServerDocs/get-started/IIS-on-Nano-Server.md)

Applies To:Windows Server 2016

# Overview of IIS on Nano Server

You can install the Internet Information Services (IIS) server role on Nano Server by using the -Package parameter with Microsoft-NanoServer-IIS-Package.For information about configuring Nano Server, including installing packages, see Install Nano [Server](#page-53-0).

In this release of Nano Server, the following IIS features are available:

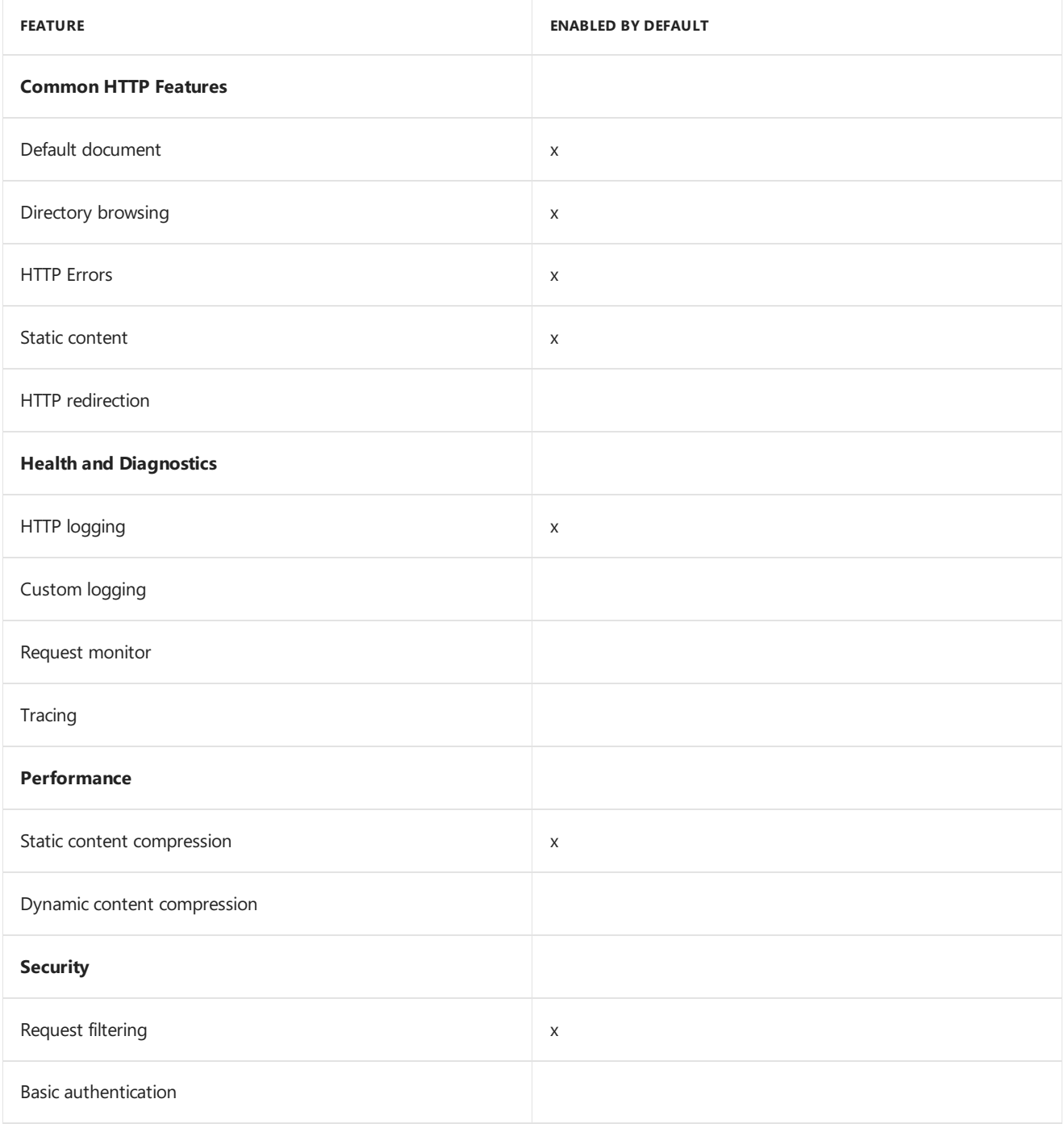

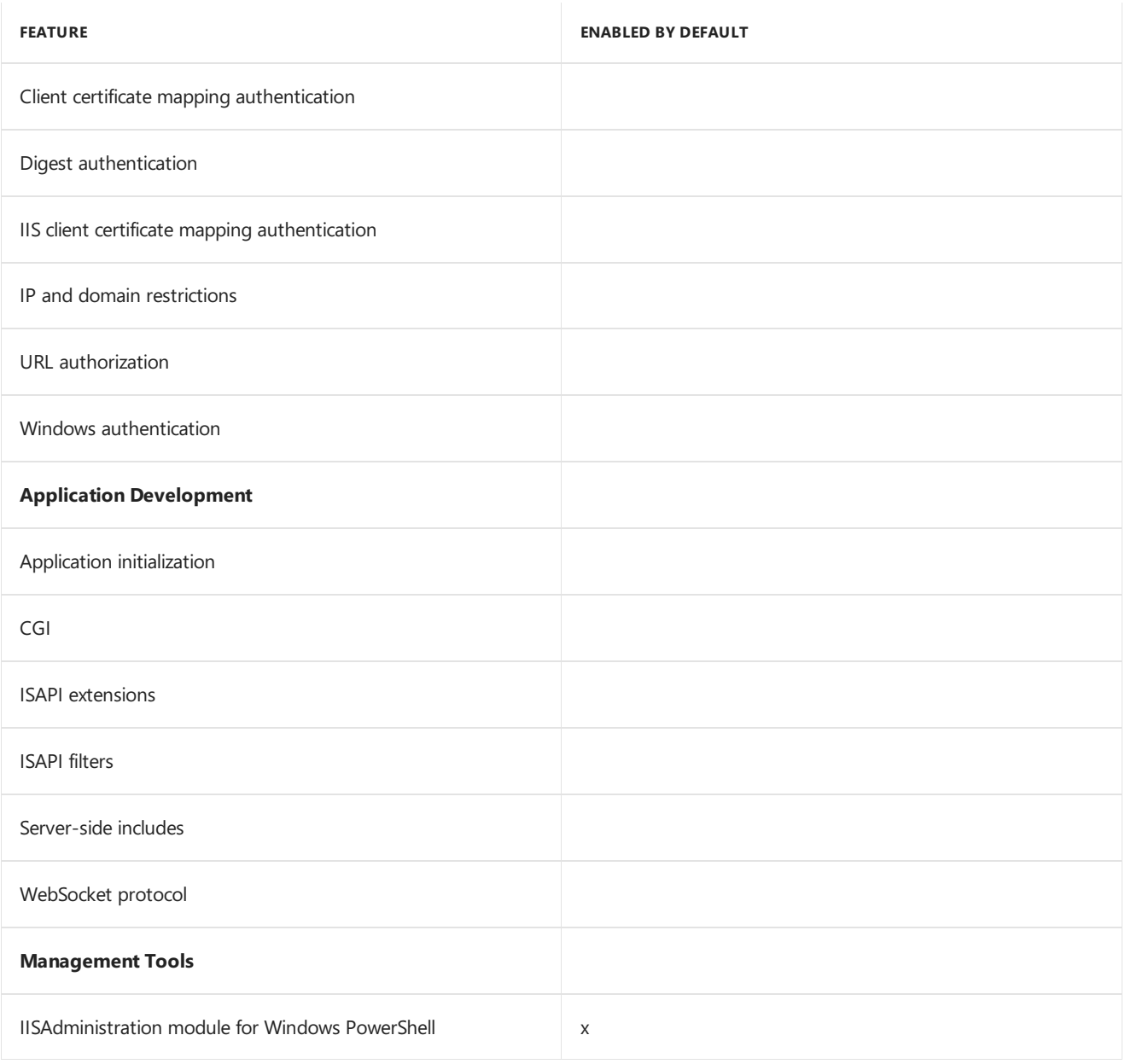

A series of articles on other configurations of IIS (such as using ASP.NET, PHP, and Java), as well as other related content is published at <http://iis.net/learn>.

# Installing IIS on Nano Server

You can install this server role either offline (with the Nano Server off) or online (with the Nano Server running); offline installation is the recommended option.

For offline installation, add the package with the -Packages parameter of New-NanoServerImage, as in this example:

```
New-NanoServerImage -Edition Standard -DeploymentType Guest -MediaPath f:\ -BasePath .\Base -TargetPath
.\Nano1.vhd -ComputerName Nano1 -Package Microsoft-NanoServer-IIS-Package
```
If you have an existing VHD file, you can install IIS offline with DISM.exe by mounting the VHD, and then using the **Add-Package** option.

The following example steps assume that you are running from the directory specified by BasePath option, which was created after running New-NanoServerImage.

- 1. mkdir mountdir
- 2. .\Tools\dism.exe/Mount-Image/ImageFile:.\NanoServer.vhd /Index:1 /MountDir:.\mountdir
- 3. .\Tools\dism.exe/Add-Package/PackagePath:.\packages\Microsoft-NanoServer-IIS-Package.cab /Image:.\mountdir
- 4. .\Tools\dism.exe/Add-Package/PackagePath:.\packages\en-us\Microsoft-NanoServer-IIS-Package\_en-us.cab

/Image:.\mountdir

5. .\Tools\dism.exe/Unmount-Image/MountDir:.\MountDir /Commit

#### **NOTE**

Note that Step 4 adds the language pack--this example installs EN-US.

At this point you can start Nano Server with IIS.

### **Installing IIS on Nano Server online**

Though offline installation of the server role is recommended, you might need to install it online (with the Nano Server running) in container scenarios. To do this, follow these steps:

- 1. Copy the Packages folder from the installation media locally to the running Nano Server (for example, to C:\packages).
- 2. Create a new Unattend.xml file on another computer and then copy it to the Nano Server. You can copy and paste this XML content into the XML file you created:

```
<unattend xmlns="urn:schemas-microsoft-com:unattend">
    <servicing>
       <package action="install">
           <assemblyIdentity name="Microsoft-NanoServer-IIS-Package" version="10.0.14393.0"
processorArchitecture="amd64" publicKeyToken="31bf3856ad364e35" language="neutral" />
           <source location="c:\packages\Microsoft-NanoServer-IIS-Package.cab" />
       </package>
       <package action="install">
           <assemblyIdentity name="Microsoft-NanoServer-IIS-Package" version="10.0.14393.0"
processorArchitecture="amd64" publicKeyToken="31bf3856ad364e35" language="en-US" />
           <source location="c:\packages\en-us\Microsoft-NanoServer-IIS-Package_en-us.cab" />
       </package>
   </servicing>
    <cpi:offlineImage cpi:source="" xmlns:cpi="urn:schemas-microsoft-com:cpi" />
</unattend>
```
- 1. In the new XML file you created (or copied), edit C:\packages to the directory you copied the content of Packages to.
- 2. Switch to the directory with the newly created XML file and run

#### **dism /online /apply-unattend:.\unattend.xml**

3. Confirm that the IIS package and its associated language pack is installed correctly by running:

### **dism /online /get-packages**

You should see "Package Identity : Microsoft-NanoServer-IIS-Package~31bf3856ad364e35~amd64~~10.0.14393.1000" listed twice, once for Release Type : Language Pack and once for Release Type: Feature Pack.

4. Start the W3SVC service either with net start w3svc or by restarting the Nano Server.

# Starting IIS

Once IIS is installed and running, it is ready to serve web requests. Verify that IIS is running by browsing the default IIS web page at http://<IP address of Nano Server>. On a physical computer, you can determine the IP address by using the Recovery Console. On a virtual machine, you can get the IP address by using a Windows PowerShell prompt and running:

Get-VM -name <VM name> | Select -ExpandProperty networkadapters | select IPAddresses

If you are not able to access the default IIS web page, double-check the IIS installation by looking for the c:\inetpub directory on the Nano Server.

# Enabling and disabling IIS features

A number of IIS features are enabled by default when you install the IIS role (see the table in the "Overview of IIS on Nano Server" section of this topic). You can enable(or disable) additional features using DISM.exe

Each feature of IIS exists as a set of configuration elements. For example, the Windows authentication feature comprises these elements:

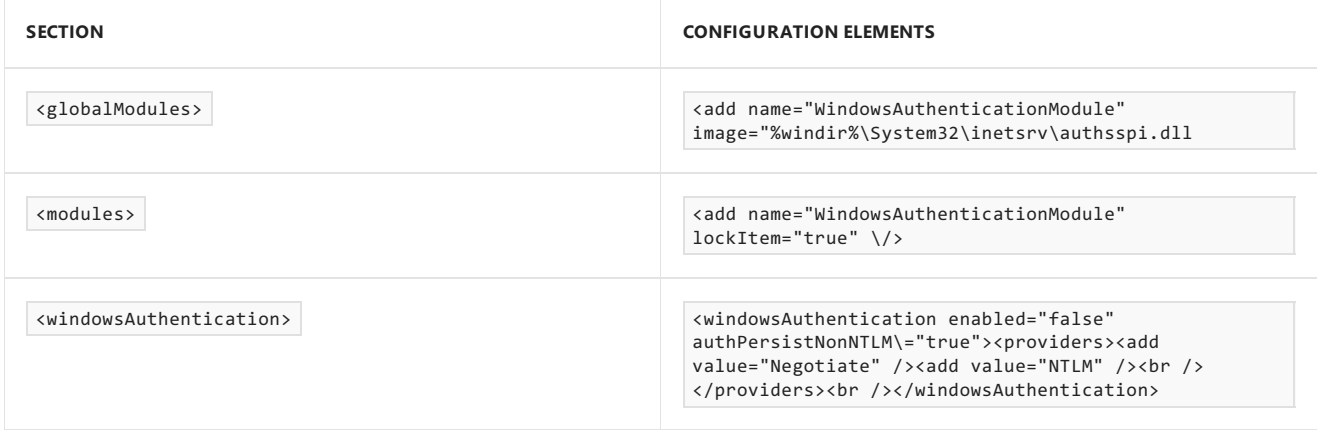

The full set of IIS sub-features are included in Appendix 1 of this topic and their corresponding configuration elements is included in Appendix 2 of this topic.

### **Example: installing Windows authentication**

- 1. Open a Windows PowerShell remote session console on the Nano Server.
- 2. Use DISM.exe to install the Windows authentication module:

dism /Enable-Feature /online /featurename:IIS-WindowsAuthentication /all

The  $/$ a11 switch will install any feature that the chosen feature depends on.

### **Example: uninstalling Windows authentication**

- 1. Open a Windows PowerShell remote session console on the Nano Server.
- 2. Use DISM.exe to uninstall the Windows authentication module:

dism /Disable-Feature /online /featurename:IIS-WindowsAuthentication

# Other common IIS configuration tasks

### **Creating websites**

Use this cmdlet:

PS D:\> New-IISSite -Name TestSite -BindingInformation "\*:80:TestSite" -PhysicalPath c:\test

You can then run Get-IISSite to verify the state of the site (returns the web site name, ID, state, physical path, and bindings).

### **Deleting web sites**

Run Remove-IISSite -Name TestSite -Confirm:\$false .

### **Creating virtual directories**

You can create virtual directories by using the IISServerManager object returned by Get-IISServerManager, which exposes the .NET Microsoft.Web.Administration.ServerManager API. In this example, these commands access the "Default Web Site" element of the Sites collection and the root application element ("/") of the Applications section. They then call the Add() method of the VirtualDirectories collection for that application element to create the new directory:

```
PS C:\> $sm = Get-IISServerManager
PS C:\> $sm.Sites["Default Web Site"].Applications["/"].VirtualDirectories.Add("/DemoVirtualDir1",
"c:\test\virtualDirectory1")
PS C:\> $sm.Sites["Default Web Site"].Applications["/"].VirtualDirectories.Add("/DemoVirtualDir2",
"c:\test\virtualDirectory2")
PS C:\> $sm.CommitChanges()
```
### **Creating application pools**

Similarly you can use Get-IISServerManager to create application pools:

```
PS C:\> $sm = Get-IISServerManager
PS C:\> $sm.ApplicationPools.Add("DemoAppPool")
```
### **Configuring HTTPS and certificates**

Use the Certoc.exe utility to import certificates, as in this example, which shows configuring HTTPS for a website on a Nano Server:

1. On another computer that is not running Nano Server, create a certificate (using your own certificate name and password), and then export it to c:\temp\test.pfx.

\$newCert = New-SelfSignedCertificate -DnsName "www.foo.bar.com" -CertStoreLocation cert:\LocalMachine\my

\$mypwd = ConvertTo-SecureString -String "YOUR\_PFX\_PASSWD" -Force -AsPlainText

Export-PfxCertificate -FilePath c:\temp\test.pfx -Cert \$newCert -Password \$mypwd

- 2. Copy the test.pfx file to the Nano Server computer.
- 3. On the Nano Server, import the certificate to the "My" store with this command:

#### **certoc.exe -ImportPFX -p YOUR\_PFX\_PASSWD My c:\temp\test.pfx**

- 4. Retrieve the thumbprint of this new certificate (in this example, 61E71251294B2A7BB8259C2AC5CF7BA622777E73) with Get-ChildItem Cert:\LocalMachine\my .
- 5. Add the HTTPS binding to the Default Web Site(or whatever websiteyou want to add the binding to) by using these Windows PowerShell commands:

```
$certificate = get-item Cert:\LocalMachine\my\61E71251294B2A7BB8259C2AC5CF7BA622777E73
# Use your actual thumbprint instead of this example
$hash = $certificate.GetCertHash()
Import-Module IISAdministration
$sm = Get-IISServerManager
$sm.Sites["Default Web Site"].Bindings.Add("*:443:", $hash, "My", "0") # My is the certificate store
name
$sm.CommitChanges()
```
\$sm.Sites["Default Web Site"].Bindings.Add("\*:443:www.foo.bar.com", \$hash, "My", "Sni".

# Appendix 1: List of IIS sub-features

- IIS-WebServer
- IIS-CommonHttpFeatures
- IIS-StaticContent
- IIS-DefaultDocument
- IIS-DirectoryBrowsing
- IIS-HttpErrors
- IIS-HttpRedirect
- IIS-ApplicationDevelopment
- $IIS-CGI$
- IIS-ISAPIExtensions
- IIS-ISAPIFilter
- IIS-ServerSideIncludes
- IIS-WebSockets
- IIS-ApplicationInit
- IIS-Security
- **•** IIS-BasicAuthentication
- IIS-WindowsAuthentication
- IIS-DigestAuthentication
- IIS-ClientCertificateMappingAuthentication
- IIS-IISCertificateMappingAuthentication
- IIS-URLAuthorization
- IIS-RequestFiltering
- IIS-IPSecurity
- IIS-CertProvider
- IIS-Performance
- IIS-HttpCompressionStatic
- IIS-HttpCompressionDynamic
- IIS-HealthAndDiagnostics
- IIS-HttpLogging
- IIS-LoggingLibraries
- IIS-RequestMonitor
- IIS-HttpTracing
- IIS-CustomLogging

# Appendix 2: Elements of HTTP features

Each feature of IIS exists as a set of configuration elements. This appendix lists the configuration elements for all of the features in this release of Nano Server

### **Common HTTP features**

**Default document**

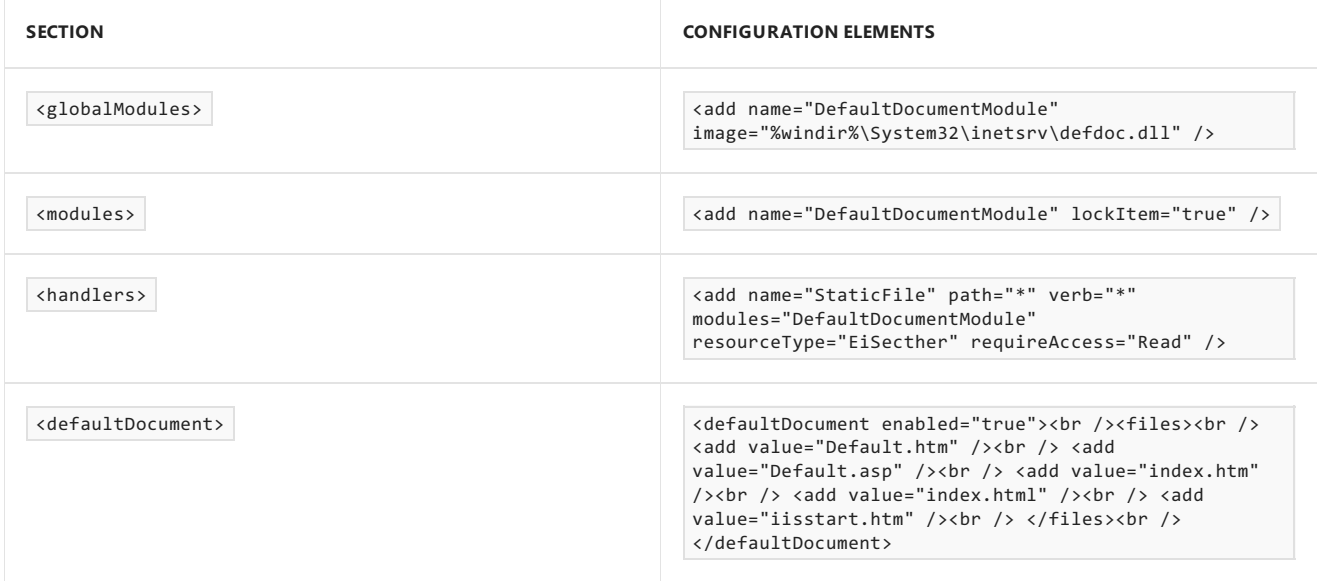

The StaticFile <handlers> entry might already be present; if so, just add "DefaultDocumentModule" to the <modules> attribute, separated by a comma.

### **Directory browsing**

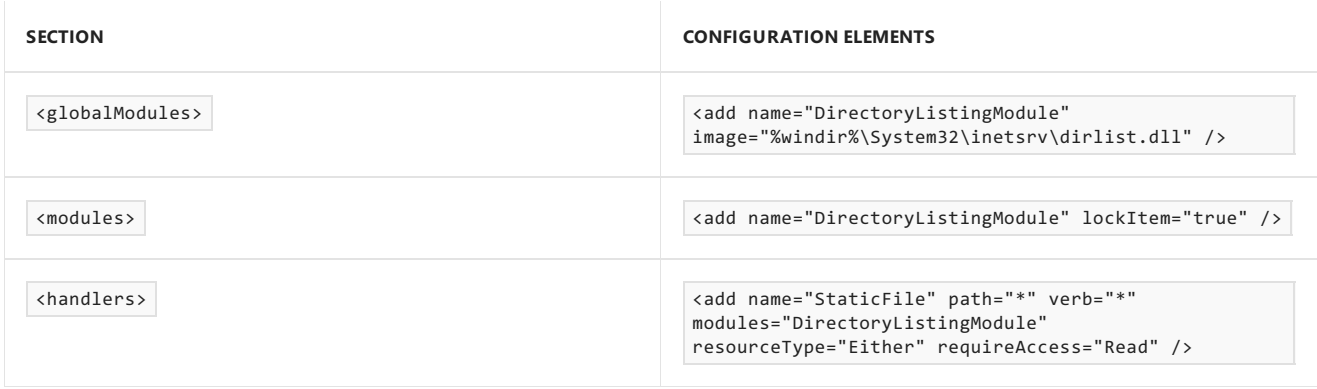

The staticFile <handlers> entry might already be present; if so, just add "DirectoryListingModule" to the <modules> attribute, separated by a comma.

### **HTTP errors**

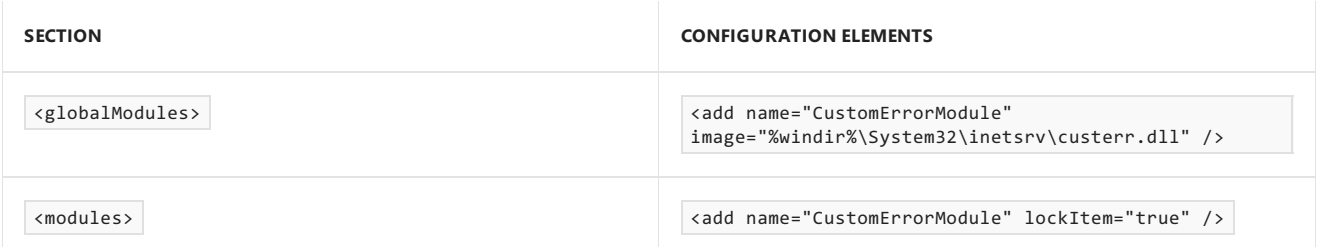

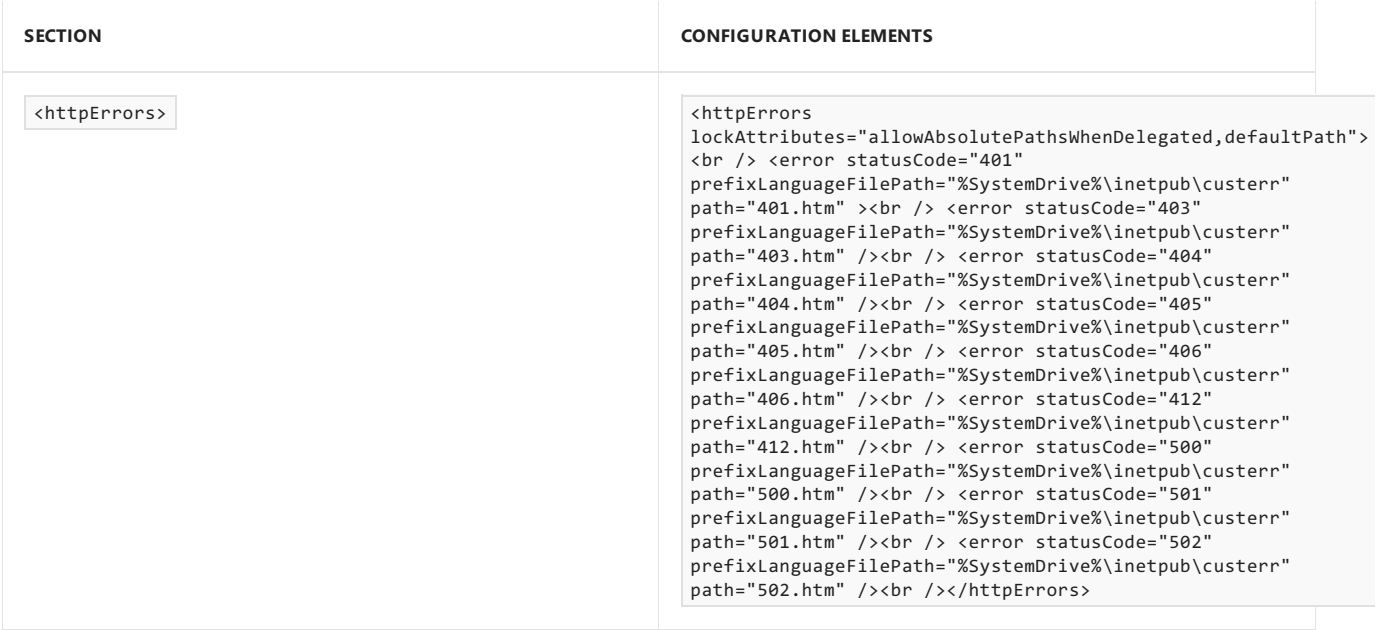

### **Static content**

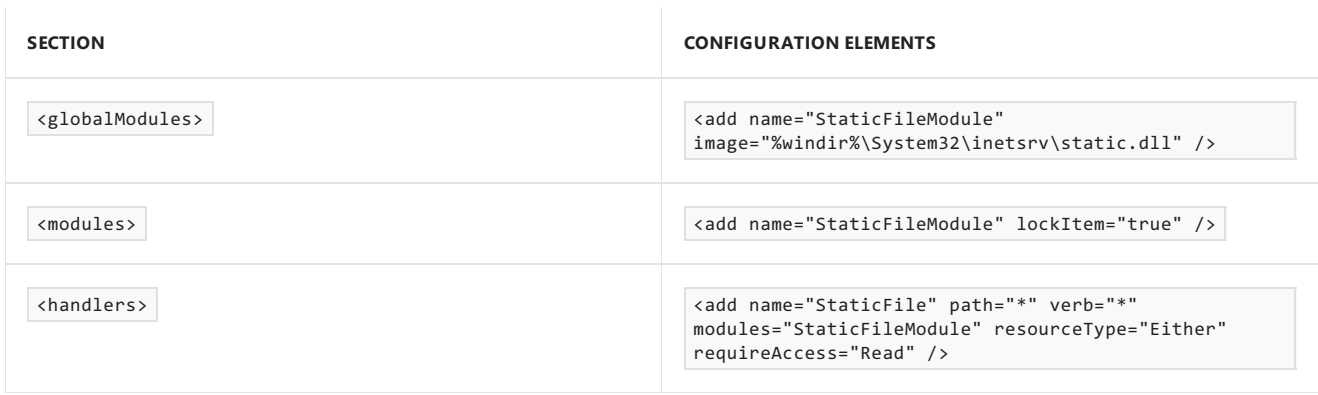

The  $\overline{\phantom{a}}$  staticFile \<handlers> entry might already be present; if so, just add "StaticFileModule" to the <modules> attribute, separated by a comma.

### **HTTP redirection**

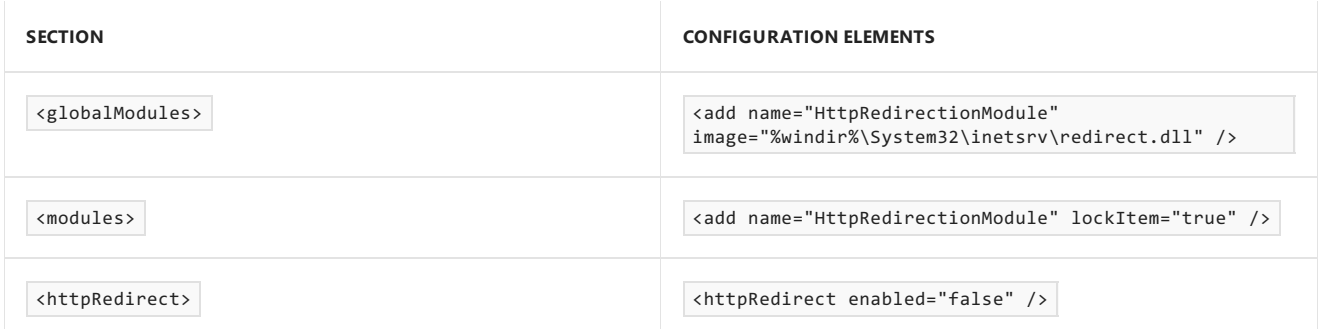

## **Health and diagnostics**

### **HTTP logging**

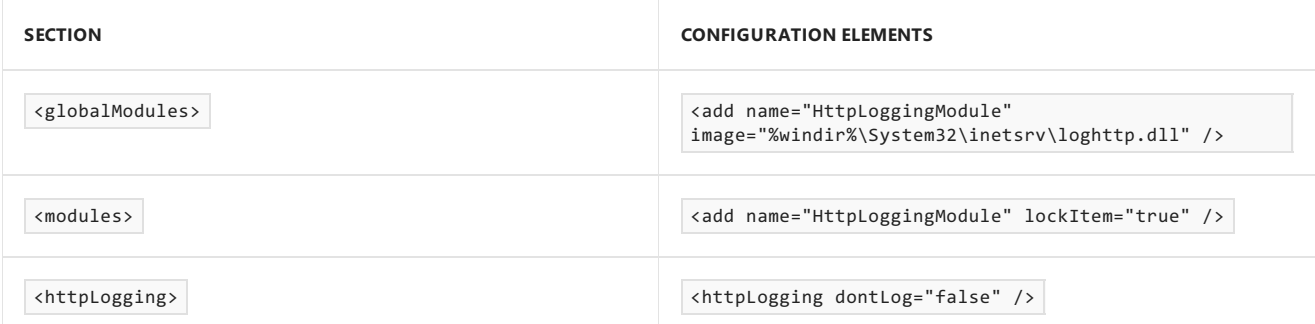

### **Custom logging**

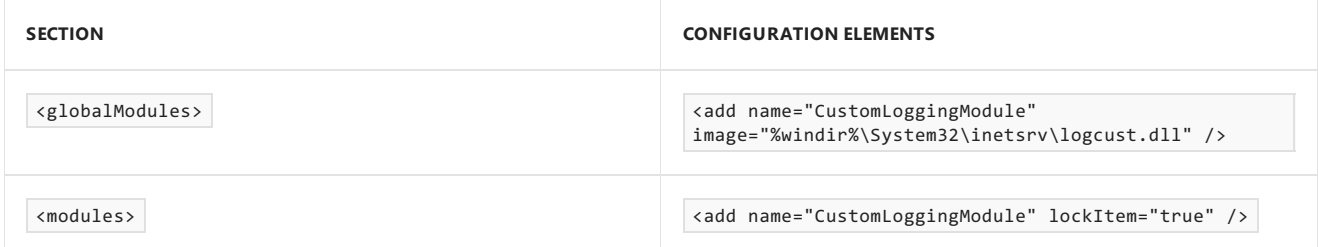

### **Request monitor**

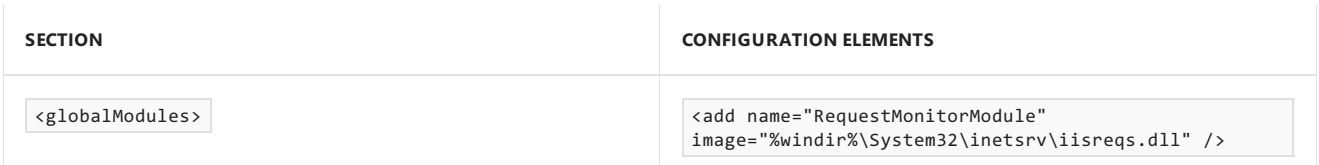

### **Tracing**

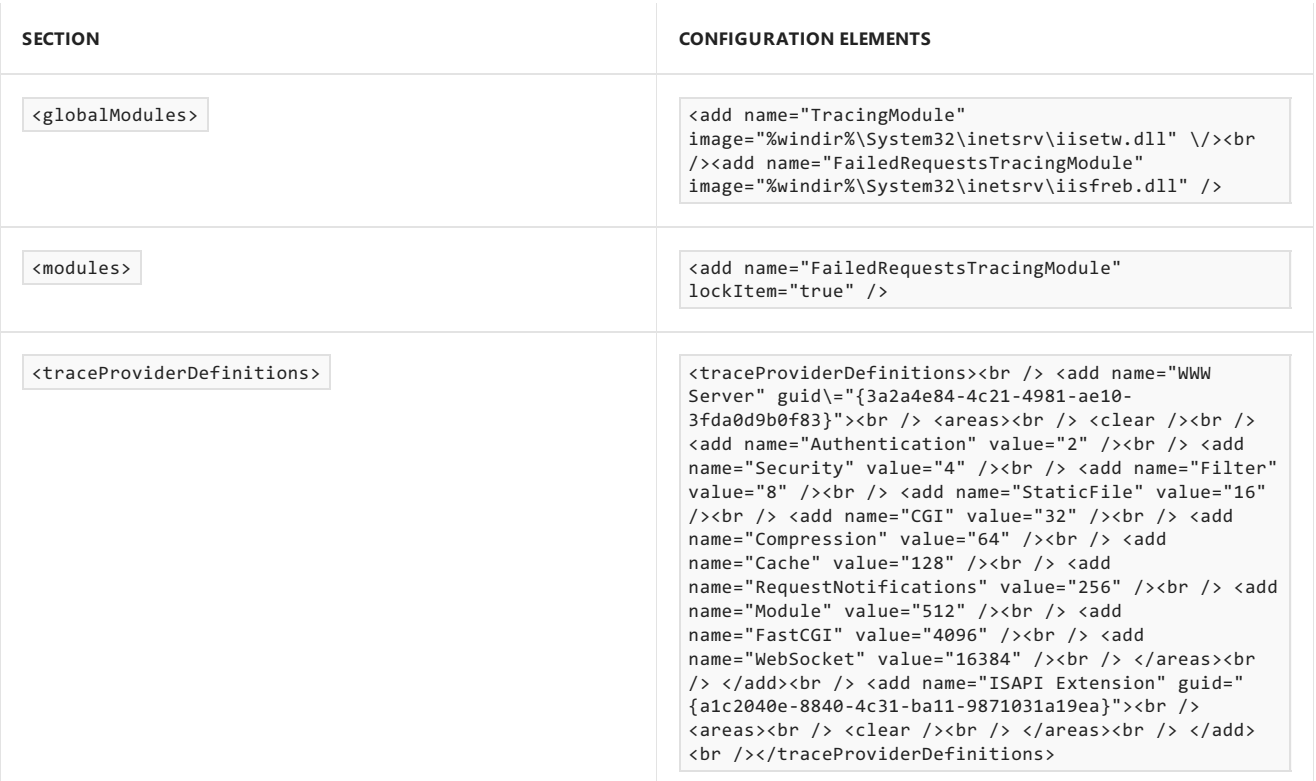

### **Performance**

### **Static content compression**

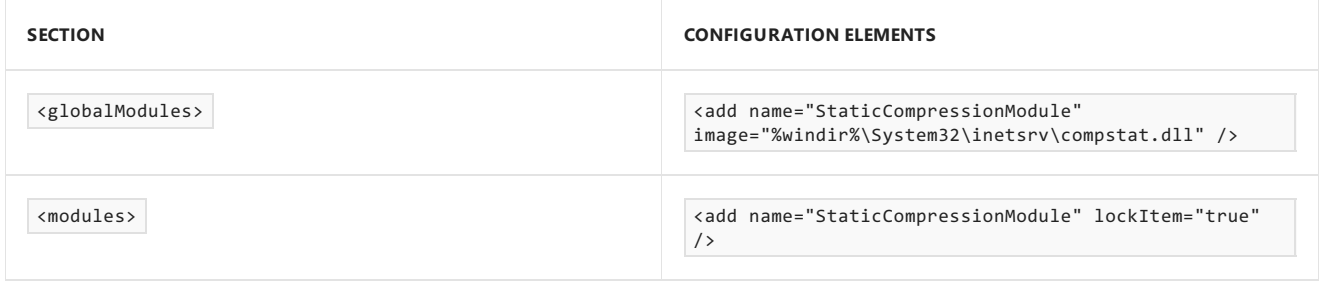

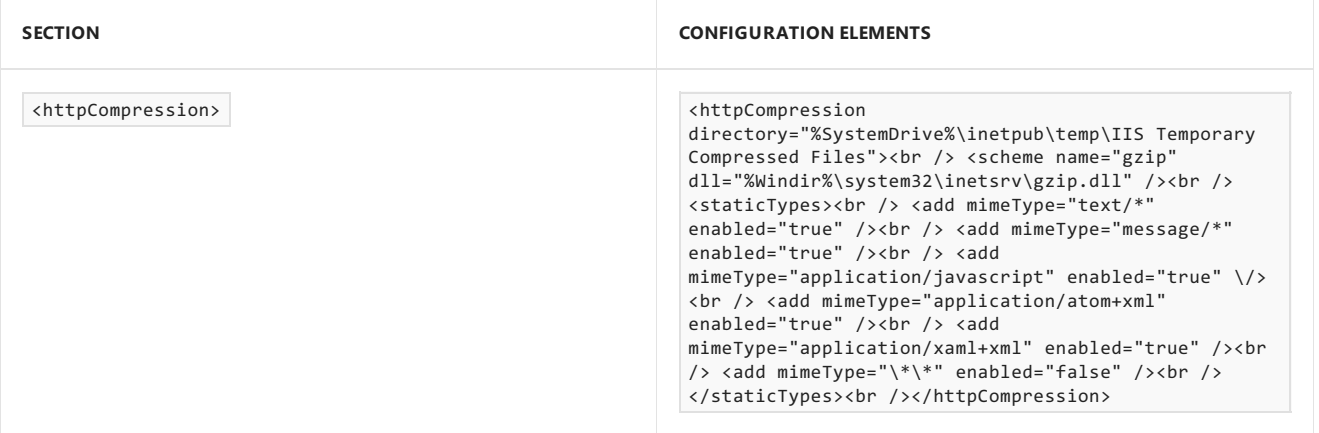

# **Dynamic content compression**

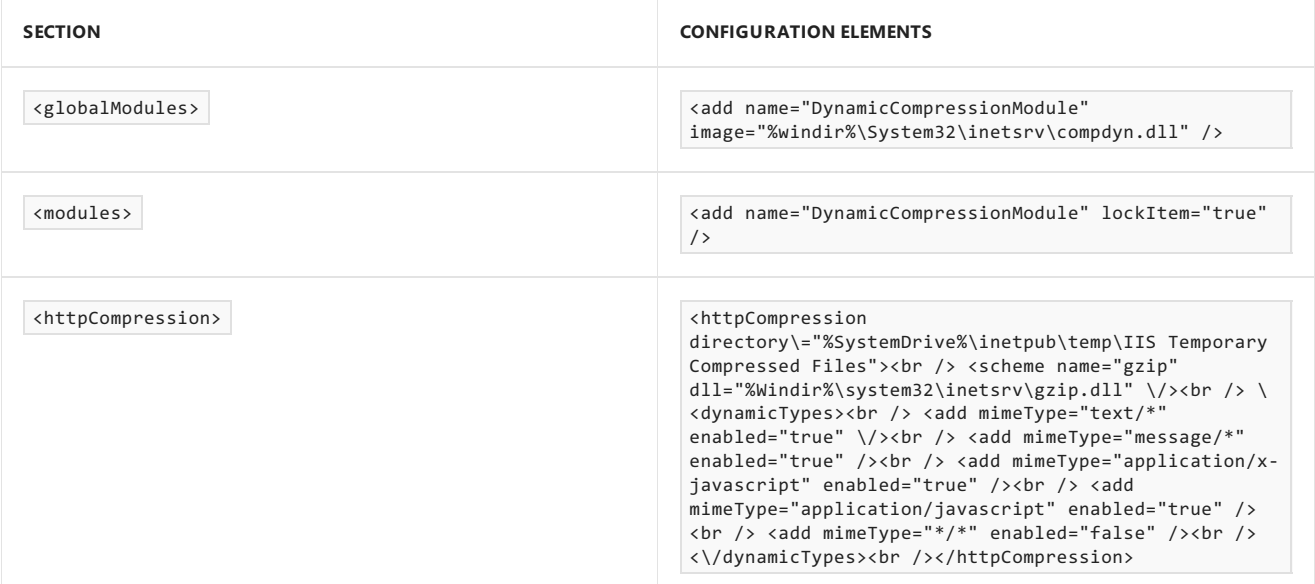

### **Security**

## **Request filtering**

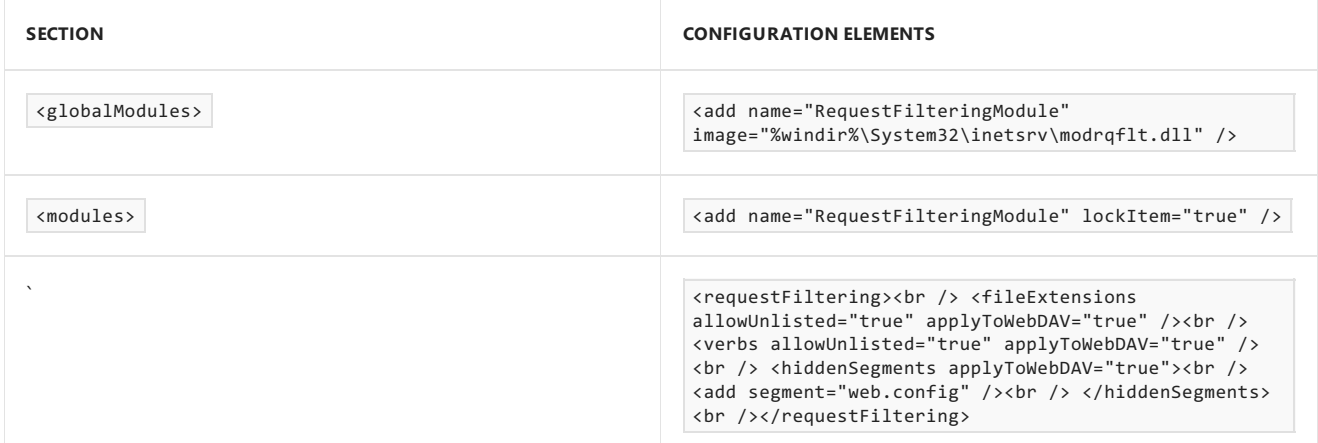

### **Basic authentication**

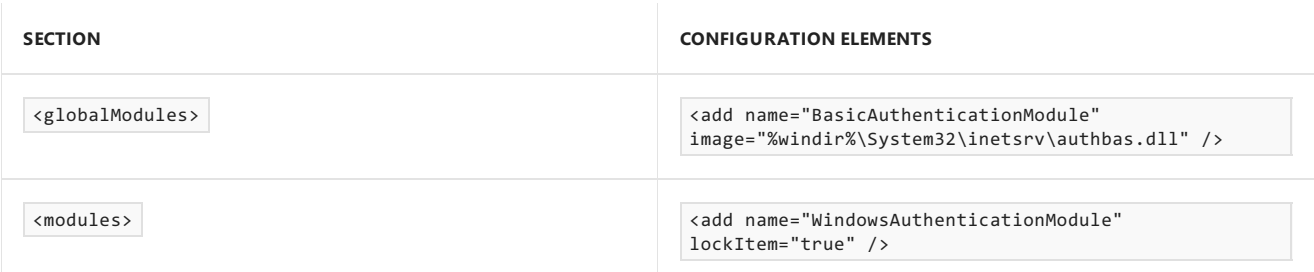

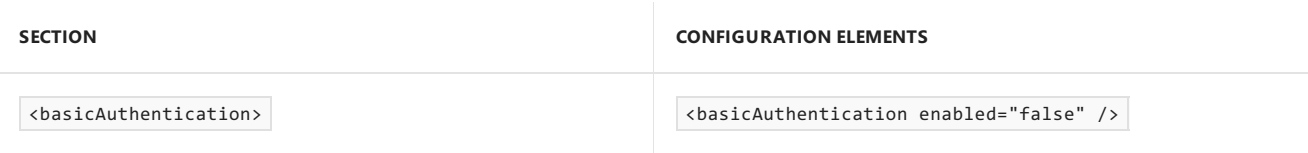

## **Client certificate mapping authentication**

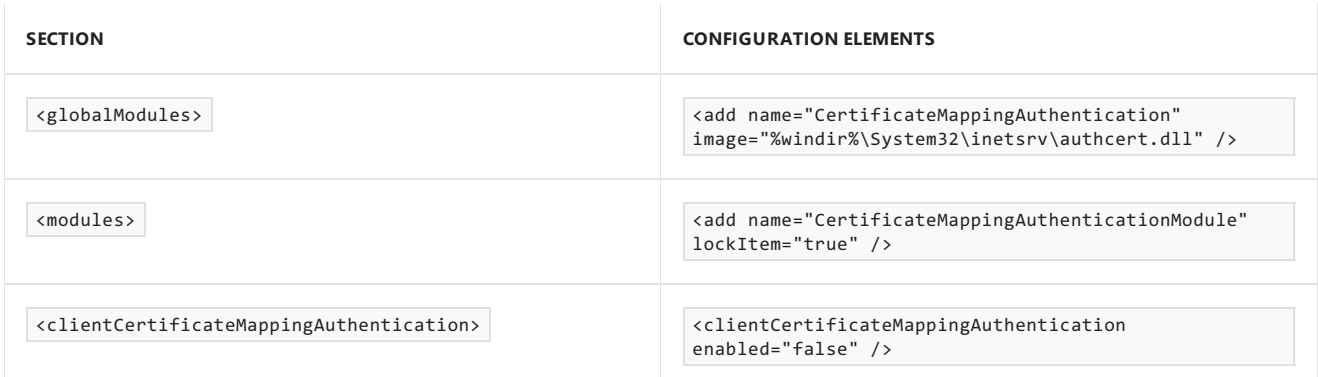

## **Digest authentication**

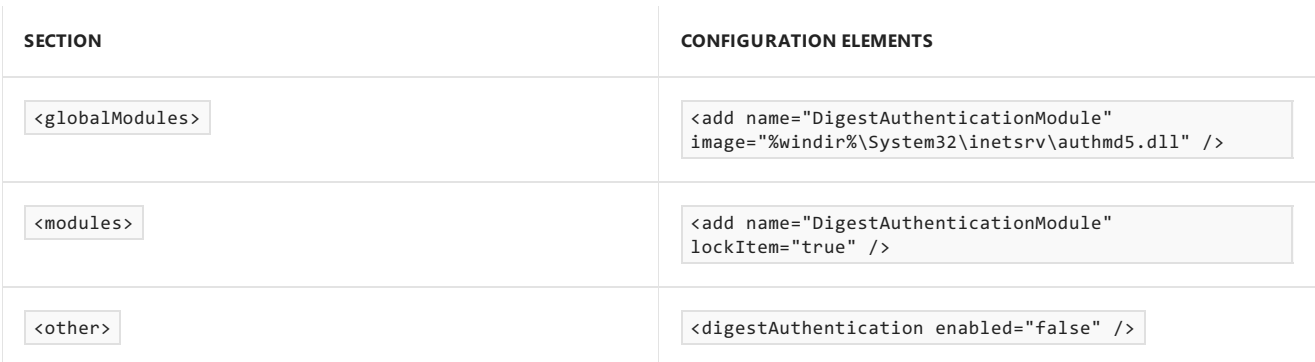

### **IIS client certificate mapping authentication**

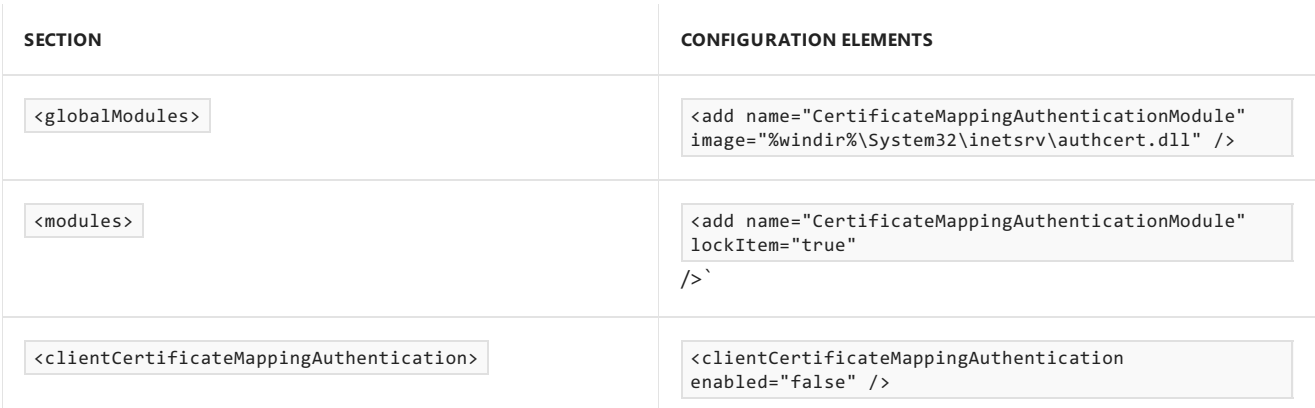

### **IP and domain restrictions**

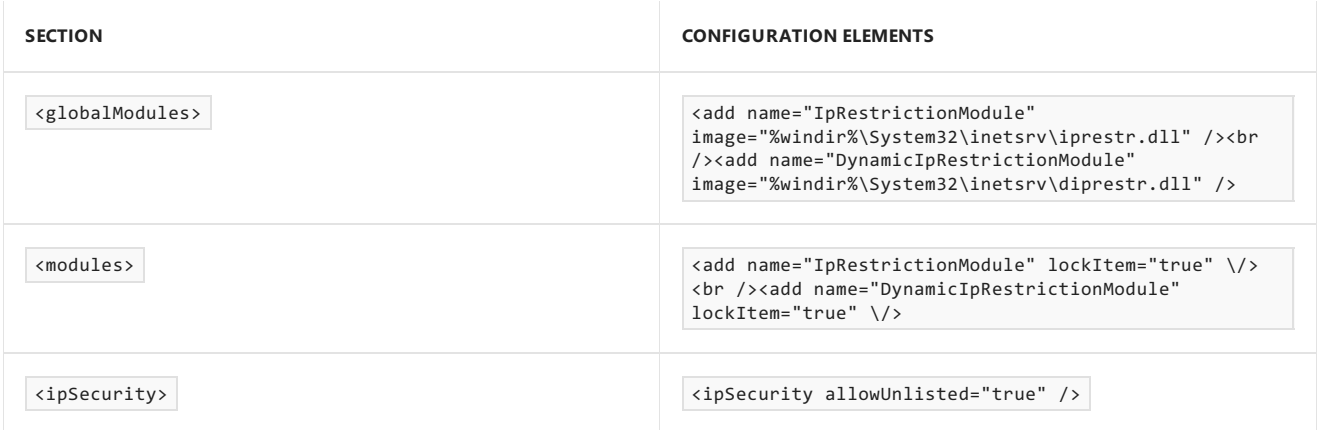

### **URL authorization**

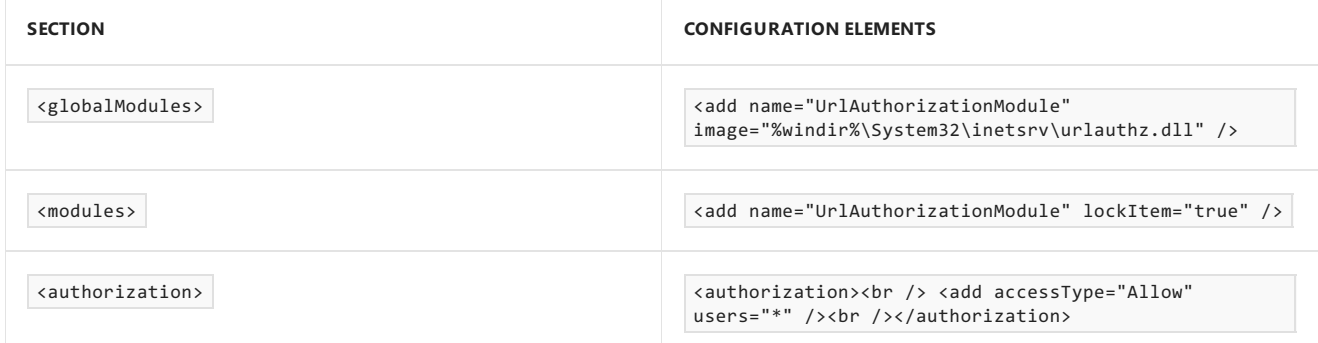

### **Windows authentication**

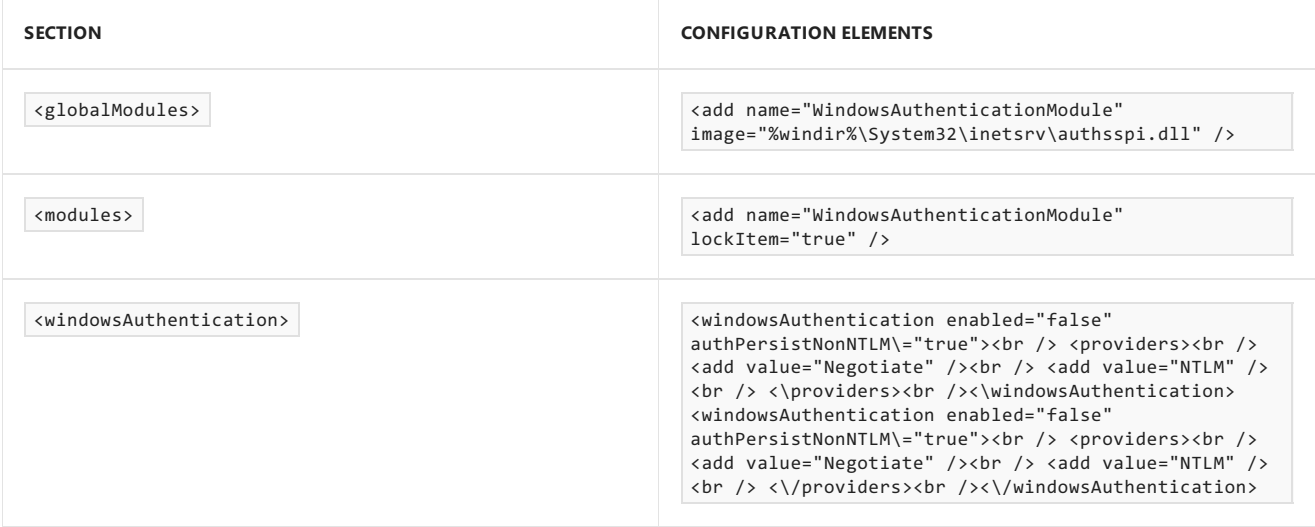

### **Application development**

### **Application initialization**

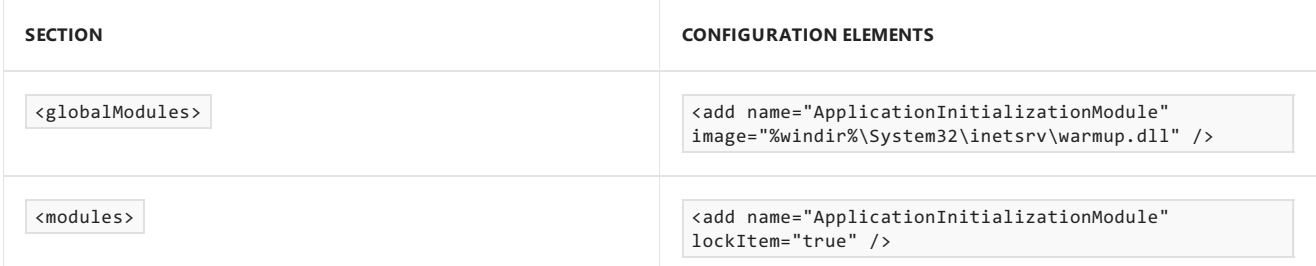

### **CGI**

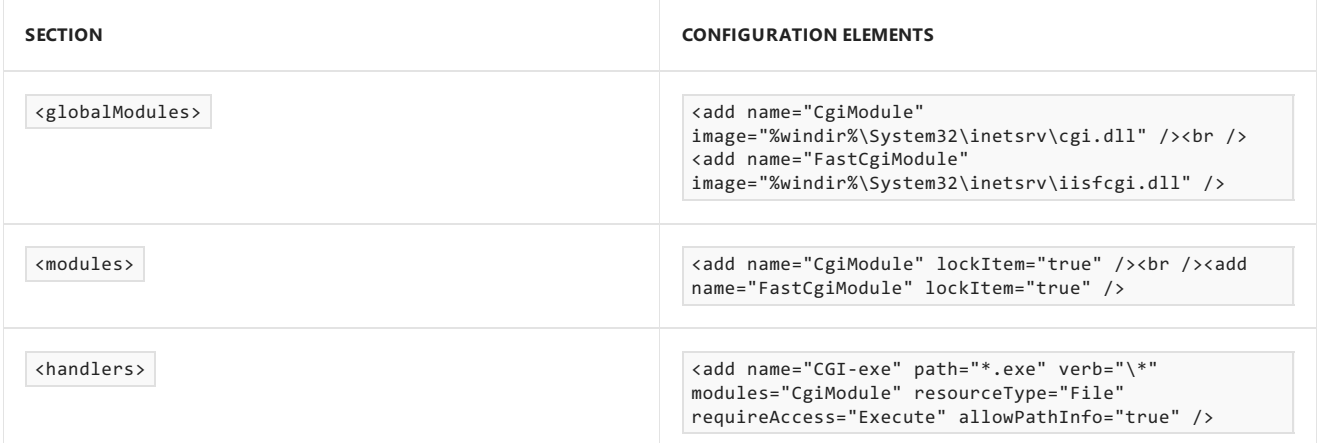

### **ISAPI extensions**

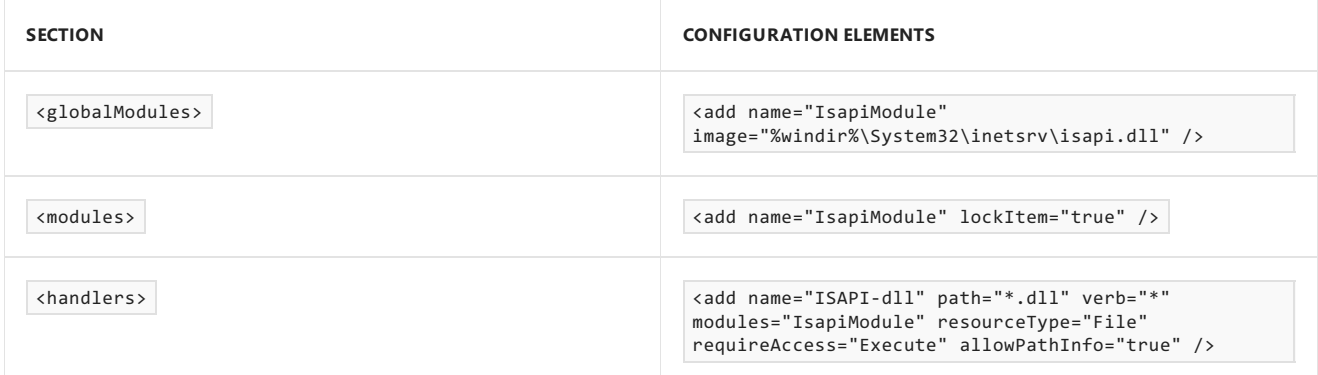

### **ISAPI filters**

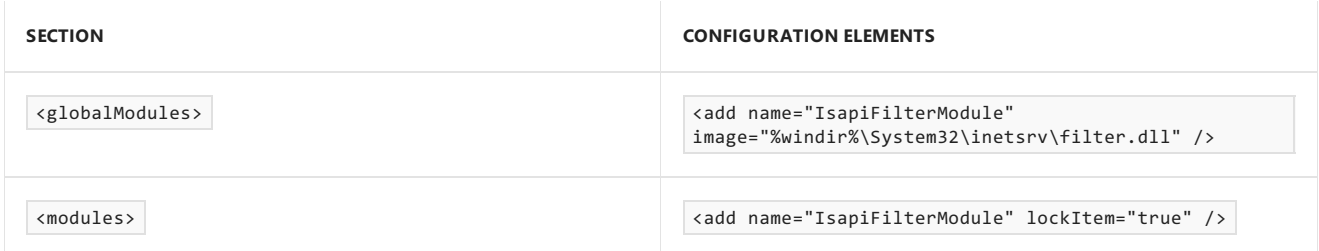

### **Server-side includes**

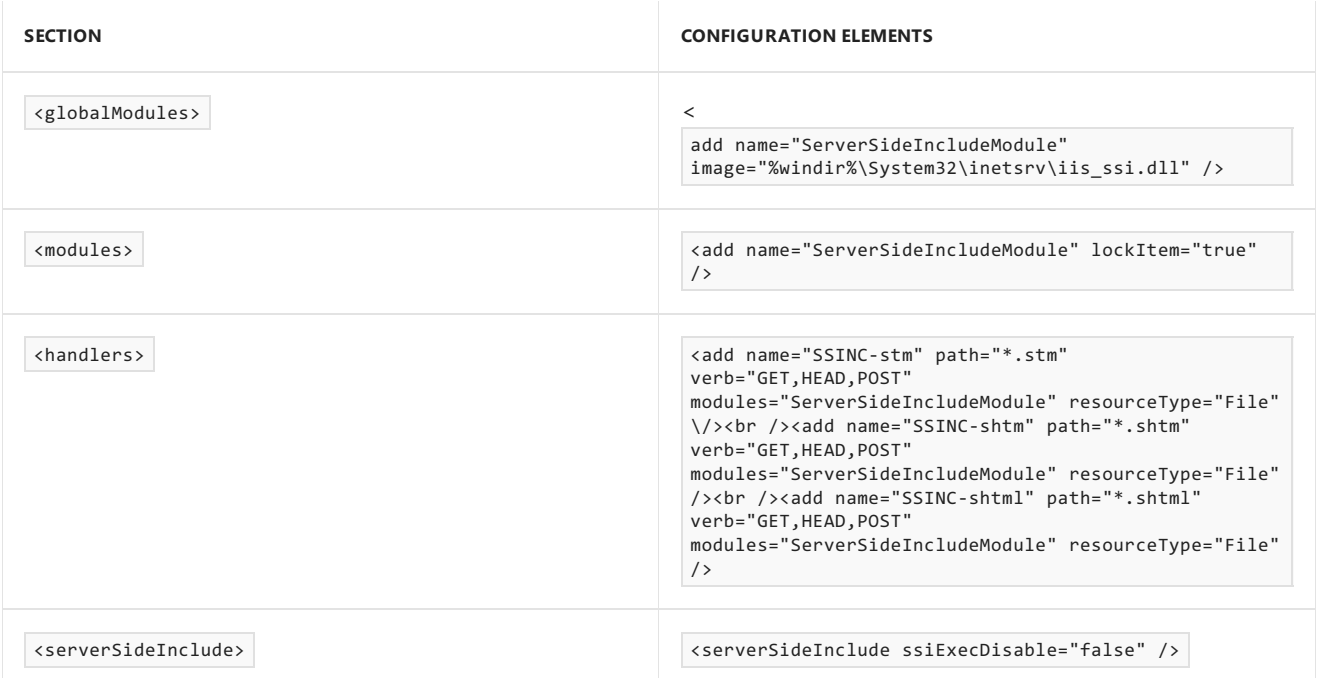

## **WebSocket protocol**

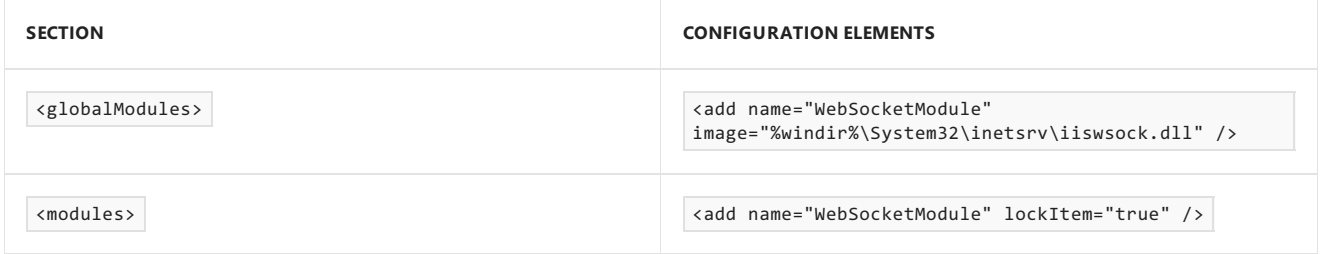

# <span id="page-89-0"></span>MPIO on Nano Server

6/19/2017 • 5 min to read • Edit [Online](https://github.com/MicrosoftDocs/windowsserverdocs/blob/master/WindowsServerDocs/get-started/MPIO-on-Nano-Server.md)

Applies To:Windows Server 2016

This topic introduces the use of MPIO in Nano Server installations of Windows Server 2016.For general information about MPIO in Windows Server, see [Multipath](https://technet.microsoft.com/library/cc725907.aspx) I/O Overview.

# Using MPIO on Nano Server

You can use MPIO on Nano Server, but with these differences:

- Only MSDSM is supported.
- The Load Balancing Policy is chosen dynamically and cannot be modified. The policy has these characteristics:
	- Default -- RoundRobin (active/active)
	- SAS HDD -- LeastBlocks
	- ALUA -- RoundRobin with Subset
- Path states (active/passive) for ALUA arrays are picked up from the target array.
- Storage devices are claimed by bus type (for example, FC, iSCSI, or SAS). When MPIO is installed on Nano Server, disks are still exposed as duplicates (one available per path) until MPIO is configured to claim and manage particular disks. The sample script in this topic will claim or unclaim disks for MPIO.
- iSCSI boot is not supported.

Enable MPIO with this Windows PowerShell cmdlet:

```
Enable-WindowsOptionalFeature -Online -FeatureName MultiPathIO
```
This sample script will allow the caller to claim or unclaim disks for MPIO by changing certain registry keys. Though you can claim other storage devices by adding them to these keys, manipulating the keys directly is not recommended.

```
#
# Copyright (c) 2015 Microsoft Corporation. All rights reserved.
#
# THIS CODE AND INFORMATION IS PROVIDED "AS IS" WITHOUT WARRANTY
# OF ANY KIND, EITHER EXPRESSED OR IMPLIED, INCLUDING BUT NOT LIMITED
# TO THE IMPLIED WARRANTIES OF MERCHANTABILITY AND/OR FITNESS FOR A
# PARTICULAR PURPOSE
#
\angle#
.Synopsis
   This powershell script allows you to enable Multipath-IO support using Microsoft's
   in-box DSM (MSDSM) for storage devices attached by certain bus types.
   After running this script you will have to either:
   1. Disable and then re-enable the relevant Host Bus Adapters (HBAs); or
   2. Reboot the system.
.Description
```

```
.Parameter BusType
    Specifies the bus type for which the claim/unclaim should be done.
    If omitted, this parameter defaults to "All".
    "All" - Will claim/unclaim storage devices attached through Fibre Channel, iSCSI, or SAS.
    "FC" - Will claim/unclaim storage devices attached through Fibre Channel.
    "iSCSI" - Will claim/unclaim storage devices attached through iSCSI.
    "SAS" - Will claim/unclaim storage devices attached through SAS.
.Parameter Server
    Allows you to specify a remote system, either via computer name or IP address.
    If omitted, this parameter defaults to the local system.
.Parameter Unclaim
    If specified, the script will unclaim storage devices of the bus type specified by the
    BusType parameter.
    If omitted, the script will default to claiming storage devices instead.
.Example
MultipathIoClaim.ps1
Claims all storage devices attached through Fibre Channel, iSCSI, or SAS.
.Example
MultipathIoClaim.ps1 FC
Claims all storage devices attached through Fibre Channel.
.Example
MultipathIoClaim.ps1 SAS -Unclaim
Unclaims all storage devices attached through SAS.
.Example
MultipathIoClaim.ps1 iSCSI 12.34.56.78
Claims all storage devices attached through iSCSI on the remote system with IP address 12.34.56.78.
#>
[CmdletBinding()]
param
(
    [ValidateSet('all','fc','iscsi','sas')]
    [string]$BusType='all',
    [string]$Server="127.0.0.1",
    [switch]$Unclaim
\lambda#
# Constants
#
$type = [Microsoft.Win32.RegistryHive]::LocalMachine
[string]$mpioKeyName = "SYSTEM\CurrentControlSet\Control\MPDEV"
[string]$mpioValueName = "MpioSupportedDeviceList"
[string]$msdsmKeyName = "SYSTEM\CurrentControlSet\Services\msdsm\Parameters"
[string]$msdsmValueName = "DsmSupportedDeviceList"
[string]$fcHwid = "MSFT2015FCBusType_0x6 "
[string]$sasHwid = "MSFT2011SASBusType_0xA "
\Gamma , string \Gamma , string \Gamma . The fixed position of \sigma is \Gamma , \sigma , \sigma and \Gamma
```
.Description

```
[string]$iscsiHwid = "MSFT2005iSCSIBusType_0x9"
#
# Functions
#
function AddHardwareId
{
   param
    (
        [Parameter(Mandatory=$True)]
        [string]$Hwid,
        [string]$Srv="127.0.0.1",
        [string]$KeyName="SYSTEM\CurrentControlSet\Control\MultipathIoClaimTest",
        [string]$ValueName="DeviceList"
    )
    $regKey = [Microsoft.Win32.RegistryKey]::OpenRemoteBaseKey($type, $Srv)
    $key = $regKey.OpenSubKey($KeyName, 'true')
    $val = $key.GetValue($ValueName)
    $val += $Hwid$key.SetValue($ValueName, [string[]]$val, 'MultiString')
}
function RemoveHardwareId
{
    param
    (
        [Parameter(Mandatory=$True)]
        [string]$Hwid,
       [string]$Srv="127.0.0.1",
        [string]$KeyName="SYSTEM\CurrentControlSet\Control\MultipathIoClaimTest",
        [string]$ValueName="DeviceList"
    \lambda[string[]]\$newValues = @()$regKey = [Microsoft.Win32.RegistryKey]::OpenRemoteBaseKey($type, $Srv)
    $key = $regKey.OpenSubKey($KeyName, 'true')
    $values = $key.GetValue($ValueName)
    foreach($val in $values)
    {
        # Only copy values that don't match the given hardware ID.
        if ($val -ne $Hwid)
        {
            $newValues += $val
            Write-Debug "$($val) will remain in the key."
        }
        else
        {
            Write-Debug "$($val) will be removed from the key."
        }
    }
    $key.SetValue($ValueName, [string[]]$newValues, 'MultiString')
}
function HardwareIdClaimed
{
    param
    (
        [Parameter(Mandatory=$True)]
       [string]$Hwid,
```
[string]\$Srv="127.0.0.1",

```
[string]$KeyName="SYSTEM\CurrentControlSet\Control\MultipathIoClaimTest",
        [string]$ValueName="DeviceList"
    )
    $regKey = [Microsoft.Win32.RegistryKey]::OpenRemoteBaseKey($type, $Srv)
    $key = $regKey.OpenSubKey($KeyName)
    $values = $key.GetValue($ValueName)
    foreach($val in $values)
    {
       if ($val -eq $Hwid)
       {
           return 'true'
       }
   }
   return 'false'
}
function GetBusTypeName
{
   param
    (
       [Parameter(Mandatory=$True)]
       [string]$Hwid
   )
   if ($Hwid -eq $fcHwid)
   {
       return "Fibre Channel"
   }
   elseif ($Hwid -eq $sasHwid)
    {
       return "SAS"
   }
   elseif ($Hwid -eq $iscsiHwid)
    {
        return "iSCSI"
    }
   return "Unknown"
}
#
# Execution starts here.
#
#
# Create the list of hardware IDs to claim or unclaim.
#
[string[]]\$hwids = @()if ($BusType -eq 'fc')
{
   $hwids += $fcHwid
}
elseif ($BusType -eq 'iscsi')
{
   $hwids += $iscsiHwid
}
elseif ($BusType -eq 'sas')
{
   $hwids += $sasHwid
}
elseif ($BusType -eq 'all')
{
   $hwids += $fcHwid
   $hwids += $sasHwid
```

```
$hwids += $iscsiHwid
}
else
{
    Write-Host "Please provide a bus type (FC, iSCSI, SAS, or All)."
}
$changed = 'false'
#
# Attempt to claim or unclaim each of the hardware IDs.
#
foreach($hwid in $hwids)
{
    $busTypeName = GetBusTypeName $hwid
    #
    # The device is only considered claimed if it's in both the MPIO and MSDSM lists.
    #
    $mpioClaimed = HardwareIdClaimed $hwid $Server $mpioKeyName $mpioValueName
    $msdsmClaimed = HardwareIdClaimed $hwid $Server $msdsmKeyName $msdsmValueName
    if ($mpioClaimed -eq 'true' -and $msdsmClaimed -eq 'true')
    {
        $claimed = 'true'
    }
    else
    {
        $claimed = 'false'
    }
    if ($mpioClaimed -eq 'true')
    {
        Write-Debug "$($hwid) is in the MPIO list."
    }
    else
    {
        Write-Debug "$($hwid) is NOT in the MPIO list."
    }
    if ($msdsmClaimed -eq 'true')
    {
        Write-Debug "$($hwid) is in the MSDSM list."
    }
    else
    {
        Write-Debug "$($hwid) is NOT in the MSDSM list."
    }
    if ($Unclaim)
    {
        #
        # Unclaim this hardware ID.
        #
        if ($claimed -eq 'true')
        {
            RemoveHardwareId $hwid $Server $mpioKeyName $mpioValueName
            RemoveHardwareId $hwid $Server $msdsmKeyName $msdsmValueName
            $changed = 'true'
            Write-Host "$($busTypeName) devices will not be claimed."
        }
        else
        {
            Write-Host "$($busTypeName) devices are not currently claimed."
        }
    }
    else
    {
        #
```

```
# Claim this hardware ID.
       #
       if ($claimed -eq 'true')
       {
           Write-Host "$($busTypeName) devices are already claimed."
       }
       else
       {
           AddHardwareId $hwid $Server $mpioKeyName $mpioValueName
           AddHardwareId $hwid $Server $msdsmKeyName $msdsmValueName
           $changed = 'true'
           Write-Host "$($busTypeName) devices will be claimed."
       }
   }
}
#
# Finally, if we changed any of the registry keys remind the user to restart.
#
if ($changed -eq 'true')
{
   Write-Host "The system must be restarted for the changes to take effect."
}
```
# Manage Nano Server

6/19/2017 • 12 min to read • Edit [Online](https://github.com/MicrosoftDocs/windowsserverdocs/blob/master/WindowsServerDocs/get-started/Manage-Nano-Server.md)

### Applies To:Windows Server 2016

Nano Server is managed remotely. There is no local logon capability at all, nor does it support Terminal Services. However, you have a wide variety of options for managing Nano Server remotely, including Windows PowerShell, Windows Management Instrumentation (WMI), Windows Remote Management, and Emergency Management Services (EMS).

To use any remote management tool, you will probably need to know the IP address of the Nano Server. Some ways to find out the IP address include:

- Usethe Nano Recovery Console(seethe Using the Nano Server Recovery Consolesection of this topic for details).
- Connect a serial cable to the computer and use EMS.
- Using the computer name you assigned to the Nano Server while configuring it, you can get the IP address with ping. For example, ping NanoServer-PC /4.

# Using Windows PowerShell remoting

To manage Nano Server with Windows PowerShell remoting, you need to add the IP address of the Nano Server to your management computer's list of trusted hosts, add the account you are using to the Nano Server's administrators, and enable CredSSP if you plan to use that feature.

### **NOTE**

If the target Nano Server and your management computer are in the same AD DS forest (or in forests with a trust relationship), you should not add the Nano Server to the trusted hosts list--you can connect to the Nano Server by using its fully qualified domain name, for example: PS C:> Enter-PSSession -ComputerName nanoserver.contoso.com -Credential (Get-Credential)

To add the Nano Server to thelist of trusted hosts, run this command atan elevated Windows PowerShell prompt:

Set-Item WSMan:\localhost\Client\TrustedHosts "<IP address of Nano Server>"

To start the remote Windows PowerShell session, start an elevated local Windows PowerShell session, and then run these commands:

```
$ip = "\<IP address of Nano Server>"
$user = "$ip\Administrator"
Enter-PSSession -ComputerName $ip -Credential $user
```
You can now run Windows PowerShell commands on the Nano Server as normal.

#### **NOTE**

Not all Windows PowerShell commands are available in this release of Nano Server. To see which are available, run

Get-Command -CommandType Cmdlet

# Using Windows PowerShell CIM sessions over WinRM

You can use CIM sessions and instances in Windows PowerShell to run WMI commands over Windows Remote Management (WinRM).

Start the CIM session by running thesecommands in a Windows PowerShell prompt:

```
$ip = "<IP address of the Nano Server\>"
$ip\Administrator
$cim = New-CimSession -Credential $user -ComputerName $ip
```
With the session established, you can run various WMI commands, for example:

```
Get-CimInstance -CimSession $cim -ClassName Win32_ComputerSystem | Format-List *
Get-CimInstance -CimSession $Cim -Query "SELECT * from Win32_Process WHERE name LIKE 'p%'"
```
# Windows Remote Management

You can run programs remotely on the Nano Server with Windows Remote Management (WinRM). To use WinRM, first configure the service and set the code page with these commands at an elevated command prompt:

### **winrm quickconfig**

### **winrm set winrm/config/client @{TrustedHosts="<ip address of Nano Server"}**

### **chcp 65001**

Now you can run commands remotely on the Nano Server.For example:

### **winrs -r:<IP address of Nano Server> -u:Administrator -p:<Nano Server administrator password> ipconfig**

For more information about Windows Remote Management, see Windows Remote Management (WinRM) Overview.

## Running a network trace on Nano Server

Netsh trace, Tracelog.exe, and Logman.exe are not available in Nano Server. To capture network packets, you can use these Windows PowerShell cmdlets:

```
New-NetEventSession [-Name]
Add-NetEventPacketCaptureProvider -SessionName
Start-NetEventSession [-Name]
Stop-NetEventSession [-Name]
```
These cmdlets are documented in detail at Network Event Packet Capture Cmdlets in Windows [PowerShell](https://technet.microsoft.com/library/dn268520(v=wps.630).aspx)

# Installing servicing packages

If you want install a servicing packages, use the -ServicingPackagePath parameter (you can pass an array of paths to .cab files):

New-NanoServerImage -DeploymentType Guest -Edition Standard -MediaPath \\Path\To\Media\en\_us -BasePath .\Base - TargetPath .\NanoServer.wim -ServicingPackagePath \\path\to\kb123456.cab

Often, a servicing package or hotfix is downloaded as a KB item which contains a .cab file. Follow these steps to extract the .cab file, which you can then install with the -ServicingPackagePath parameter:

- 1. Download the servicing package (from the associated Knowledge Base article or from Microsoft Update Catalog.Saveit to a local directory or network share, for example: [C:\ServicingPackages](http://catalog.update.microsoft.com/v7/site/home.aspx)
- 2. Create a folder in which you will save the extracted servicing package. Example: c:\KB3157663\_expanded
- 3. Open a Windows PowerShell console and use the Expand command specifying the path to the msu file of the servicing package, including the  $\left[-f.*\right]$  parameter and the path where you want servicing package to be extracted to. For example:

Expand "C:\ServicingPackages\Windows10.0-KB3157663-x64.msu" -f:\* "C:\KB3157663\_expanded"

The expanded files should look similar to this: C:>dir C:\KB3157663\_expanded Volume in drive C is OS VolumeSerial Number is B05B-CC3D

Directory of C:\KB3157663\_expanded

04/19/2016 01:17 PM <DIR>. 04/19/2016 01:17 PM <DIR>... 04/17/2016 12:31 AM 517 Windows10.0-KB3157663-x64-pkgProperties.txt 04/17/2016 12:30 AM 93,886,347 Windows10.0-KB3157663-x64.cab 04/17/2016 12:31 AM 454 Windows10.0-KB3157663-x64.xml 04/17/2016 12:36 AM 185,818 WSUSSCAN.cab 4 File(s) 94,073,136 bytes 2 Dir(s) 328,559,427,584 bytes free

4. Run New-NanoServerImage with the -ServicingPackagePath parameter pointing to the .cab file in this directory, for example:

```
New-NanoServerImage -DeploymentType Guest -Edition Standard -MediaPath \\Path\To\Media\en_us -BasePath
.\Base -TargetPath .\NanoServer.wim -ServicingPackagePath C:\KB3157663_expanded\Windows10.0-KB3157663-
x64.cab
```
# Managing updates in Nano Server

Currently you can use the Windows Update provider for Windows Management Instrumentation (WMI) to find the list of applicable updates, and then install all or a subset of them. If you use Windows Server Update Services (WSUS), you can also configure Nano Server to contact the WSUS server to obtain updates.

In all cases, first establish a remote Windows PowerShell session to the Nano Server computer. These examples use *\$sess* for the session; if you are using something else, replace that element as needed.

### **View allavailable updates**

Obtain the full list of applicable updates with these commands:

```
$sess = New-CimInstance -Namespace root/Microsoft/Windows/WindowsUpdate -ClassName MSFT_WUOperationsSession
$scanResults = Invoke-CimMethod -InputObject $sess -MethodName ScanForUpdates -Arguments
@{SearchCriteria="IsInstalled=0";OnlineScan=$true}
```
### **Note:**

If no updates are available, this command will return the following error:

```
Invoke-CimMethod : A general error occurred that is not covered by a more specific error code.
At line:1 char:16
+ ... anResults = Invoke-CimMethod -InputObject $sess -MethodName ScanForUp ...
+ ~~~~~~~~~~~~~~~~~~~~~~~~~~~~~~~~~~~~~~~~~~~~~~~~~~~~~~~~~
   + CategoryInfo : NotSpecified: (MSFT_WUOperatio...-5b842a3dd45d")
  :CimInstance) [Invoke-CimMethod], CimException
   + FullyQualifiedErrorId : MI RESULT 1,Microsoft.Management.Infrastructure.
  CimCmdlets.InvokeCimMethodCommand
```
### **Installallavailable updates**

You can detect, download, and install **all** available updates at one time by using these commands:

```
$sess = New-CimInstance -Namespace root/Microsoft/Windows/WindowsUpdate -ClassName MSFT_WUOperationsSession
$scanResults = Invoke-CimMethod -InputObject $sess -MethodName ApplyApplicableUpdates
Restart-Computer
```
### **Note:**

Windows Defender will prevent updates from installing. To work around this, uninstall Windows Defender, install the updates, and then reinstall Windows Defender. Alternately, you can download the updates on another computer, copy them to the Nano Server, and then apply them with DISM.exe.

### **Verify installation of updates**

Use these commands to get a list of the updates currently installed:

```
$sess = New-CimInstance -Namespace root/Microsoft/Windows/WindowsUpdate -ClassName MSFT_WUOperationsSession
```

```
$scanResults = Invoke-CimMethod -InputObject $sess -MethodName ScanForUpdates -Arguments
@{SearchCriteria="IsInstalled=1";OnlineScan=$true}
```
### **Note:**

These commands list what is installed, but do not specifically quote "installed" in the output. If you need output including that, such as for a report, you can run

```
Get-WindowsPackage--Online
```
#### **Using WSUS**

The commands listed above will query the Windows Update and Microsoft Update serviceon the Internet to find and download updates. If you use WSUS, you can set registry keys on the Nano Server to use your WSUS server instead.

See the "Windows Update Agent Environment Options Registry Keys" table in Configure Automatic Updates in a Non-Active-Directory Environment

You should setat least the **WUServer**and **WUStatusServer** registry keys, but depending on how you have implemented WSUS, other values might be needed. You can always confirm these settings by examining another

Windows Server in the same environment.

Once these values are set for your WSUS, the commands in the section above will query that server for updates and use it the download source.

### **Automatic Updates**

Currently, the way to automate update installation is to convert the steps above into a local Windows PowerShell script and then create a scheduled task to run it and restart the system on your schedule.

## Performance and event monitoring on Nano Server

Nano Server fully supports the Event Tracing for Windows (ETW) framework, but some familiar tools used to manage tracing and performance counters are not currently available on Nano Server. However, Nano Server has tools and cmdlets to accomplish most common performance analysis scenarios.

The high-level workflow remains the same as on any Window Server installation -- low-overhead tracing is performed on the target (Nano Server) computer, and the resulting trace files and/or logs are post-processed offline on a separate computer using tools such as Windows [Performance](https://msdn.microsoft.com/library/windows/hardware/hh448170.aspx) Analyzer, [Message](https://www.microsoft.com/download/details.aspx?id=44226) Analyzer, or others.

### **NOTE**

Refer to How to copy files to and from Nano [Server](https://aka.ms/nri9c8) for a refresher on how to transfer files using PowerShell remoting.

The following sections list the most common performance data collection activities along with a supported way to accomplish them on Nano Server.

#### **Queryavailable event providers**

Windows [Performance](https://msdn.microsoft.com/en-us/library/hh448229.aspx) Recorder is tool to query available event providers as follows:

```
wpr.exe -providers
```
You can filter the output on the type of events that are of interest. For example:

```
PS C:\> wpr.exe -providers | select-string "Storage"
     595f33ea-d4af-4f4d-b4dd-9dacdd17fc6e : Microsoft-Windows-
StorageManagement-WSP-Host
     595f7f52-c90a-4026-a125-8eb5e083f15e : Microsoft-Windows-StorageSpaces-
Driver
     69c8ca7e-1adf-472b-ba4c-a0485986b9f6 : Microsoft-Windows-StorageSpaces-
SpaceManager
     7e58e69a-e361-4f06-b880-ad2f4b64c944 : Microsoft-Windows-StorageManagement
     88c09888-118d-48fc-8863-e1c6d39ca4df : Microsoft-Windows-
StorageManagement-WSP-Spaces
```
### **Record traces from asingle ETW provider**

You can use new Event Tracing Management cmdlets for this. Here is an example workflow:

Create and start the trace, specifying a file name for storing the events.

```
PS C:\> New-EtwTraceSession -Name "ExampleTrace" -LocalFilePath c:\etrace.etl
```
Add a provider GUID to the trace. Use wpr.exe -providers for Provider Name to GUID translation.

```
PS C:\> wpr.exe -providers | select-string "Kernel-Memory"
```
d1d93ef7-e1f2-4f45-9943-03d245fe6c00 : Microsoft-Windows-Kernel-Memory

PS C:\> Add-EtwTraceProvider -Guid "{d1d93ef7-e1f2-4f45-9943-03d245fe6c00}" -SessionName "ExampleTrace"

Remove the trace -- this stops the trace session, flushing events to the associated log file.

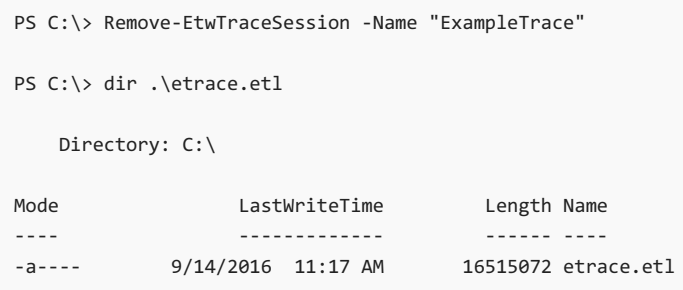

### **NOTE**

This example shows adding a single trace provider to the session, but you can also use the Add-EtwTraceProvider cmdlet multiple times on a trace session with different provider GUIDs to enable tracing from multiple sources. Another alternative is to use wpr.exe profiles described below.

### **Record traces from multiple ETW providers**

The -profiles option of Windows [Performance](https://msdn.microsoft.com/library/hh448229.aspx) Recorder enables tracing from multiple providers at the same time. There are a number of built-in profiles like CPU, Network, and DiskIO to choose from:

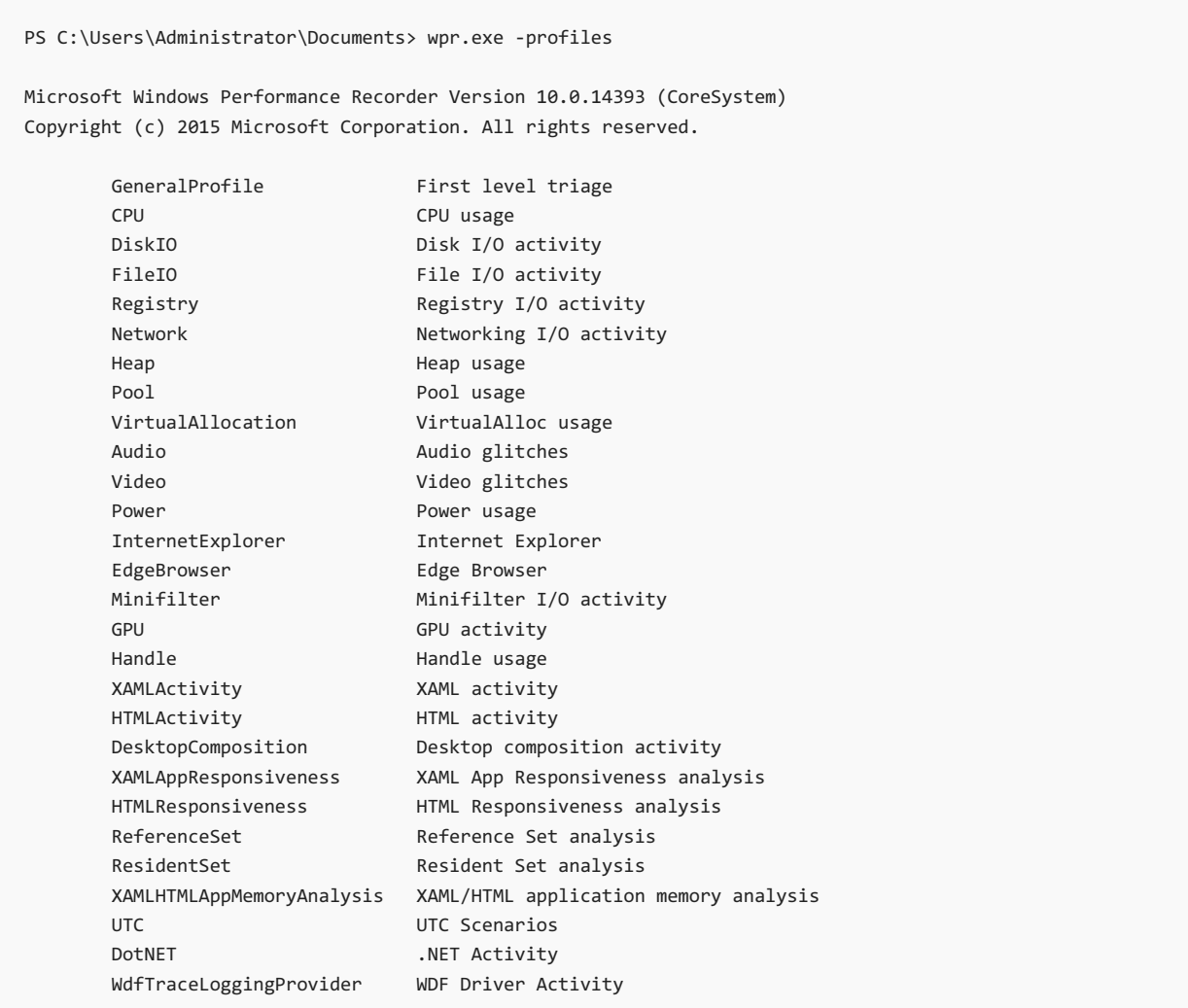

For detailed guidance on creating custom profiles, see the WPR.exe [documentation](https://msdn.microsoft.com/library/windows/hardware/hh448223.aspx).

### **Record ETW traces during operating system boot time**

Use the New-AutologgerConfig cmdlet to collect events during system boot. Usage is very similar to the New-EtwTraceSession cmdlet, but providers added to the Autologger's configuration will only beenabled early at next boot. The overall workflow looks like this:

First, create a new Autologger config.

PS C:\> New-AutologgerConfig -Name "BootPnpLog" -LocalFilePath c:\bootpnp.etl

Add a ETW provider to it. This example uses the Kernel PnP provider. Invoke Add-EtwTraceProvider again, specifying the same Autologger name but a different GUID to enable boot trace collection from multiple sources.

Add-EtwTraceProvider -Guid "{9c205a39-1250-487d-abd7-e831c6290539}" -AutologgerName BootPnpLog

This does not start an ETW session immediately, but rather configures one to start at next boot. After rebooting, a new ETW session with the Autologger configuration name is automatically started with the added trace providers enabled. After Nano Server boots, the following command will stop the trace session after flushing the logged events to the associated trace file:

PS C:\> Remove-EtwTraceSession -Name BootPnpLog

To prevent another trace session from being auto-created at next boot, remove the Autologger configuration as

PS C:\> Remove-AutologgerConfig -Name BootPnpLog

To collect boot and setup traces across a number of systems or on a diskless system, consider using Setup and **Boot Event Collection.** 

### **Capture performance counter data**

Usually, you monitor performance counter data with Perfmon.exe GUI. On Nano Server, use the Typeperf.exe command-line equivalent. For example:

Query available counters--you can filter the output to easily find the ones of interest.

```
PS C:\> typeperf.exe -q | Select-String "UDPv6"
\UDPv6\Datagrams/sec
\UDPv6\Datagrams Received/sec
\UDPv6\Datagrams No Port/sec
\UDPv6\Datagrams Received Errors
\UDPv6\Datagrams Sent/sec
```
Options allow specifying the number of times and the interval at which counter values are collected. In the example below, Processor Idle Time is collected 5 times every 3 seconds.

```
PS C:\> typeperf.exe "\Processor Information(0,0)\% Idle Time" -si 3 -sc 5
"(PDH-CSV 4.0)","\\ns-g2\Processor Information(0,0)\% Idle Time"
"09/15/2016 09:20:56.002","99.982990"
"09/15/2016 09:20:59.002","99.469634"
"09/15/2016 09:21:02.003","99.990081"
"09/15/2016 09:21:05.003","99.990454"
"09/15/2016 09:21:08.003","99.998577"
Exiting, please wait...
The command completed successfully.
```
Other command-line options allow you to specify performance counter names of interest in a configuration file, redirecting output to a log file, among other things. See the typeperf.exe [documentation](https://technet.microsoft.com/library/bb490960.aspx) for details.

You can also use Perfmon.exe's graphical interface remotely with Nano Server targets. When adding performance counters to the view, specify the Nano Server target in the computer name instead of the default.

### **Interact with the Windows Event Log**

Nano Server supports the Get-WinEvent cmdlet, which provides Windows Event Log filtering and querying capabilities, both locally as well as on a remote computer. Detailed options and examples are available at the Get-WinEvent documentation page. This simple example retrieves the *Errors* noted in the *System* log during the past two days.

```
PS C:\> $StartTime = (Get-Date) - (New-TimeSpan -Day 2)
PS C:\> Get-WinEvent -FilterHashTable @{LogName='System'; Level=2; StartTime=$StartTime} | select TimeCreated,
Message
TimeCreated Message
----------- -------
9/15/2016 11:31:19 AM Task Scheduler service failed to start Task Compatibility module. Tasks may not be able
to reg...
9/15/2016 11:31:16 AM The Virtualization Based Security enablement policy check at phase 6 failed with status:
{File...
9/15/2016 11:31:16 AM The Virtualization Based Security enablement policy check at phase 0 failed with status:
```
Nano Server also supports wevtutil.exe which allows retrieving information about event logs and publishers. See wevtutil.exe [documentation](https://aka.ms/qvod7p) for more details.

### **Graphical interface tools**

{File...

Web-based server [management](https://blogs.technet.microsoft.com/servermanagement/2016/08/17/deploy-setup-server-management-tools/) tools can be used to remotely manage Nano Server targets and present a Nano Server Event Log by using a web browser. Finally, the MMC snap-in Event Viewer (eventvwr.msc) can also be used to view logs -- just open it on a computer with a desktop and point it to a remote Nano Server.

# Using Windows PowerShell Desired State Configuration with Nano Server

You can manage Nano Server as target nodes with Windows PowerShell Desired State Configuration (DSC). Currently,you can manage nodes running Nano Server with DSC in push mode only. Notall DSC features function with Nano Server.

For full details, see Using DSC on Nano [Server](https://msdn.microsoft.com/powershell/dsc/nanoDsc).

# Updating Nano Server

6/19/2017 • 6 min to read • Edit [Online](https://github.com/MicrosoftDocs/windowsserverdocs/blob/master/WindowsServerDocs/get-started/Update-Nano-Server.md)

Nano Server offers a variety of methods for staying up to date. Compared to other installation options of Windows Server, Nano Server follows a more active servicing model similar to that of Windows 10. These periodic releases areknown as **Current Branch for Business (CBB)** releases.This approach supports customers who want to innovate more quickly and move at a cloud cadence of rapid development lifecycles. More information about CBB is available on the [Windows](https://blogs.technet.microsoft.com/windowsserver/2016/07/12/windows-server-2016-new-current-branch-for-business-servicing-option/) Server Blog.

**Between these CBB releases**, Nano Server stays current with a series of *cumulative updates*.For example, thefirst cumulative update for Nano Server was released on September 26, 2016 with [KB3192366](https://support.microsoft.com/en-us/kb/3192366). With this and subsequent cumulative updates, we provide various options for installing these updates on Nano Server. In this article, we'll use the KB3192366 update as an example to illustrate how to obtain and apply cumulative updates to Nano Server. For more information on the cumulative update model, see the [Microsoft](https://blogs.technet.microsoft.com/mu/2016/10/25/patching-with-windows-server-2016/) Update blog.

### **NOTE**

If you install an optional Nano Server package from media or online repository, it won't have recent security fixes included. To avoid a version mismatch between the optional packages and base operating system, you should install thelatest cumulative update immediately after installing any optional packages and **before** restarting the server.

In the case of the Cumulative Update for Windows Server 2016: September 26, 2016 [\(KB3192366](https://support.microsoft.com/en-us/kb/3192366)), you should first install the latest Servicing Stack Update for Windows 10 Version 1607: August 23, 2016 as a prerequisite [\(KB3176936](https://support.microsoft.com/en-us/kb/3176936)).For most of the options below,you need the.msu files containing the.cab update packages. Visit the Microsoft Update Catalog to download each of these update packages:

- <http://catalog.update.microsoft.com/v7/site/Search.aspx?q=KB3192366>
- <http://catalog.update.microsoft.com/v7/site/Search.aspx?q=KB3176936>

After downloading the .msu files from the Microsoft Update Catalog, save them to a network share or local directory such as C:\ServicingPackages. You can rename the .msu files based on their KB number as we've done below to make them easier to identify. Then use the EXPAND utility to extract the .cab files from the .msu files into separate directories and copy the .cabs into a single folder.

mkdir C:\ServicingPackages\_expanded mkdir C:\ServicingPackages\_expanded\KB3176936 mkdir C:\ServicingPackages\_expanded\KB3192366 Expand C:\ServicingPackages\KB3176936.msu -F:\* C:\ServicingPackages\_expanded\KB3176936 Expand C:\ServicingPackages\KB3192366.msu -F:\* C:\ServicingPackages\_expanded\KB3192366 mkdir C:\ServicingPackages\_cabs copy C:\ServicingPackages\_expanded\KB3176936\Windows10.0-KB3176936-x64.cab C:\ServicingPackages\_cabs copy C:\ServicingPackages\_expanded\KB3192366\Windows10.0-KB3192366-x64.cab C:\ServicingPackages\_cabs

Now you can use the extracted .cab files to apply the updates to a Nano Server image in a few different ways, depending on your needs. The following options are presented in no particular order of preference - use the option that makes the most sense for your environment.

### **NOTE**

When using the DISM tools to service Nano Server, you must use a version of DISM that is the same as or newer than the version of Nano Server you're servicing. You can achieve this by running DISM from a matching version of Windows, installing a matching version of the Windows [Asssessment](https://developer.microsoft.com/en-us/windows/hardware/windows-assessment-deployment-kit) and Deployment Kit (ADK), or running DISM on Nano Server itself.

# Option 1: Integrate a cumulative update into a new image

If you are building a new Nano Server image, you can integrate the latest cumulative update directly into the image so that it's fully patched on first boot.

```
New-NanoServerImage -ServicingPackagePath 'C:\ServicingPackages_cabs\Windows10.0-KB3176936-x64.cab',
'C:\ServicingPackages_cabs\Windows10.0-KB3192366-x64.cab' -<other parameters>
```
# Option 2: Integrate a cumulative update into an existing image

If you have an existing Nano Server image that you use as a baseline for creating specific instances of Nano Server, you can integrate the latest cumulative update directly into your existing baseline image so that machines created using the image are fully patched on first boot.

```
Edit-NanoServerImage -ServicingPackagePath 'C:\ServicingPackages_cabs\Windows10.0-KB3176936-x64.cab',
'C:\ServicingPackages_cabs\Windows10.0-KB3192366-x64.cab' -TargetPath .\NanoServer.wim
```
# Option 3: Apply the cumulative update to an existing offline VHD or VHDX

If you have an existing virtual hard disk (VHD or VHDX), you can use the DISM tools to apply the update to the virtual hard disk. You need to make sure the disk is not in use either by shutting down any VMs using the disk or unmounting the virtual hard disk file.

Using PowerShell

Mount-WindowsImage -ImagePath .\NanoServer.vhdx -Path .\MountDir -Index 1 Add-WindowsPackage -Path .\MountDir -PackagePath C:\ServicingPackages\_cabs Dismount-WindowsImage -Path .\MountDir -Save

Using dism.exe

```
dism.exe /Mount-Image /ImageFile:C:\NanoServer.vhdx /Index:1 /MountDir:C:\MountDir
dism.exe /Image:C:\MountDir /Add-Package /PackagePath:C:\ServicingPackages_cabs
dism.exe /Unmount-Image /MountDir:C:\MountDir /Commit
```
# Option 4: Apply the cumulative update to a running Nano Server

If you have a running Nano Server VM or physical host and you've downloaded the .cab file for the update, you can use the DISM tools to apply the update while the operating system is online. You will need to copy the .cab file locally on the Nano Server or to an accessible network location. If you're applying a servicing stack update, make sure to restart the server after applying the servicing stack update before applying additional updates.

#### **NOTE**

If you've created the Nano Server VHD or VHDX image using the New-NanoServerImage cmdlet and didn't specify a MaxSize for the virtual hard disk file, the default size of 4GB is too small to apply the cumulative update. Prior to installing the update, use Hyper-V Manager, Disk Management, PowerShell, or other tool to expand the size of the virtual hard disk and system volume to at least 10GB, or use the ScratchDir parameter on the DISM tools to set the scratch directory to a volume with at least 10GB of free space.

\$s = New-PSSession -ComputerName (Read-Host "Enter Nano Server IP address") -Credential (Get-Credential) Copy-Item -ToSession \$s -Path C:\ServicingPackages\_cabs -Destination C:\ServicingPackages\_cabs -Recurse Enter-PSSession \$s

### Using PowerShell

# Apply the servicing stack update first and then restart Add-WindowsPackage -Online -PackagePath C:\ServicingPackages\_cabs\Windows10.0-KB3176936-x64.cab Restart-Computer; exit # After restarting, apply the cumulative update and then restart

Enter-PSSession -ComputerName (Read-Host "Enter Nano Server IP address") -Credential (Get-Credential) Add-WindowsPackage -Online -PackagePath C:\ServicingPackages\_cabs\Windows10.0-KB3192366-x64.cab Restart-Computer; exit

#### Using dism.exe

```
# Apply the servicing stack update first and then restart
dism.exe /Online /Add-Package /PackagePath:C:\ServicingPackages_cabs\Windows10.0-KB3176936-x64.cab
# After the operation completes successfully and you are prompted to restart, it's safe to
# press Ctrl+C to cancel the pipeline and return to the prompt
Restart-Computer; exit
# After restarting, apply the cumulative update and then restart
Enter-PSSession -ComputerName (Read-Host "Enter Nano Server IP address") -Credential (Get-Credential)
dism.exe /Online /Add-Package /PackagePath:C:\ServicingPackages_cabs\Windows10.0-KB3192366-x64.cab
Restart-Computer; exit
```
# Option 5: Download and install the cumulative update to a running Nano Server

If you have a running Nano Server VM or physical host, you can use the Windows Update WMI provider to download and install the update while the operating system is online. With this method, you don't need to download the .msu file separately from the Microsoft Update Catalog. The WMI provider will detect, download, and install all available updates at once.

Enter-PSSession -ComputerName (Read-Host "Enter Nano Server IP address") -Credential (Get-Credential)

• Scan for available updates

```
$ci = New-CimInstance -Namespace root/Microsoft/Windows/WindowsUpdate -ClassName
MSFT_WUOperationsSession
$result = $ci | Invoke-CimMethod -MethodName ScanForUpdates -Arguments
@{SearchCriteria="IsInstalled=0";OnlineScan=$true}
$result.Updates
```
• Install all available updates

```
$ci = New-CimInstance -Namespace root/Microsoft/Windows/WindowsUpdate -ClassName
MSFT_WUOperationsSession
Invoke-CimMethod -InputObject $ci -MethodName ApplyApplicableUpdates
Restart-Computer; exit
```
Geta list of installed updates

```
$ci = New-CimInstance -Namespace root/Microsoft/Windows/WindowsUpdate -ClassName
MSFT_WUOperationsSession
$result = $ci | Invoke-CimMethod -MethodName ScanForUpdates -Arguments
@{SearchCriteria="IsInstalled=1";OnlineScan=$true}
$result.Updates
```
# Additional Options

Other methods for updating Nano Server might overlap or complement the options above. Such options include using Windows Server Update Services (WSUS), System Center Virtual Machine Manager (VMM), Task Scheduler, or a non-Microsoft solution.

- [Configuring](https://msdn.microsoft.com/en-us/library/dd939844(v=ws.10).aspx) Windows Update for WSUS by setting the following registry keys:
	- WUServer
	- o WUStatusServer (generally uses the same value as WUServer)
	- UseWUServer
	- AUOptions
- [Managing](https://technet.microsoft.com/en-us/library/gg675084(v=sc.12).aspx) Fabric Updates in VMM
- Registering a Scheduled Task
# Developing for Nano Server

6/19/2017 • 1 min to read • Edit [Online](https://github.com/MicrosoftDocs/windowsserverdocs/blob/master/WindowsServerDocs/get-started/Developing-on-Nano-Server.md)

Applies To:Windows Server 2016

These topics explain important differences in PowerShell on Nano Server and also provide guidance for developing your own PowerShell cmdlets for use on Nano Server.

- [PowerShell](#page-110-0) on Nano Server
- [Developing](#page-113-0) PowerShell Cmdlets for Nano Server

# Using Windows PowerShell remoting

To manage Nano Server with Windows PowerShell remoting, you need to add the IP address of the Nano Server to your management computer's list of trusted hosts, add the account you are using to the Nano Server's administrators, and enable CredSSP if you plan to use that feature.

#### **NOTE**

If the target Nano Server and your management computer are in the same AD DS forest (or in forests with a trust relationship), you should not add the Nano Server to the trusted hosts list--you can connect to the Nano Server by using its fully qualified domain name, for example: PS C:> Enter-PSSession -ComputerName nanoserver.contoso.com -Credential (Get-Credential)

To add the Nano Server to thelist of trusted hosts, run this command atan elevated Windows PowerShell prompt:

Set-Item WSMan:\localhost\Client\TrustedHosts "<IP address of Nano Server>"

To start the remote Windows PowerShell session, start an elevated local Windows PowerShell session, and then run these commands:

```
$ip = "\<IP address of Nano Server>"
$user = "$ip\Administrator"
Enter-PSSession -ComputerName $ip -Credential $user
```
You can now run Windows PowerShell commands on the Nano Server as normal.

### **NOTE**

Not all Windows PowerShell commands are available in this release of Nano Server. To see which are available, run Get-Command -CommandType Cmdlet

Stop the remote session with the command Exit-PSSession

# Using Windows PowerShell CIM sessions over WinRM

You can use CIM sessions and instances in Windows PowerShell to run WMI commands over Windows Remote Management (WinRM).

Start the CIM session by running thesecommands in a Windows PowerShell prompt:

With the session established, you can run various WMI commands, for example:

Get-CimInstance -CimSession \$cim -ClassName Win32\_ComputerSystem | Format-List \* Get-CimInstance -CimSession \$Cim -Query "SELECT \* from Win32\_Process WHERE name LIKE 'p%'"

# <span id="page-110-0"></span>PowerShell on Nano Server

6/19/2017 • 3 min to read • Edit [Online](https://github.com/MicrosoftDocs/windowsserverdocs/blob/master/WindowsServerDocs/get-started/PowerShell-on-Nano-Server.md)

Applies To:Windows Server 2016

# PowerShell Editions

Starting with version 5.1, PowerShell is available in different editions which denote varying feature sets and platform compatibility.

- **Desktop Edition:** Built on .NET Framework and provides compatibility with scripts and modules targeting versions of PowerShell running on full footprint editions of Windows such as Server Core and Windows Desktop.
- **Core Edition:** Built on .NET Core and provides compatibility with scripts and modules targeting versions of PowerShell running on reduced footprint editions of Windows such as Nano Server and Windows IoT.

The running edition of PowerShell is shown in the PSEdition property of \$PSVersionTable.

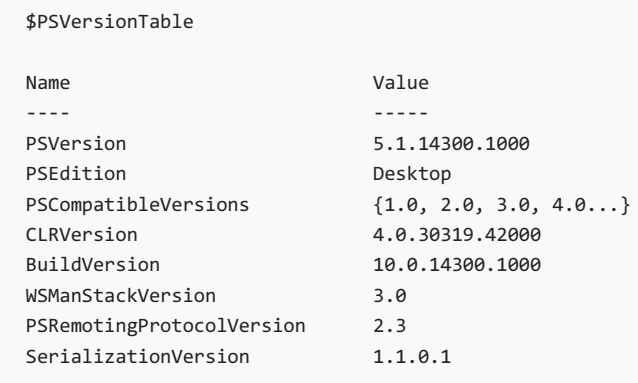

Module authors can declare their modules to be compatible with one or more PowerShell editions using the CompatiblePSEditions module manifest key. This key is only supported on PowerShell 5.1 or later.

```
New-ModuleManifest -Path .\TestModuleWithEdition.psd1 -CompatiblePSEditions Desktop,Core -PowerShellVersion
5.1
$moduleInfo = Test-ModuleManifest -Path \TestModuleWithEdition.psd1
$moduleInfo.CompatiblePSEditions
Desktop
Core
$moduleInfo | Get-Member CompatiblePSEditions
  TypeName: System.Management.Automation.PSModuleInfo
Name MemberType Definition
                    ---- ---------- ----------
CompatiblePSEditions Property System.Collections.Generic.IEnumerable[string] CompatiblePSEditions {get;}
```
When getting a list of available modules, you can filter the list by PowerShell edition.

```
Get-Module -ListAvailable | ? CompatiblePSEditions -Contains "Desktop"
   Directory: C:\Program Files\WindowsPowerShell\Modules
ModuleType Version Name Name Research Name ExportedCommands
---------- ------- ---- ----------------
Manifest 1.0 ModuleWithPSEditions
Get-Module -ListAvailable | ? CompatiblePSEditions -Contains "Core" | % CompatiblePSEditions
Desktop
Core
```
Script authors can prevent a script from executing unless it is run on a compatible edition of PowerShell using the PSEdition parameter on a #requires statement.

```
Set-Content C:\script.ps1 -Value "#requires -PSEdition Core
Get-Process -Name PowerShell"
Get-Content C:\script.ps1
#requires -PSEdition Core
Get-Process -Name PowerShell
C:\script.ps1
C:\script.ps1 : The script 'script.ps1' cannot be run because it contained a "#requires" statement for
PowerShell editions 'Core'. The edition of PowerShell that is required by the script does not match the
currently running PowerShell Desktop edition.
At line:1 char:1
+ C:\script.ps1
+ ~~~~~~~~~~~~~
   + CategoryInfo : NotSpecified: (script.ps1:String) [], RuntimeException
   + FullyQualifiedErrorId : ScriptRequiresUnmatchedPSEdition
```
# Differences in PowerShell on Nano Server

Nano Server includes PowerShell Core by default in all Nano Server installations. PowerShell Coreis a reduced footprint edition of PowerShell that is built on .NET Core and runs on reduced footprint editions of Windows, such as Nano Server and Windows IoT Core. PowerShell Corefunctions in thesame way as other editions of PowerShell, such as Windows PowerShell running on Windows Server 2016. However, thereduced footprint of Nano Server means that not all PowerShell features from Windows Server 2016 are available in PowerShell Core on Nano Server.

### **Windows PowerShell features not available in Nano Server**

- ADSI, ADO, and WMI type adapters
- Enable-PSRemoting, Disable-PSRemoting (PowerShell remoting is enabled by default; seethe"Using Windows PowerShell Remoting" section of Install Nano [Server](#page-53-0)).
- Scheduled jobs and PSScheduledJob module
- Computer cmdlets for joining a domain { Add | Remove} (for different methods to join Nano Server to a domain, see the "Joining Nano [Server](#page-53-0) to a domain" section of Install Nano Server).
- Reset-ComputerMachinePassword,Test-ComputerSecureChannel
- Profiles (you can add a startup script for incoming remote connections with Set-PSSessionConfiguration )
- Clipboard cmdlets
- EventLog cmdlets { Clear | Get | Limit | New | Remove | Show | Write } (use the New-WinEvent and Get-WinEvent cmdlets instead).
- Get-PfxCertificate cmdlet
- TraceSource cmdlets { Get | Set }

- Counter cmdlets { Get | Export | Import }
- Some web-related cmdlets { New-WebServiceProxy, Send-MailMessage, ConvertTo-Html }
- Logging and tracing using PSDiagnostics module
- Get-HotFix (to obtain and manage updates on Nano Server, see [Manage](#page-95-0) Nano Server).
- Implicit remoting cmdlets { Export-PSSession | Import-PSSession }
- New-PSTransportOption
- PowerShell transactions and Transaction cmdlets { Complete| Get | Start | Undo | Use}
- PowerShell Workflow infrastructure, modules, and cmdlets
- Out-Printer
- Update-List
- WMI v1 cmdlets: Get-WmiObject, Invoke-WmiMethod, Register-WmiEvent, Remove-WmiObject,Set-WmiInstance (use CimCmdlets module instead.)

# Using Windows PowerShell Desired State Configuration with Nano Server

You can manage Nano Server as target nodes with Windows PowerShell Desired State Configuration (DSC). Currently,you can manage nodes running Nano Server with DSC in push mode only. Notall DSC features function with Nano Server.

For full details, see Using DSC on Nano [Server](https://msdn.microsoft.com/powershell/dsc/nanoDsc).

# <span id="page-113-0"></span>Developing PowerShell Cmdlets for Nano Server

6/19/2017 • 9 min to read • Edit [Online](https://github.com/MicrosoftDocs/windowsserverdocs/blob/master/WindowsServerDocs/get-started/Developing-PowerShell-Cmdlets-for-Nano-Server.md)

Applies To:Windows Server 2016

# **Overview**

Nano Server includes PowerShell Core by default in all Nano Server installations. PowerShell Core is a reducedfootprint edition of PowerShell that is built on .NET Core and runs on reduced-footprint editions of Windows, such as Nano Server and Windows IoT Core. PowerShell Core functions in the same way as other editions of PowerShell, such as Windows PowerShell running on Windows Server 2016. However, thereduced footprint of Nano Server means that not all PowerShell features from Windows Server 2016 are available in PowerShell Core on Nano Server.

If you have existing PowerShell cmdlets that you'd like to run on Nano Server, or are developing new ones for that purpose, this topic includes tips and suggestions that should help make that easier.

# PowerShell editions

Starting with version 5.1, PowerShell is available in different editions which denote varying feature sets and platform compatibility.

- **Desktop Edition:** Built on .NET Framework and provides compatibility with scripts and modules targeting versions of PowerShell running on full footprint editions of Windows such as Server Core and Windows Desktop.
- **Core Edition:** Built on .NET Core and provides compatibility with scripts and modules targeting versions of PowerShell running on reduced footprint editions of Windows such as Nano Server and Windows IoT.

The running edition of PowerShell is shown in the PSEdition property of \$PSVersionTable.

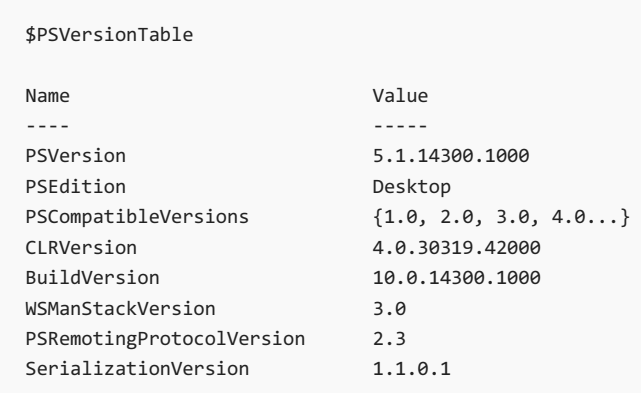

Module authors can declare their modules to be compatible with one or more PowerShell editions using the CompatiblePSEditions module manifest key. This key is only supported on PowerShell 5.1 or later.

```
New-ModuleManifest -Path .\TestModuleWithEdition.psd1 -CompatiblePSEditions Desktop,Core -PowerShellVersion 5.1
$moduleInfo = Test-ModuleManifest -Path \TestModuleWithEdition.psd1
$moduleInfo.CompatiblePSEditions
Desktop
Core
$moduleInfo | Get-Member CompatiblePSEditions
   TypeName: System.Management.Automation.PSModuleInfo
Name MemberType Definition
---- ---------- ----------
CompatiblePSEditions Property System.Collections.Generic.IEnumerable[string] CompatiblePSEditions {get;}
\left| \cdot \right|\blacktriangleright
```
When getting a list of available modules, you can filter the list by PowerShell edition.

```
Get-Module -ListAvailable | ? CompatiblePSEditions -Contains "Desktop"
   Directory: C:\Program Files\WindowsPowerShell\Modules
ModuleType Version Name Name exportedCommands
---------- ------- ---- ----------------
Manifest 1.0 ModuleWithPSEditions
Get-Module -ListAvailable | ? CompatiblePSEditions -Contains "Core" | % CompatiblePSEditions
Desktop
Core
```
Script authors can prevent a script from executing unless it is run on a compatible edition of PowerShell using the PSEdition parameter on a #requires statement.

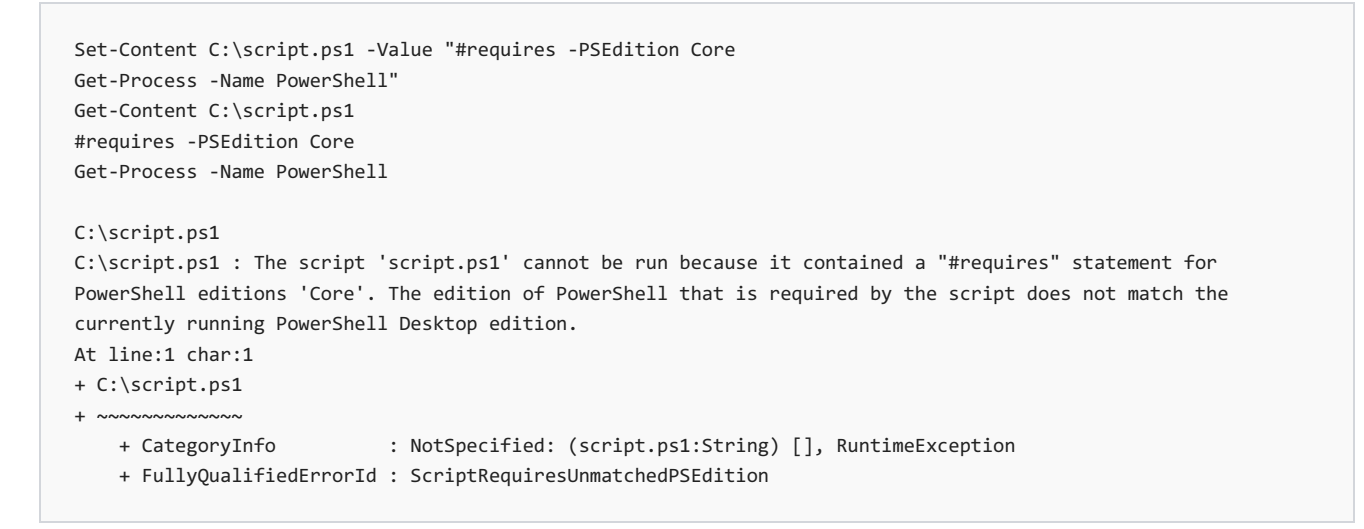

### Installing Nano Server

Quick-start and detailed steps for installing Nano Server on virtual or physical machines are provided in Install Nano Server, which is the parent topic for this one.

### **NOTE**

For development work on Nano Server, you might find it useful to install Nano Server by using the-Development parameter of New-NanoServerImage. This will enable installation of unsigned drivers, copy debugger binaries, open a port for debugging, enable test signing and enable installation of AppX packages without a developer license. For example:

New-NanoServerImage -DeploymentType Guest -Edition Standard -MediaPath \\Path\To\Media\en\_us -BasePath .\Base -TargetPath .\NanoServer.wim -Development

# Determining the type of cmdlet implementation

PowerShell supports a number of implementation types for cmdlets, and the one you've used determines the process and tools involved in creating or porting it to work on Nano Server. Supported implementation types are:

- CIM consists of CDXML files layered over CIM (WMIv2) providers
- $\bullet$  .NET consists of .NET assemblies implementing managed cmdlet interfaces, typically written in C#
- PowerShell Script consists of script modules (.psm1) or scripts (.ps1) written in the PowerShell language

If you're not sure which implementation you've used for existing cmdlets you want to port, install your product or feature and then look for the PowerShell module folder in one of the following locations:

- %windir%\system32\WindowsPowerShell\v1.0\Modules
- %ProgramFiles%\WindowsPowerShell\Modules
- %UserProfile%\Documents\WindowsPowerShell\Modules
- <your product installation location>

Check in theselocations for these details:

- o CIM cmdlets have .cdxml file extensions.
- o .NET cmdlets have .dll file extensions, or have assemblies installed to the GAC listed in the .psd1 file under the RootModule, ModuleToProcess, or NestedModules fields.
- PowerShell script cmdlets have .psm1 or .ps1 file extensions.

# Porting CIM cmdlets

Generally, these cmdlets should work in Nano Server without any conversion necessary. However, you must port the underlying WMI v2 provider to run on Nano Server if that has not already been done.

### **Building C++ for Nano Server**

To get C++ DLLs working on Nano Server, compile them for Nano Server rather than for a specific edition.

For [prerequisites](http://blogs.technet.com/b/nanoserver/archive/2016/04/27/developing-native-apps-on-nano-server.aspx) and a walkthrough of developing C++ on Nano Server, see Developing Native Apps on Nano Server.

# Porting .NET cmdlets

Most C# code is supported on Nano Server. You can use [ApiPort](https://github.com/Microsoft/dotnet-apiport) to scan for incompatible APIs.

### **Powershell Core SDK**

The module "Microsoft.[PowerShell](https://www.powershellgallery.com/packages/Microsoft.PowerShell.NanoServer.SDK/).NanoServer.SDK" is available in the PowerShell Gallery to facilitate developing .NET cmdlets using Visual Studio 2015 Update 2 that target the versions of CoreCLR and PowerShell Core available in Nano Server. You can install the module using PowerShellGet with this command:

Find-Module Microsoft.PowerShell.NanoServer.SDK -Repository PSGallery | Install-Module -Scope <scope>

The PowerShell Core SDK module exposes cmdlets to set up the correct CoreCLR and PowerShell Core reference

assemblies, create a C# project in Visual Studio 2015 targeting those reference assemblies, and set up the remote debugger on a Nano Server machine so that developers can debug their .NET cmdlets running on Nano Server remotely in Visual Studio 2015.

The PowerShell Core SDK module requires Visual Studio 2015 Update 2. If you do not have Visual Studio 2015 installed,you can install Visual Studio [Community](https://www.visualstudio.com/en-us/products/visual-studio-community-vs.aspx) 2015.

The SDK module also depends on the following feature to be installed in Visual Studio 2015:

• Windows and Web Development -> Universal Windows App Development Tools -> Tools (1.3.1) and Windows 10 SDK

Review your Visual Studio installation before using the SDK module to ensure these prerequisites are satisfied. Make sure you select to install the above feature during the Visual Studio installation, or modify your existing Visual Studio 2015 installation to install it.

The PowerShell Core SDK module includes the following cmdlets:

- New-NanoCSharpProject: Creates a new Visual Studio C# project targeting CoreCLR and PowerShell Core included in the Windows Server 2016 release of Nano Server.
- Show-SdkSetupReadMe: Opens the SDK root folder in File Explorer and opens the README.txt file for manual setup.
- Install-RemoteDebugger: Installs and configures the Visual Studio remote debugger on a Nano Server machine.
- Start-RemoteDebugger: Starts the remote debugger on a remote machine running Nano Server.
- Stop-RemoteDebugger: Stops the remote debugger on a remote machine running Nano Server.

For detailed information about how to use those cmdlets, run Get-Help on each cmdlet after installing and importing the module as follows:

Get-Command -Module Microsoft.PowerShell.NanoServer.SDK | Get-Help -Full

### **Searching for compatible APIs**

You can search in the API catalog for .NET Core or disassemble Core CLR reference assemblies. For more information about platform portability of .NET APIs, see Platform [Portability](https://github.com/Microsoft/dotnet-apiport/blob/master/docs/HowTo/PlatformPortability.md)

### **PInvoke**

In the Core CLR that Nano Server uses, some fundamental DLLs such as kernel32.dll and advapi32.dll were split into numerous API sets, so you'll need to ensure that your PInvokes reference the correct API. Any incompatibility will manifest as a runtime error.

For a list of native APIs supported on Nano Server, see Nano [Server](https://msdn.microsoft.com/library/mt588480(v=vs.85).aspx) APIs.

### **Building C# for Nano Server**

Once a C# project is created in Visual Studio 2015 by using New-NanoCSharpProject, you can simply build it in Visual Studio by clicking the **Build** menu and selecting **Build Project** or **Build Solution**.The generated assemblies will be targeting the correct CoreCLR and PowerShell Core shipped in Nano Server, and you can just copy the assemblies to a computer running Nano Server and use them.

### **Building managed C++ (CPP/CLI) for Nano Server**

Managed C++ is not supported for CoreCLR. When porting to CoreCLR, rewrite managed C++ code in C# and make all native calls through PInvoke.

# Porting PowerShell script cmdlets

PowerShell Core has full PowerShell language parity with other editions of PowerShell, including the edition running on Windows Server 2016 and Windows 10. However, when porting PowerShell script cmdlets to Nano

Server, keep these factors in mind:

- Are there dependencies on other cmdlets? If so, are those cmdlets available on Nano Server. See PowerShell on Nano Server for information about what is not available.
- If you have dependencies on assemblies thatareloaded at runtime, will they still work?
- How can you debug the script remotely?
- How can you migrate from WMI .Net to MI .Net?

#### **Dependency on built-in cmdlets**

Not all cmdlets in Windows Server 2016 are available on Nano Server (see [PowerShell](#page-110-0) on Nano Server). The best approach is to set up a Nano Server virtual machine and discover whether the cmdlets you need are available. To do this, run Enter-PSSession to connect to the target Nano Server and then run Get-Command -CommandType Cmdlet, Function to get the list of available cmdlets.

### **Consider using PowerShell classes**

Add-Type is supported on Nano Server for compiling inline C# code. If you're writing new code or porting existing code, you might also consider using PowerShell classes to define custom types. You can use PowerShell classes for property bag scenarios as well as for Enums. If you need to do a PInvoke, do this via C# using Add-Type or in a precompiled assembly.

Here's a sample showing the use of Add-Type:

```
Add-Type -ReferencedAssemblies ([Microsoft.Management.Infrastructure.Ciminstance].Assembly.Location) -
TypeDefinition @'
public class TestNetConnectionResult
{
  // The compute name
 public string ComputerName = null;
  // The Remote IP address used for connectivity
  public System.Net.IPAddress RemoteAddress = null;
}
'@
# Create object and set properties
$result = New-Object TestNetConnectionResult
$result.ComputerName = "Foo"
$result.RemoteAddress = 1.1.1.1
```
This sample shows using PowerShell classes on Nano Server:

```
class TestNetConnectionResult
{
  # The compute name
 [string] $ComputerName
 #The Remote IP address used for connectivity
 [System.Net.IPAddress] $RemoteAddress
}
# Create object and set properties
$result = [TestNetConnectionResult]::new()
$result.ComputerName = "Foo"
$result.Remotaddress = 1.1.1.1
```
#### **Remotely debugging scripts**

To remotely debug a script, connect to the remote computer using Enter-PSsession from the PowerShell ISE. Once inside the session, you can run psedit <file\_path> and a copy of the file will be open in your local PowerShell ISE. Then, you can debug the script as if it were running locally by setting breakpoints. Also, any changes you make to this file will be saved in the remote version.

#### **Migrating from WMI .NET to MI .NET**

[WMI](https://msdn.microsoft.com/library/mt481551(v=vs.110).aspx) .[NET](https://msdn.microsoft.com/library/dn387184(v=vs.85).aspx) is not supported, so all cmdlets using the old API must migrate to the supported WMI API: MI. NET. You can access MI .NET directly through C# or through the cmdlets in the CimCmdlets module.

### **CimCmdlets module**

The WMI v1 cmdlets (e.g., Get-WmiObject) are not supported on Nano Server. However, the CIM cmdlets (e.g., Get-CimInstance) in the CimCmdlets module are supported. The CIM cmdlets map pretty closely to the WMI v1 cmdlets. For example, Get-WmiObject correlates with Get-CimInstance using very similar parameters. Method invocation syntax is slightly different, but is well documented via Invoke-CimMethod. Be careful regarding parameter typing. MI .NET has stricter requirements regarding method parameter types.

### **C# API**

WMI .NET wraps the WMIv1 interface, while MI .NET wraps the WMIv2 (CIM) interface. The classes exposed might be different, but the underlying operations are very similar. You enumerate or get instances of objects and invoke operations on them to accomplish tasks.

# Troubleshooting Nano Server

6/19/2017 • 3 min to read • Edit [Online](https://github.com/MicrosoftDocs/windowsserverdocs/blob/master/WindowsServerDocs/get-started/Troubleshooting-Nano-Server.md)

Applies To:Windows Server 2016

This topic includes information about tools you can use to connect to, diagnose, and repair Nano Server installations.

# Using the Nano Server Recovery Console

Nano Server includes a Recovery Console that ensures you can access your Nano Server even if a network misconfiguration interferes with connecting to the Nano Server. You can usethe Recovery Consoleto fix the network and then use your usual remote management tools.

When you boot Nano Server in either a virtual machine or on a physical computer that has a monitor and keyboard attached, you'll see a full-screen, text-mode logon prompt. Log into this prompt with an administrator account to see the computer name and IP address of the Nano Server. You can use these commands to navigate in this console:

- Use arrow keys to scroll
- Use TAB to move to any text that starts with >; then press ENTER to select.
- To go back one screen or page, press ESC. If you're on the home page, pressing ESC will log you off.
- Some screens have additional capabilities displayed on the last line of the screen. For example, if you explore a network adapter, F4 will disable the network adapter.

The Recovery Console allows you to view and configure network adapters and TCP/IP settings, as well as firewall rules.

### **NOTE**

The Recovery Console only supports basic keyboard functions. Keyboard lights, 10-key sections, and keyboard layout switching such as caps lock and number lock are not supported. Only English keyboards and character set are supported.

# Accessing Nano Server over a serial port with Emergency Management Services

Emergency Management Services (EMS) lets you perform basic troubleshooting, get network status, and open consolesessions (including CMD/PowerShell) by using a terminal emulator over a serial port.This replaces the need for a keyboard and monitor to troubleshoot a server. For more information about EMS, see Emergency Management Services Technical Reference.

To enable EMS on a Nano Server image so that it's ready should you need it later, run this cmdlet:

New-NanoServerImage -MediaPath \\Path\To\Media\en\_us -BasePath .\Base -TargetPath .\EnablingEMS.vhdx -EnableEMS -EMSPort 3 -EMSBaudRate 9600

This example cmdlet enables EMS on serial port 3 with a baud rate of 9600 bps. If you don't include those parameters, the defaults are port 1 and 115200 bps. To use this cmdlet for VHDX media, be sure to include the Hyper-V feature and the corresponding Windows PowerShell modules.

# Kernel debugging

You can configure the Nano Server image to support kernel debugging by a variety of methods. To use kernel debugging with a VHDX image, be sure to include the Hyper-V feature and the corresponding Windows PowerShell modules. For more information about remote kernel debugging generally see Setting Up Kernel-Mode Debugging over a Network Cable Manually and Remote [Debugging](https://msdn.microsoft.com/library/windows/hardware/hh451173%28v=vs.85%29.aspx) Using WinDbg.

### **Debugging using aserial port**

Use this example cmdlet to enable the image to be debugged using a serial port:

```
New-NanoServerImage -MediaPath \\Path\To\Media\en_us -BasePath .\Base -TargetPath .\KernelDebuggingSerial -
DebugMethod Serial -DebugCOMPort 1 -DebugBaudRate 9600
```
This example enables serial debugging over port 2 with a baud rate of 9600 bps. If you don't specify these parameters, the defaults are prot 2 and 115200 bps. If you intend to use both EMS and kernel debugging,you'll have to configure them to use two separate serial ports.

### **Debugging over a TCP/IP network**

Use this example cmdlet to enable the image to be debugged over a TCP/IP network:

```
New-NanoServerImage -MediaPath \\Path\To\Media\en_us -BasePath .\Base -TargetPath .\KernelDebuggingNetwork -
DebugMethod Net -DebugRemoteIP 192.168.1.100 -DebugPort 64000
```
This cmdlet enables kernel debugging such that only the computer with the IP address of 192.168.1.100 is allowed to connect, with all communications over port 64000. The -DebugRemoteIP and -DebugPort parameters are mandatory, with a port number greater than 49152. This cmdlet generates an encryption key in a file alongside the resulting VHD which is required for communication over the port. Alternately,you can specify your own key with the -DebugKey parameter, as in this example:

```
New-NanoServerImage -MediaPath \\Path\To\Media\en_us -BasePath .\Base -TargetPath .\KernelDebuggingNetwork -
DebugMethod Net -DebugRemoteIP 192.168.1.100 -DebugPort 64000 -DebugKey 1.2.3.4
```
### **Debugging using the IEEE1394 protocol (Firewire)**

To enable debugging over IEEE1394 use this example cmdlet:

```
New-NanoServerImage -MediaPath \\Path\To\Media\en_us -BasePath .\Base -TargetPath .\KernelDebuggingFireWire -
DebugMethod 1394 -DebugChannel 3
```
The-DebugChannel parameter is mandatory.

### **Debugging using USB**

You can enable debugging over USB with this cmdlet:

```
New-NanoServerImage -MediaPath \\Path\To\Media\en_us -BasePath .\Base -TargetPath .\KernelDebuggingUSB -
DebugMethod USB -DebugTargetName KernelDebuggingUSBNano
```
When you connect the remote debugger to the resulting Nano Server, specify the target name as set by the -DebugTargetName parameter.

# <span id="page-121-0"></span>Install Server Core

6/19/2017 • 6 min to read • Edit [Online](https://github.com/MicrosoftDocs/windowsserverdocs/blob/master/WindowsServerDocs/get-started/Getting-Started-with-Server-Core.md)

#### Applies To:Windows Server 2016

When you install Windows Server 2016 using the Setup wizard, you can choose between **Windows Server 2016** and **Windows Server (Server with Desktop Experience)**.TheServer with Desktop Experience option is the Windows Server 2016 equivalent of the Full installation option available in Windows Server 2012 R2 with the Desktop Experiencefeatureinstalled. If you do not makea choicein theSetup wizard, **Windows Server 2016** is installed; this is the **Server Core** installation option.

The Server Core option reduces the space required on disk, the potential attack surface, and especially the servicing requirements, so we recommend that you choose the Server Core installation unless you have a particular need for the additional user interface elements and graphical management tools that are included in the Server with Desktop Experience option. If you do feel you need the additional user interface elements, see Install Server with Desktop Experience. For an even more lightweight option, see Install Nano [Server](#page-53-0).

With the Server Core option, the standard user interface (the "Server Graphical Shell") is not installed; you manage the server using the command line, Windows PowerShell, or by remote methods.

#### **NOTE**

Unlike some previous releases of Windows Server, you cannot convert between Server Core and Server with Desktop Experience after installation. If you install Server Core and later decide to use Server with Desktop Experience, you should do a fresh installation.

#### **User interface:** command prompt

**Install,configure, uninstall server roles locally:**ata command prompt with Windows PowerShell.

**Install, configure, uninstall server roles remotely: with Server Manager, Remote Server Administration Tools** (RSAT), or Windows PowerShell.

#### **NOTE**

For RSAT, you must use the Windows 10 version. Microsoft Management Console is not available locally.

#### **Server roles available:**

- Active Directory Certificate Services
- Active Directory Domain Services
- DHCP Server
- DNS Server
- **•** File Services (including File Server Resource Manager)
- Active Directory Lightweight Directory Services (AD LDS)
- Hyper-V
- Print and Document Services
- Streaming Media Services
- Web Server (including a subset of ASP.NET)

- Windows Server Update Server
- Active Directory Rights Management Server
- Routing and Remote Access Server and the following sub-roles:
- Remote Desktop Services Connection Broker
- Licensing
- Virtualization
- Volume Activation Services

### Installation scenarios

### **Evaluation**

You can obtain a 180-day-licensed evaluation copy of Windows Server from Windows Server [Evaluations](https://www.microsoft.com/evalcenter/evaluate-windows-server-2016). Choose the **Windows Server 2016 | 64-bit ISO option** to download, or you can visit the **Windows Server 2016 | Virtual Lab**.

### **IMPORTANT**

For releases of Windows Server 2016 prior to 14393.0.161119-1705.RS1\_REFRESH, you can only perform this conversion from evaluation to retail with Windows Server 2016 that has been installed by using the Desktop Experience option (not the Server Core option). Starting with version 14393.0.161119-1705.RS1\_REFRESH and later releases, you can convert evaluation editions to retail regardless of the installation option used.

### **Clean installation**

To install the Server Core installation option from the media, insert the media in a drive, restart the computer, and run Setup.exe. In the wizard that opens, select **Windows Server 2016** (Standard or Datacenter), and then complete the wizard.

### **Upgrade**

**Upgrade** means moving from your existing operating system release to a more recent release while staying on the same hardware.

If you already have a Server Core installation of the appropriate Windows Server product, you can upgrade it to a Server Core installation of the appropriate edition of Windows Server 2016, as indicated below.

### **NOTE**

If you are upgrading from Server Core installations of Windows Server 2012 or Windows Server 2012 R2, you must use the **/compat ingnorewarning flag**. Otherwise, the upgrade will stop becausethe upgradeattempts to open an Internet Explorer warning, but Internet Explorer is not available in Server Core installations.

#### **IMPORTANT**

In this release, upgrade works best in virtual machines where specific OEM hardware drivers are not needed for a successful upgrade. Otherwise, migration is the recommended option.

- In-place upgrades from 32-bit to 64-bit architectures are not supported. All editions of Windows Server 2016 are 64-bit only.
- In-place upgrades from one language to another are not supported.
- If the server is a domain controller, see Upgrade Domain [Controllers](http://technet.microsoft.com/library/hh994618.aspx) to Windows Server 2012 R2 and Windows Server 2012 for important information.
- Upgrades from pre-release versions (previews) of Windows Server 2016 are not supported. Perform a clean

installation to Windows Server 2016.

• Upgrades that switch from a Server Core installation to a Server with a Desktop installation (or vice versa) are not supported.

If you do not see your current version in the left column, upgrading to this release of Windows Server 2016 is not supported.

If you see more than one edition in the right column, upgrading to **either** edition from the same starting version is supported.

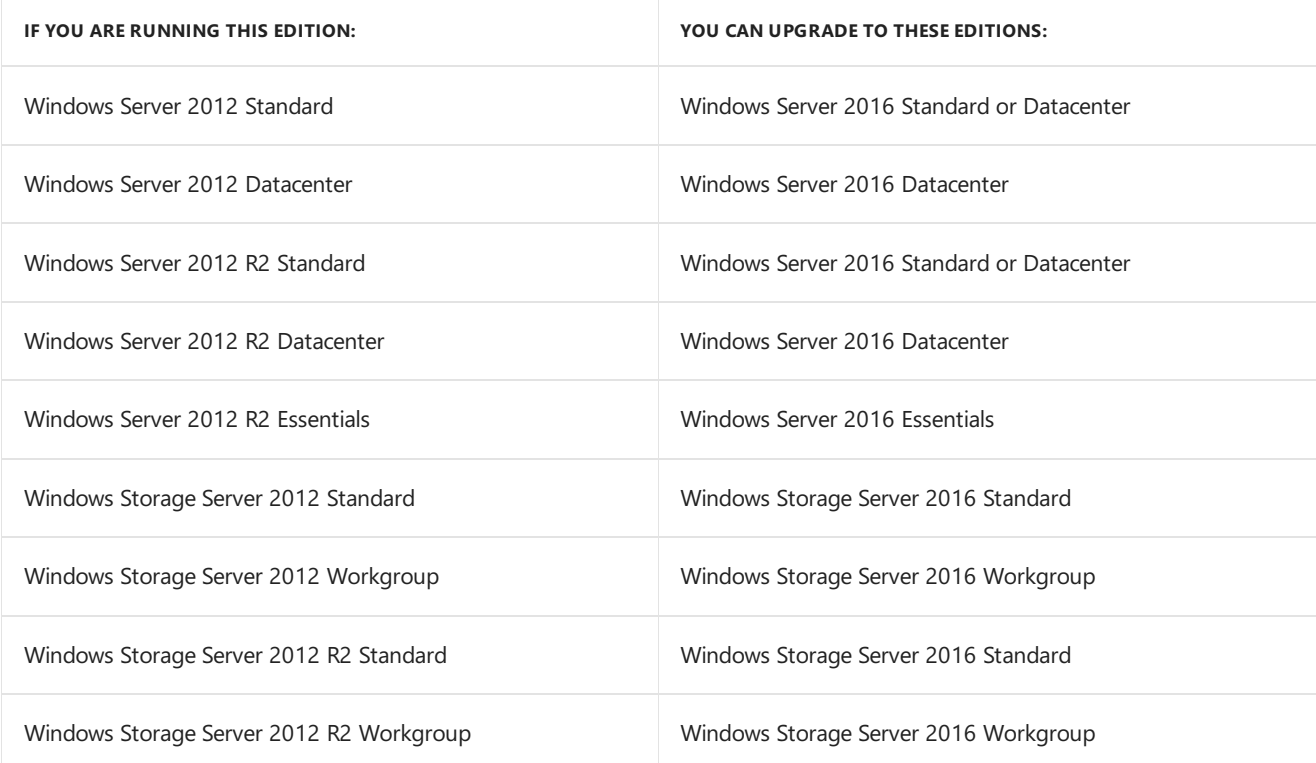

For many additional options for moving to Windows Server 2016, such as license conversion among volume licensed editions, evaluation editions, and others, see details at [Upgrade](#page-32-0) Options.

### **Migration**

**Migration** means moving from your existing operating system to Windows Server 2016 by performing a clean installation on a different set of hardware or virtual machine and then transferring the older server's workloads to the new server. Migration, which might vary considerably depending on the server roles you have installed, is discussed in detail at Windows Server Installation, Upgrade, and Migration.

The ability to migrate varies among different server roles. The follwogin grid explains your server role upgrade and migration options specifically for moving to Windows Server 2016. For individual role migration guides, visit [Migrating](https://technet.microsoft.com/windowsserver/jj554790.aspx) Roles and Features in Windows Server. For more information about installation and upgrades, see Windows Server Installation, Upgrade, and Migration.

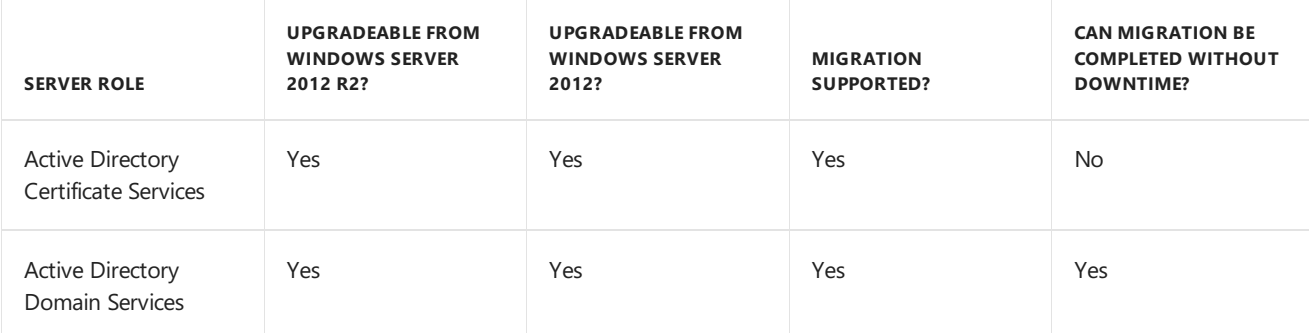

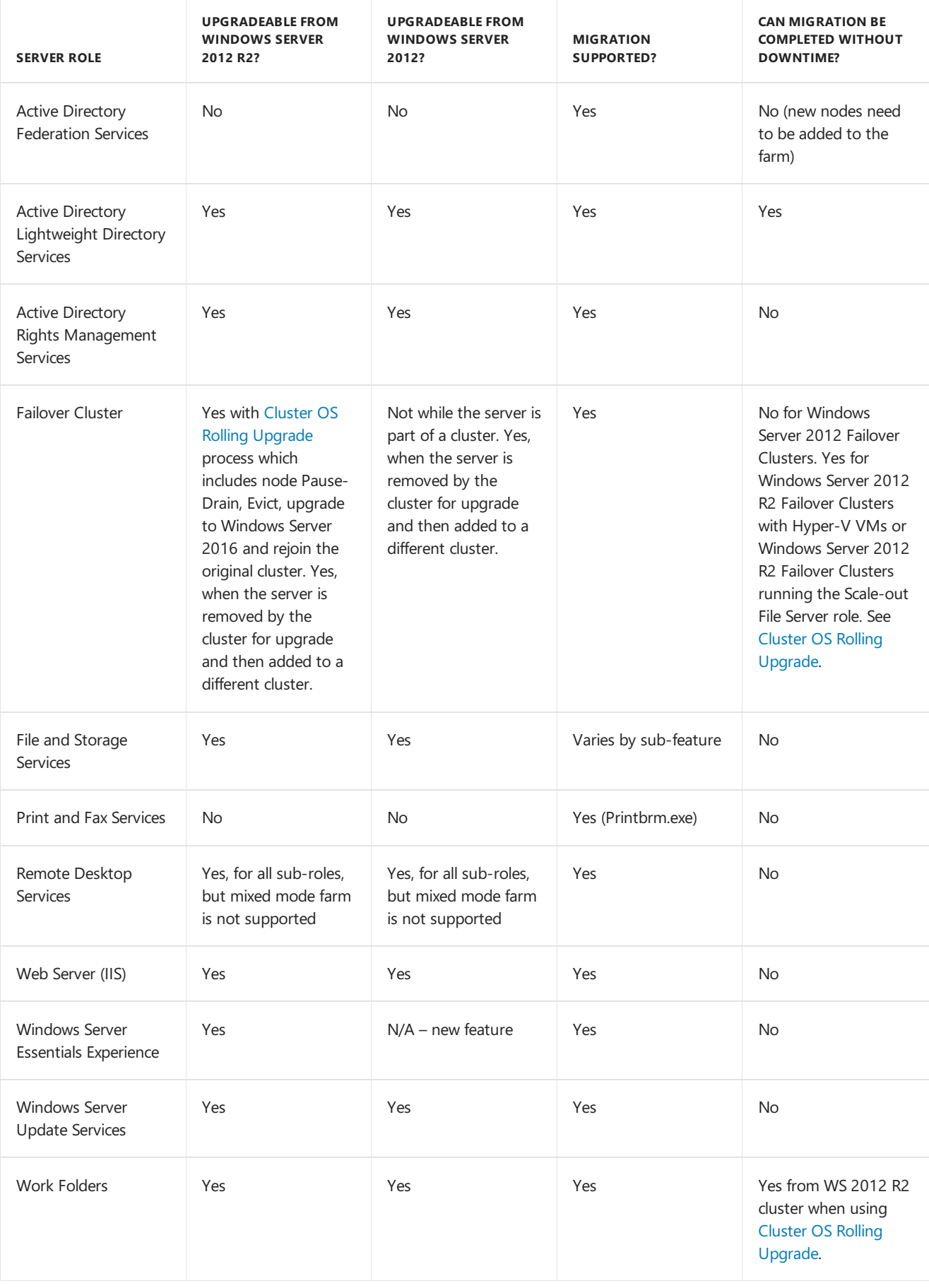

### **IMPORTANT**

Once Setup has completed and immediately after you have installed all of the server roles and features you need, check for and install updates available for Windows Server 2016 by using Windows Update or other update methods.

If you need a different installation option, or if you've completed installation and are ready to deploy specific workloads,you can head back to the main [Windows](https://docs.microsoft.com/en-us/windows-server/get-started/Windows-Server-2016) Server 2016 page.

# Configure a Server Core installation of Windows Server 2016 with Sconfig.cmd

6/19/2017 • 4 min to read • Edit [Online](https://github.com/MicrosoftDocs/windowsserverdocs/blob/master/WindowsServerDocs/get-started/Sconfig-on-WS2016.md)

Applies To:Windows Server 2016

In Windows Server 2012, Windows Server 2012 R2, and Windows Server 2016, you can use the Server Configuration tool (Sconfig.cmd) to configure and manage several common aspects of Server Core installations. The options available in Sconfig.cmd have changed in the Windows Server 2016 version. You must be a member of the Administrators group to use the tool.

In Windows Server 2016, you can use Sconfig.cmd in Server Core and Server with Desktop Experience installations.

#### **To start the Server Configuration Tool**

- 1. Change to the system drive.
- 2. Type Sconfig.cmd, and then press ENTER. The Server Configuration tool interface opens:

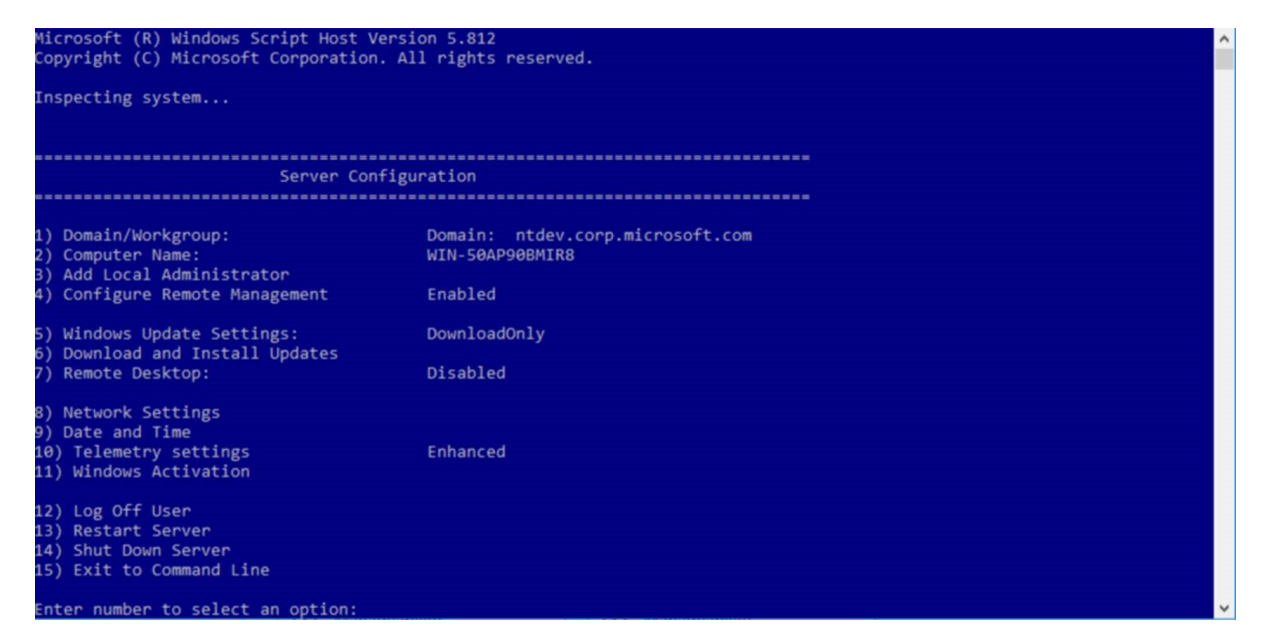

Screenshot of Sconfig.cmd user interface

# Domain/Workgroup settings

The current Domain/Workgroup settings are displayed in the default Server Configuration tool screen. You can join a domain or a workgroup by accessing the **Domain/Workgroup** settings pagefrom the main menu and following the instructions on the following pages, supplying any required information.

If a domain user has not been added to the local administrators group, you will not be able to make system changes, such as changing thecomputer name, by using the domain user.To add a domain user to thelocal administrators group, allow the computer to restart. Next, log on to the computer as the local administrator and follow the steps in the Local [administrator](assetId:///3c2f8ca4-6adc-4ebd-8daf-eb0de16c2c7d#BKMK_Localadministratorsettings) settings section later in this document.

#### **NOTE**

You are required to restart the server to apply any changes to domain or workgroup membership. However, you can make additional changes and restart the server after all of the changes to avoid the need to restart the server multiple times. By default, running virtual machines are automatically saved prior to restarting the Hyper-V Server.

### Computer name settings

The current computer name is displayed in the default Server Configuration Tool screen. You can change the computer name by accessing the"Computer Name" settings pagefrom the main menu and following the instructions.

### **NOTE**

You are required to restart the server to apply any changes to domain or workgroup membership. However, you can make additional changes and restart the server after all of the changes to avoid the need to restart the server multiple times. By default, running virtual machines are automatically saved prior to restarting the Hyper-V Server.

# Local administrator settings

To add additional users to thelocal administrators group, usethe **Add Local Administrator** option on the main menu. On a domain joined machine, enter the user in the following format: domain\username. On a non-domain joined machine (workgroup machine), enter only the user name. The changes take effect immediately.

### Network settings

You can configure the IP address to be assigned automatically by a DHCP Server or you can assign a static IP address manually. This option allows you to configure DNS Server settings for the server as well.

### **NOTE**

These options and many more are now available using the Networking Windows PowerShell cmdlets. For more information, see [Network](http://technet.microsoft.com/library/jj134956.aspx) Adapter Cmdlets in the Windows Server Library.

# Windows Update settings

The current Windows Update settings are displayed in the default Server Configuration Tool screen. You can configuretheserver to use Automatic or Manual updates on the **Windows Update Settings** configuration option on the main menu.

When **Automatic Updates** are selected, the system will check for and install updates every day at 3:00 AM. The settings take effect immediately. When **Manual** updates are selected, the system will not check for updates automatically.

Atany time,you can download and install applicable updates from the **Download and Install Updates** option on the main menu.

In Windows Server 2016, a new option is available: **Download Only**. This option will scan for updates, download any that are available, and then notify you in the Action Center that they are ready for installation. This is default option.

### Remote Desktop settings

The current status of remote desktop settings is displayed in the default Server Configuration Tool screen. You can configure the following Remote Desktop settings by accessing the **Remote Desktop** main menu option and following the instructions on screen.

- enable Remote Desktop for Clients running Remote Desktop with Network Level Authentication
- enable Remote Desktop for clients running any version of Remote Desktop
- disable Remote

# Date and time settings

You can access and change date and time settings by accessing the Date and Time main menu option

# Telemetry settings

In Windows Server 2016, this option lets you configure what data is sent to Microsoft.

# Windows Activation settings

In Windows Server 2016, this option lets you configure Windows Activation.

# To enable remote management

You can enablevarious remote management scenarios from the **Configure Remote Management** main menu option:

- Microsoft Management Console remote management
- Windows PowerShell
- Server Manager

# To log off, restart, or shut down the server

To log off, restart, or shut down the server, access the corresponding menu item from the main menu. These options are also available from the Windows Security menu which can be accessed from any application at any time by pressing CTRL+ALT+DEL.

# To exit to the command line

Select the **Exit to the Command Line** option and press ENTER to exit to the command line. To return to the Server Configuration Tool, type **Sconfig.cmd**, and then press ENTER

# <span id="page-129-0"></span>Install Server with Desktop Experience

6/19/2017 • 6 min to read • Edit [Online](https://github.com/MicrosoftDocs/windowsserverdocs/blob/master/WindowsServerDocs/get-started/Getting-Started-with-Server-with-Desktop-Experience.md)

### Applies To:Windows Server 2016

When you install Windows Server 2016 using the Setup wizard, you can choose between **Windows Server 2016** and **Windows Server (Server with Desktop Experience)**.TheServer with Desktop Experience option is the Windows Server 2016 equivalent of the Full installation option available in Windows Server 2012 R2 with the Desktop Experiencefeatureinstalled. If you do not makea choicein theSetup wizard, **Windows Server 2016** is installed; this is the **Server Core** installation option.

The Server with Desktop Experience option installs the standard user interface and all tools, including client experience features that required a separate installation in Windows Server 2012 R2. Server roles and features are installed with Server Manager or by other methods. Compared with the Server Core option, it requires more space on disk,and has higher servicing requirements, so we recommend that you choose the Server Core installation unless you have a particular need for the additional user interface elements and graphical management tools that are included in the Server with Desktop Experience option. If you feel you can work without the additional elements, see Install [Server](#page-53-0) Core. For an even more lightweight option, see Install Nano Server.

#### **NOTE**

Unlike some previous releases of Windows Server, you cannot convert between Server Core and Server with Desktop Experience after installation. If you install Server with Desktop Experience and later decide to use Server Core, you should do a fresh installation.

**User interface:** standard graphical user interface ("Server Graphical Shell"). The Server Graphical Shell includes the new Windows 10 shell. The specific Windows features installed by default with this option are User-Interfaces-Infra, Server-GUI-Shell, Server-GUI-Mgmt-Infra, InkAndHandwritingServices, ServerMediaFoundation and Desktop Experience. While these features do appear in Server Manager in this release, uninstalling them is not supported and they will not be available in future releases.

**Install,configure, uninstall server roles locally:** with Server Manager or with Windows PowerShell

**Install, configure, uninstall server roles remotely:** with Server Manager, Remote Server, RSAT, or Windows PowerShell

**Microsoft Management Console: installed**

### Installation scenarios

### **Evaluation**

You can obtain a 180-day-licensed evaluation copy of Windows Server from Windows Server [Evaluations](https://www.microsoft.com/evalcenter/evaluate-windows-server-2016). Choose the **Windows Server 2016 | 64-bit ISO option** to download, or you can visit the **Windows Server 2016 | Virtual Lab**.

#### **IMPORTANT**

For releases of Windows Server 2016 prior to 14393.0.161119-1705.RS1\_REFRESH, you can only perform this conversion from evaluation to retail with Windows Server 2016 that has been installed by using the Desktop Experience option (not the Server Core option). Starting with version 14393.0.161119-1705.RS1\_REFRESH and later releases, you can convert evaluation editions to retail regardless of the installation option used.

### **Clean installation**

To install the Server with Desktop Experience installation option from the media, insert the media in a drive, restart thecomputer,and run Setup.exe. In the wizard that opens, select **Windows Server (Server with Desktop Experience)** (Standard or Datacenter), and then complete the wizard.

### **Upgrade**

**Upgrade** means moving from your existing operating system release to a more recent release while staying on the same hardware.

If you already have a Full installation of the appropriate Windows Server product, you can upgrade it to a Server with Desktop Experience installation of the appropriate edition of Windows Server 2016, as indicated below.

#### **IMPORTANT**

In this release, upgrade works best in virtual machines where specific OEM hardware drivers are not needed for a successful upgrade. Otherwise, migration is the recommended option.

- In-place upgrades from 32-bit to 64-bit architectures are not supported. All editions of Windows Server 2016 are 64-bit only.
- In-place upgrades from one language to another are not supported.
- If theserver is a domain controller, see Upgrade Domain Controllers to Windows Server 2012 R2 and Windows Server 2012 for important [information.](http://technet.microsoft.com/library/hh994618.aspx)
- Upgrades from pre-release versions (previews) of Windows Server 2016 are not supported. Perform a clean installation to Windows Server 2016.
- Upgrades that switch from a Server Core installation to a Server with a Desktop installation (or vice versa) are not supported.

If you do not see your current version in the left column, upgrading to this release of Windows Server 2016 is not supported.

If you see more than one edition in the right column, upgrading to **either** edition from the same starting version is supported.

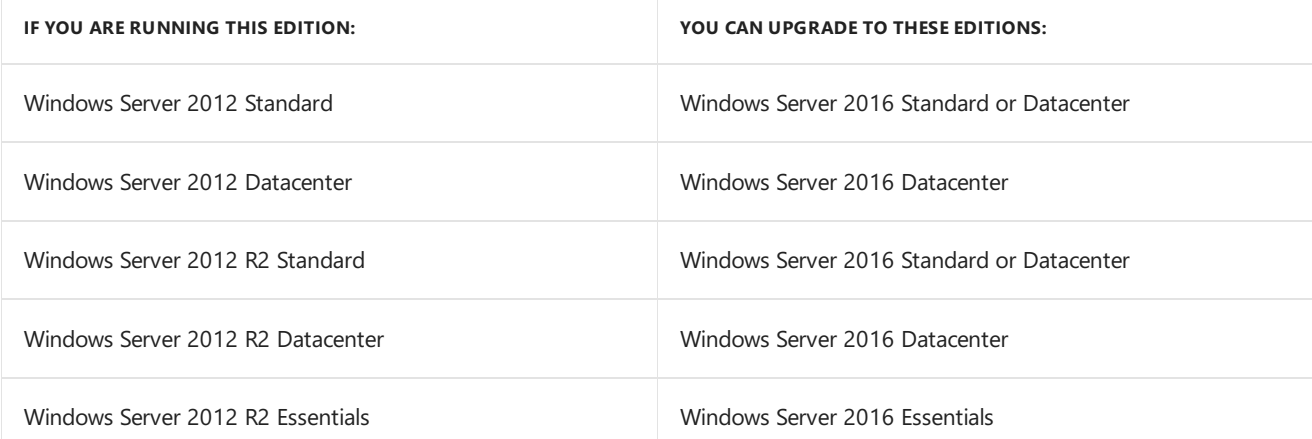

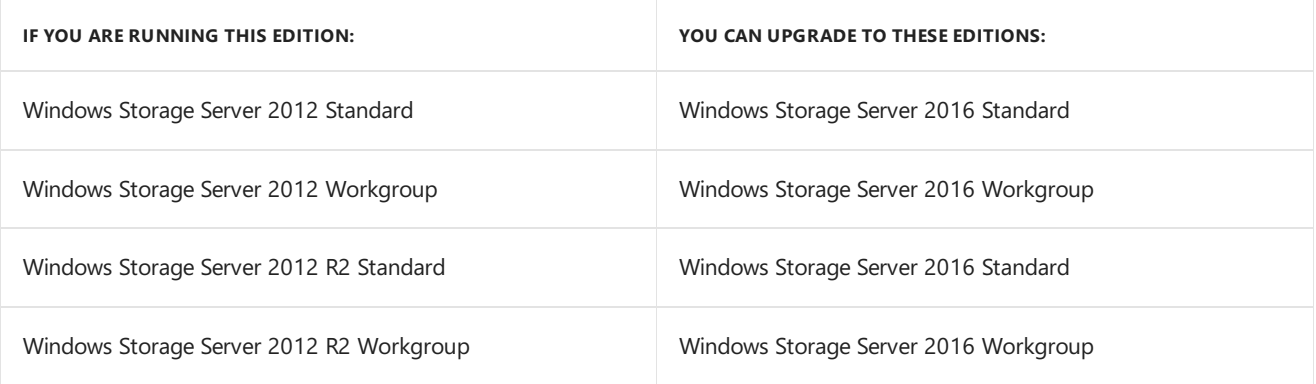

For many additional options for moving to Windows Server 2016, such as license conversion among volume licensed editions, evaluation editions, and others, see details at [Upgrade](#page-32-0) Options.

### **Migration**

**Migration** means moving from your existing operating system to Windows Server 2016 by performing a clean installation on a different set of hardware or virtual machine and then transferring the older server's workloads to the new server. Migration, which might vary considerably depending on the server roles you have installed, is discussed in detail at Windows Server Installation, Upgrade, and Migration.

The ability to migrate varies among different server roles. The follwogin grid explains your server role upgrade and migration options specifically for moving to Windows Server 2016. For individual role migration guides, visit [Migrating](https://technet.microsoft.com/windowsserver/jj554790.aspx) Roles and Features in Windows Server. For more information about installation and upgrades, see Windows Server Installation, Upgrade, and Migration.

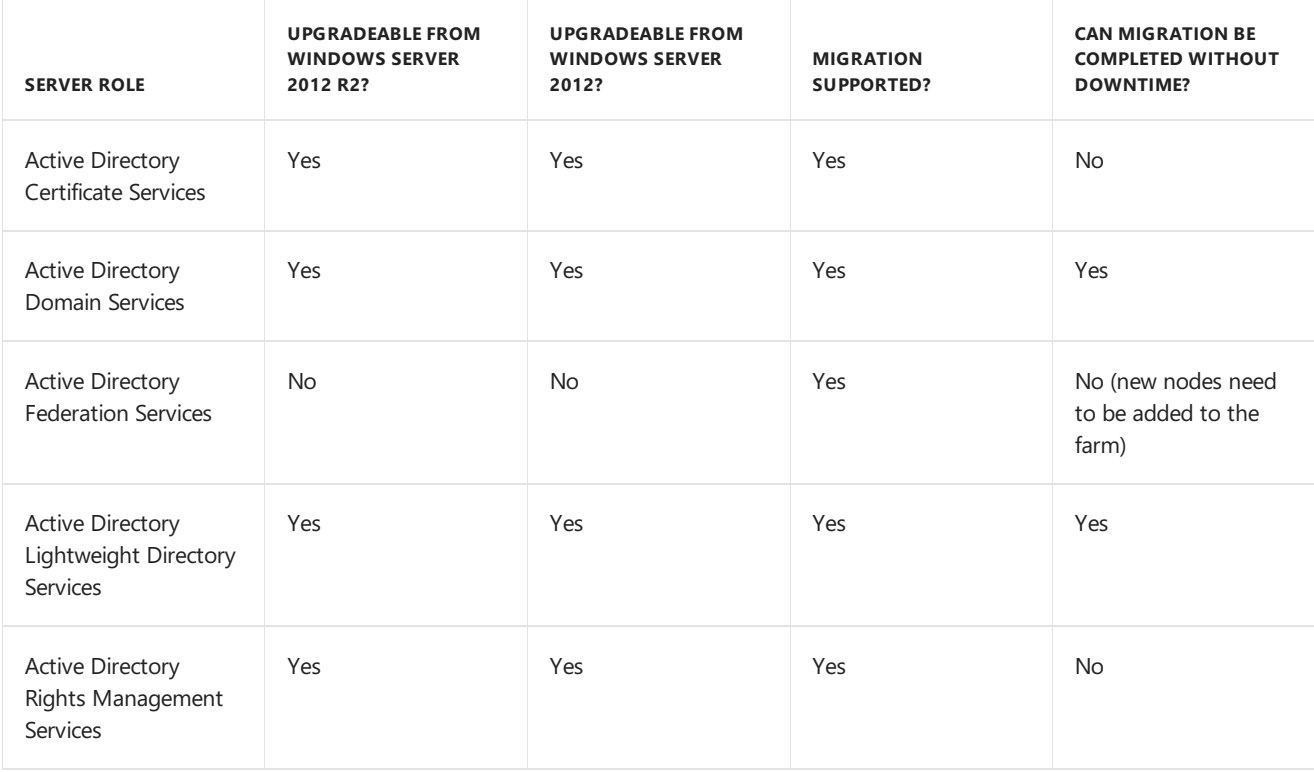

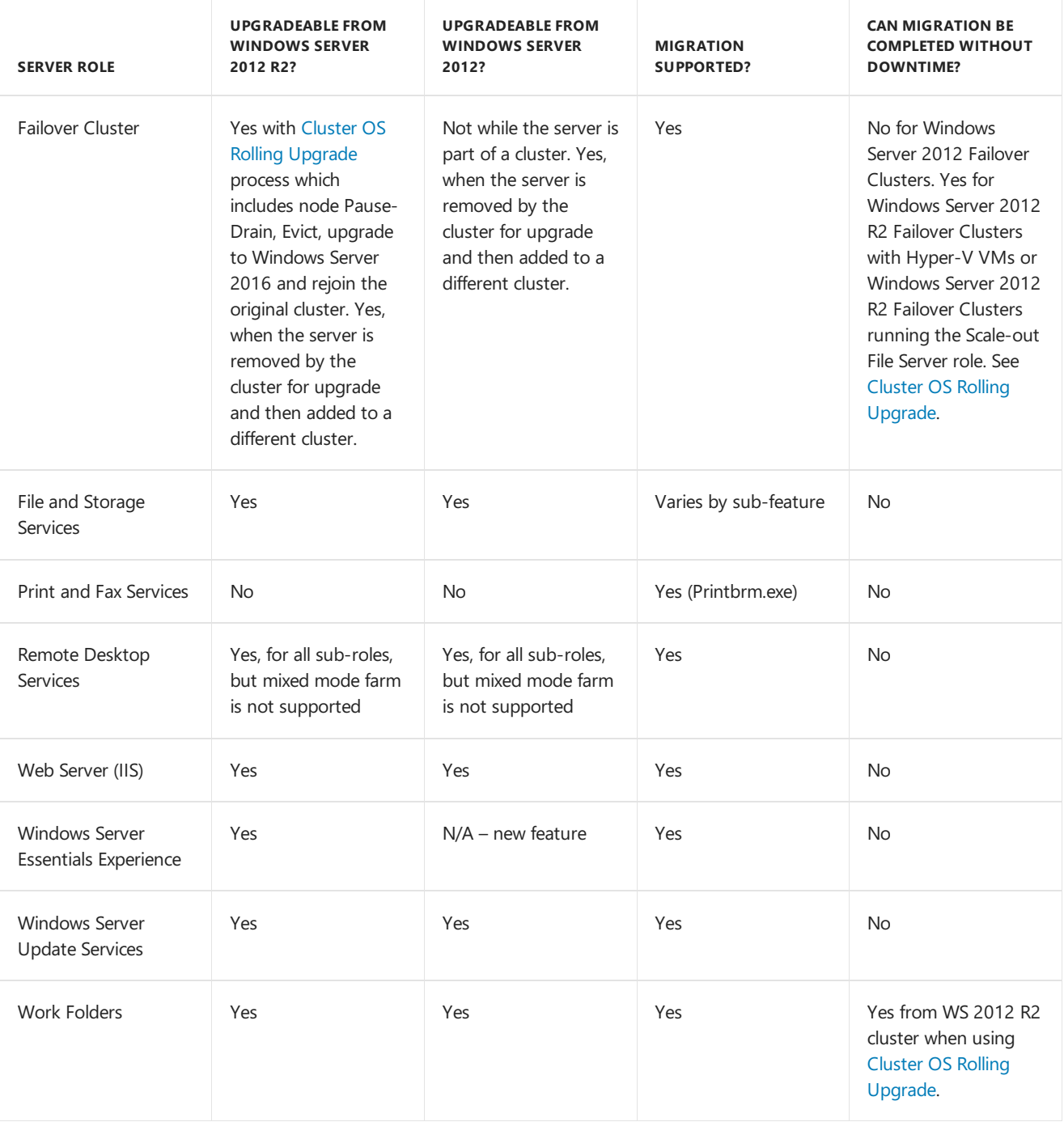

### **IMPORTANT**

Once Setup has completed and immediately after you have installed all of the server roles and features you need, check for and install updates available for Windows Server 2016 by using Windows Update or other update methods.

If you need a different installation option, or if you've completed installation and are ready to deploy specific workloads,you can head back to the main [Windows](https://docs.microsoft.com/en-us/windows-server/get-started/Windows-Server-2016) Server 2016 page.